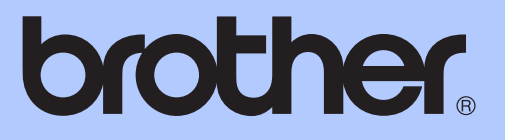

# 기본 사용자 설명서

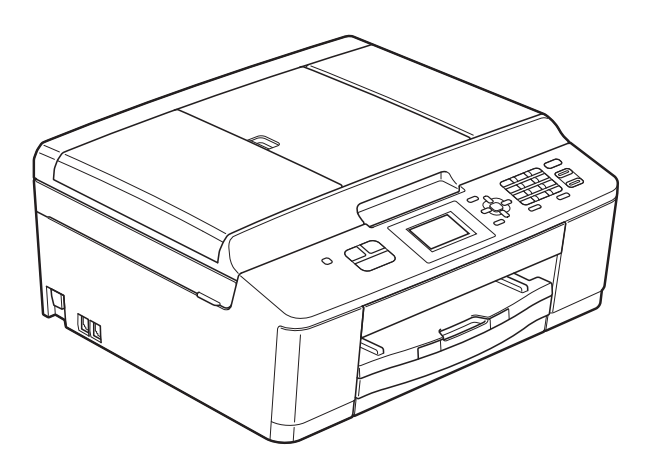

# MFC-J430W

버전 0

<span id="page-1-0"></span>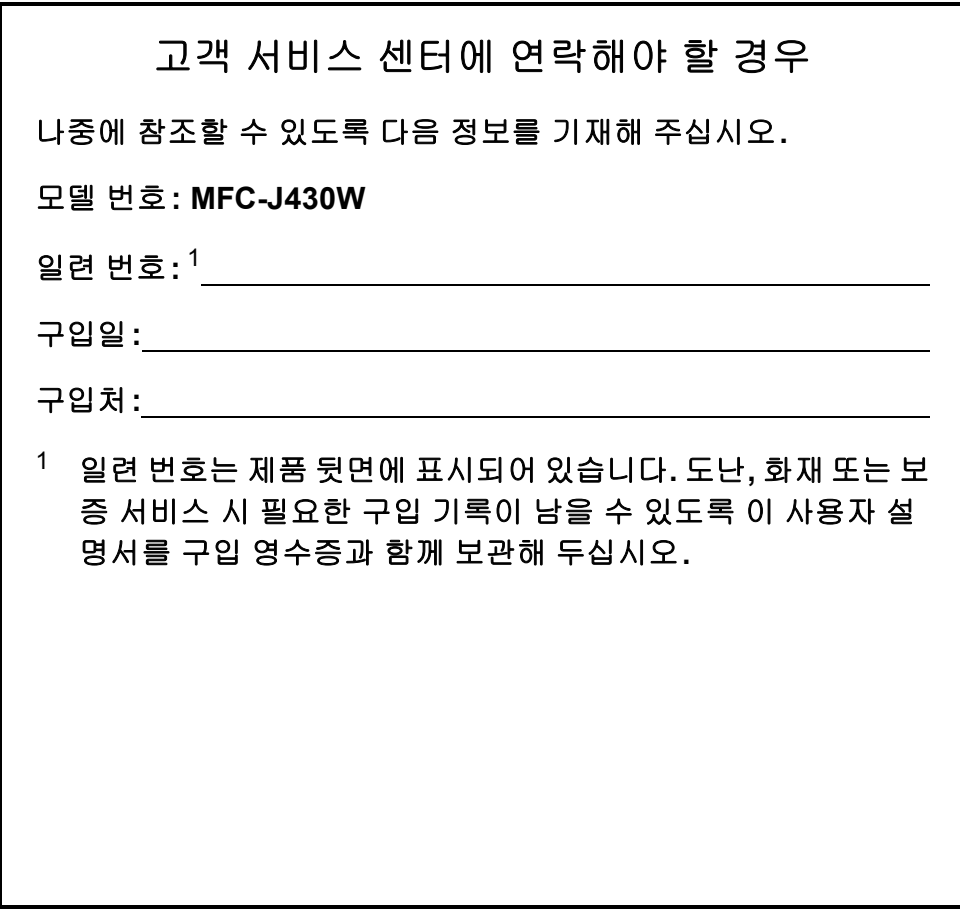

온라인 제품 등록 사이트

**<http://www.brother.com/registration/>**

© 2011 Brother Industries, Ltd.

# 사용자 설명서 및 찾을 위치

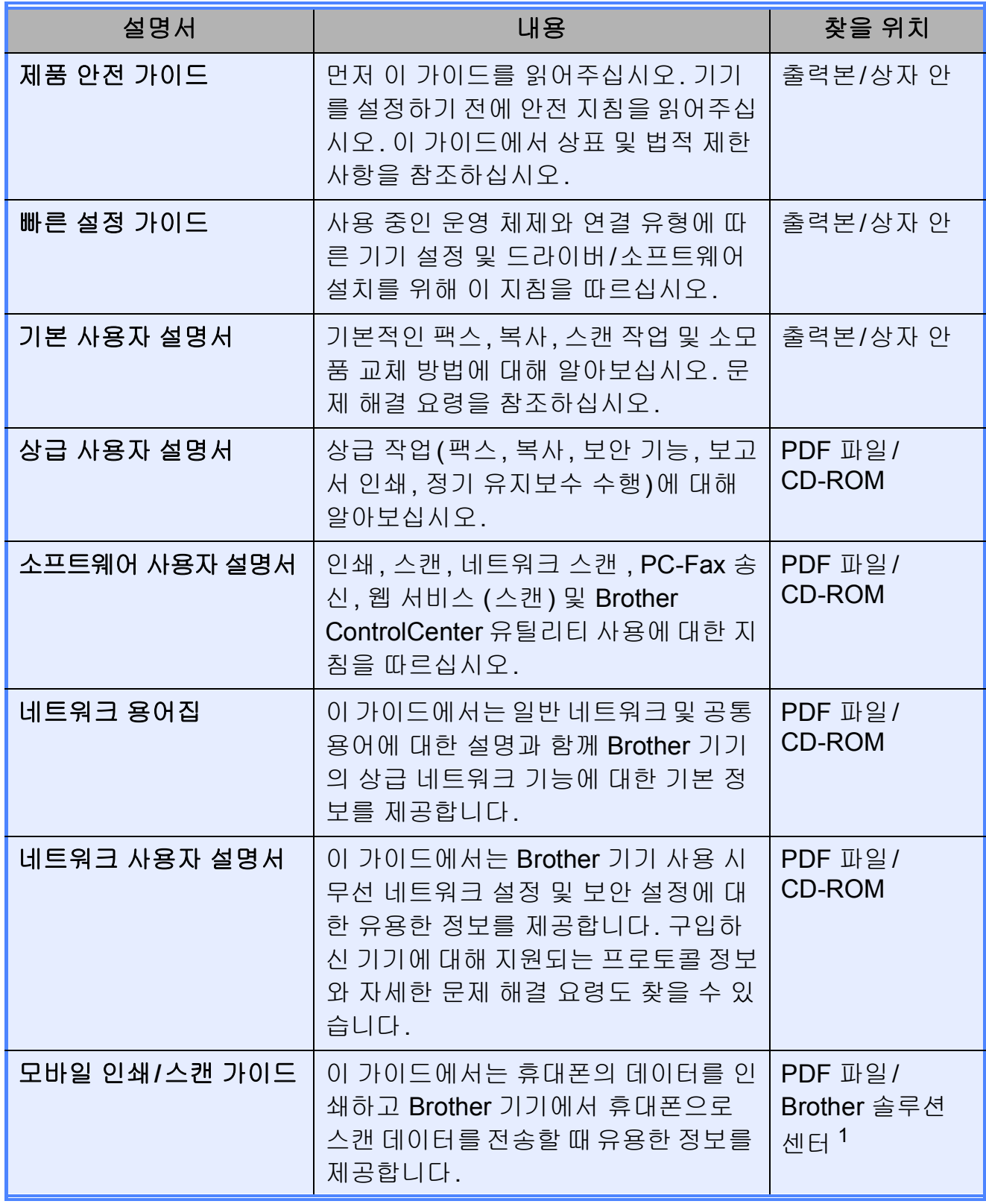

<span id="page-2-0"></span>1 <u><http://solutions.brother.com/></u>을 방문하십시오.

# 목차 (기본 사용자 설명서)

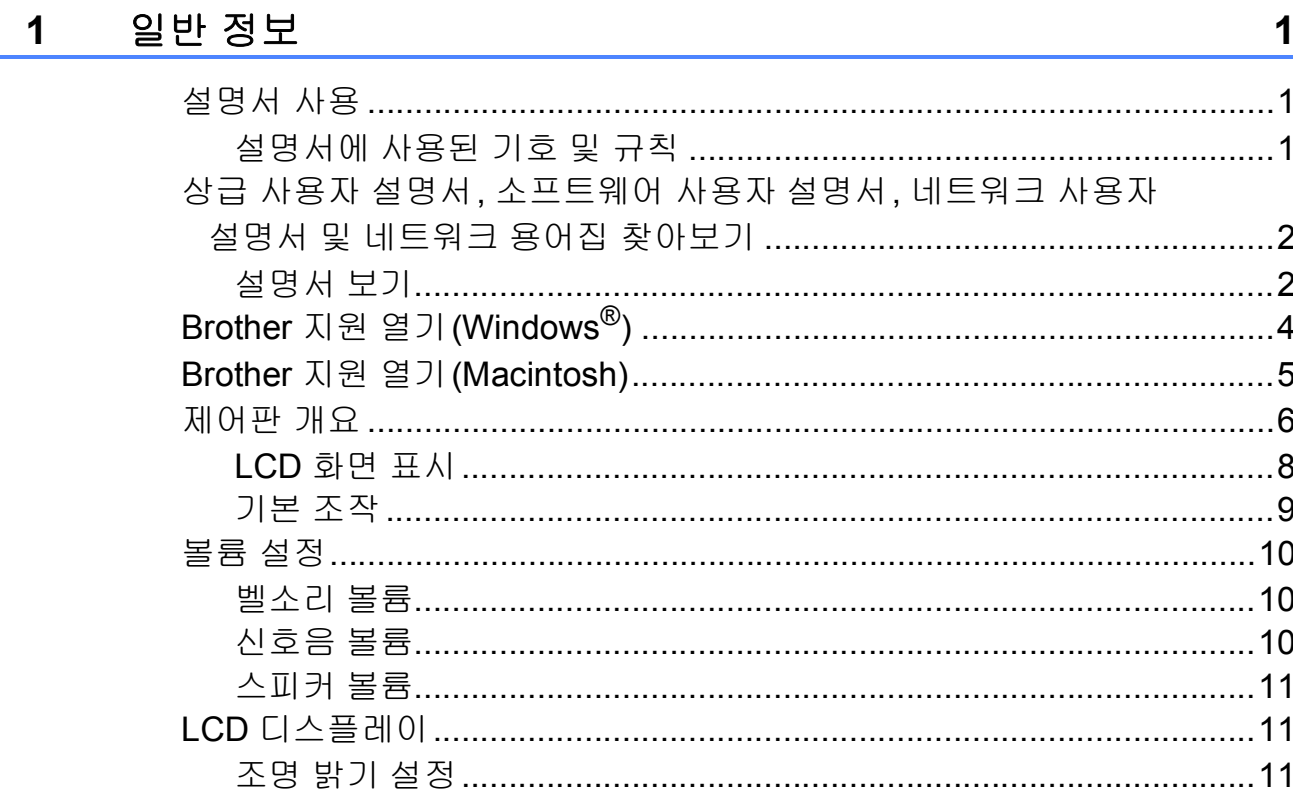

#### 용지 급지  $\overline{2}$

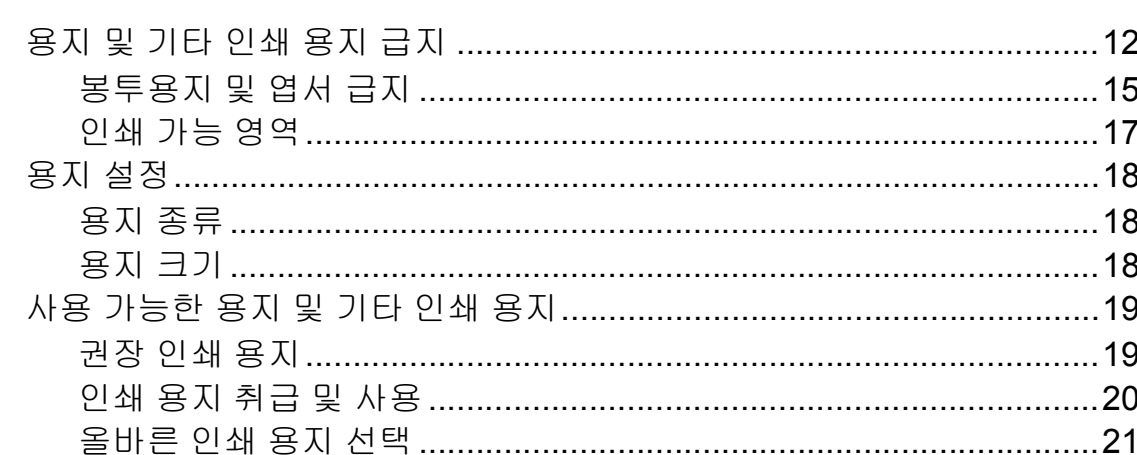

 $12$ 

23

#### 문서 공급  $\overline{\mathbf{3}}$

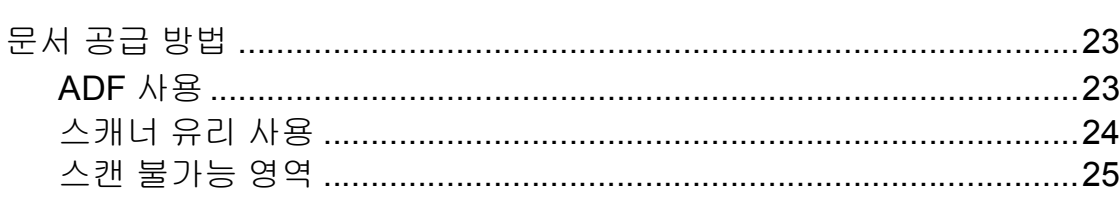

#### 팩스 송신  $\overline{\mathbf{4}}$

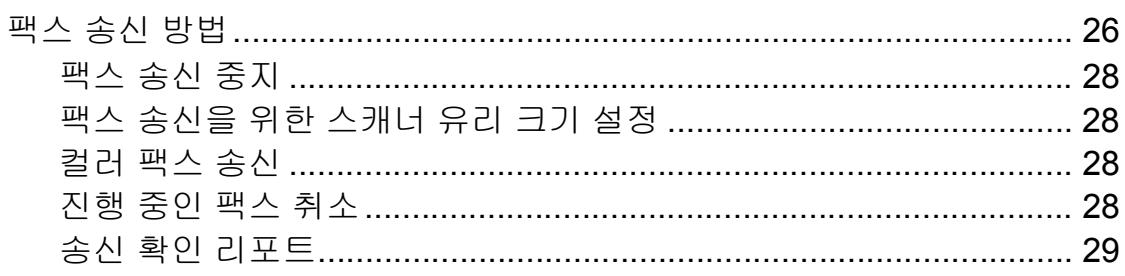

#### 팩스 수신  $5<sub>5</sub>$

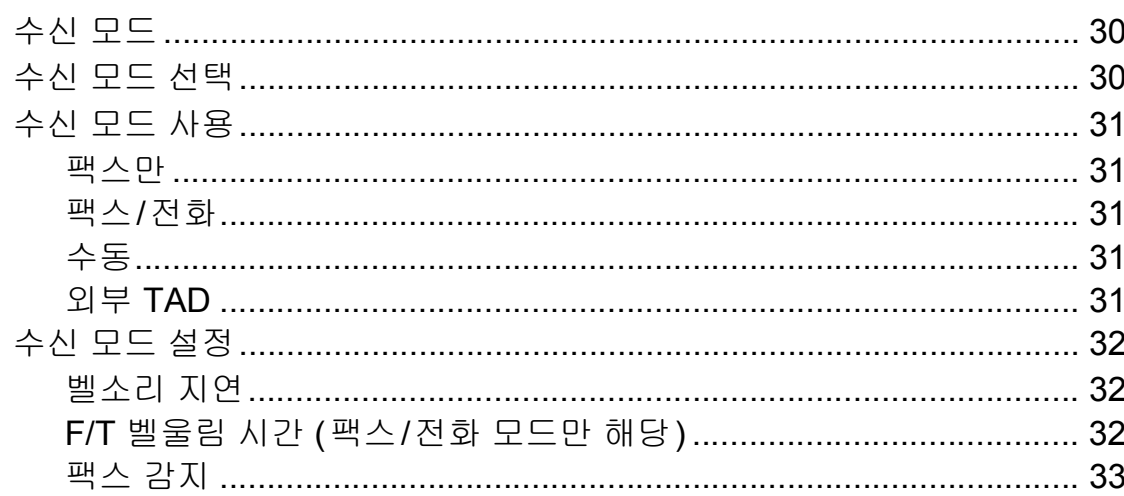

#### 전화 및 외부 장치  $6\phantom{1}$

26

30

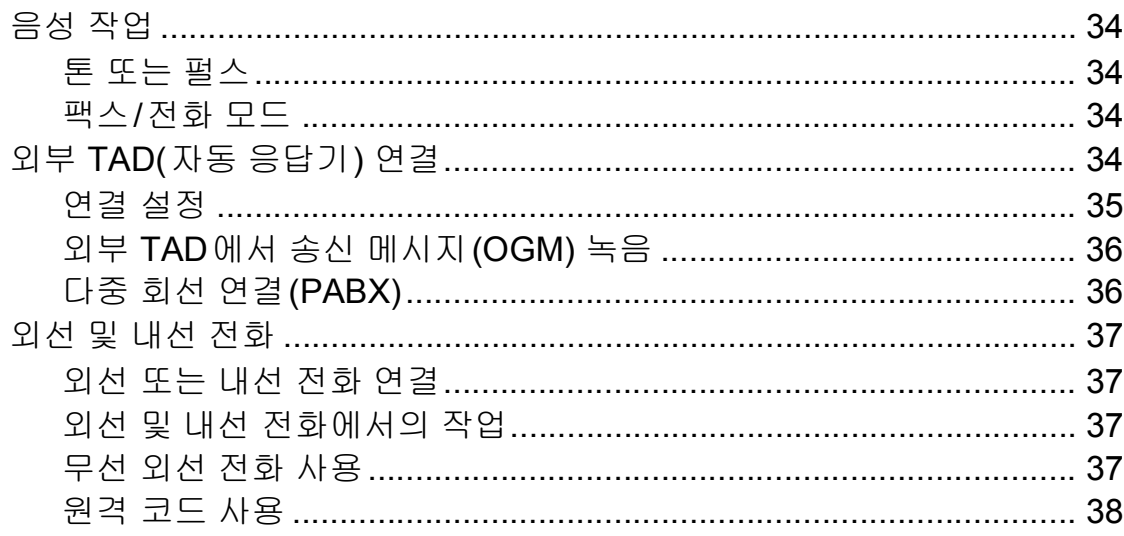

#### 전화 걸기 및 번호 저장  $\overline{7}$

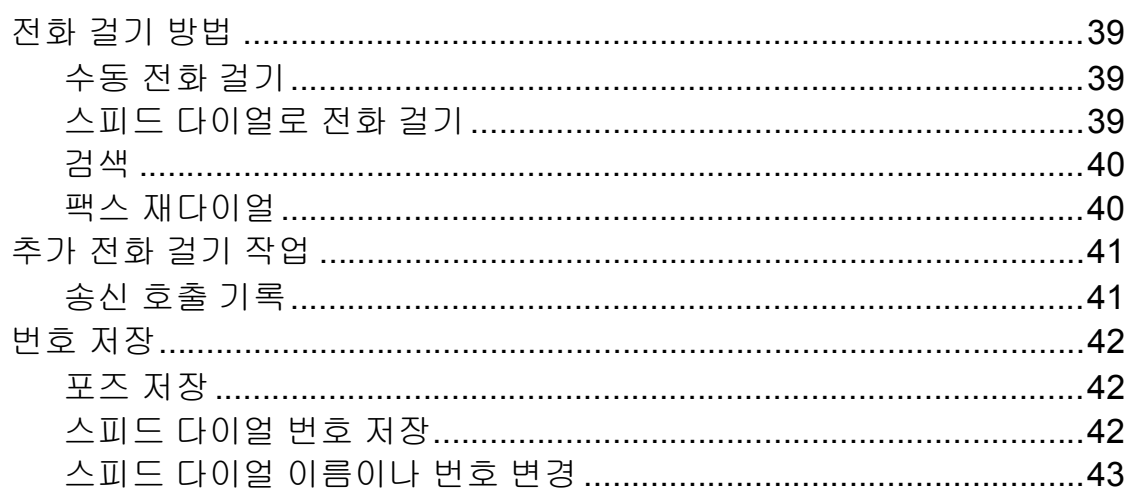

#### 복사 8

44

47

48

51

39

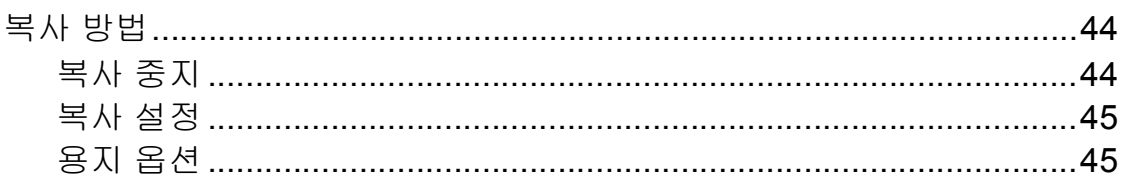

#### 컴퓨터에서 인쇄하는 방법  $9$

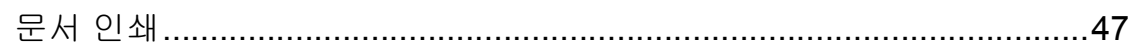

#### 컴퓨터에 스캔하는 방법 10

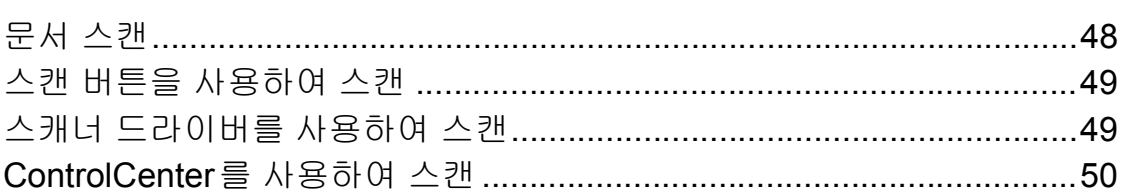

#### 정기 유지보수  $\mathbf{A}$

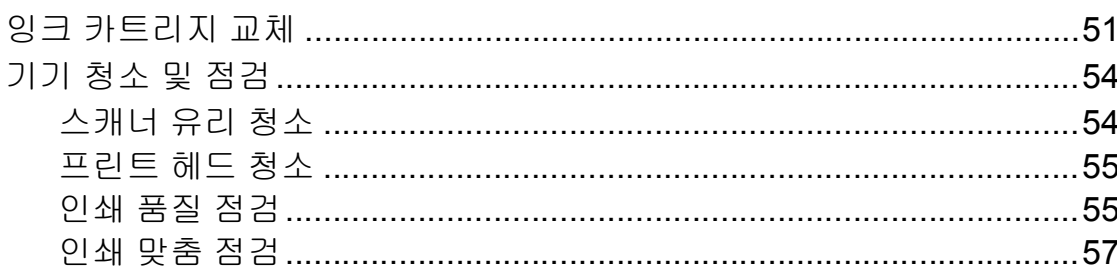

#### 문제 해결  $\, {\bf B}$

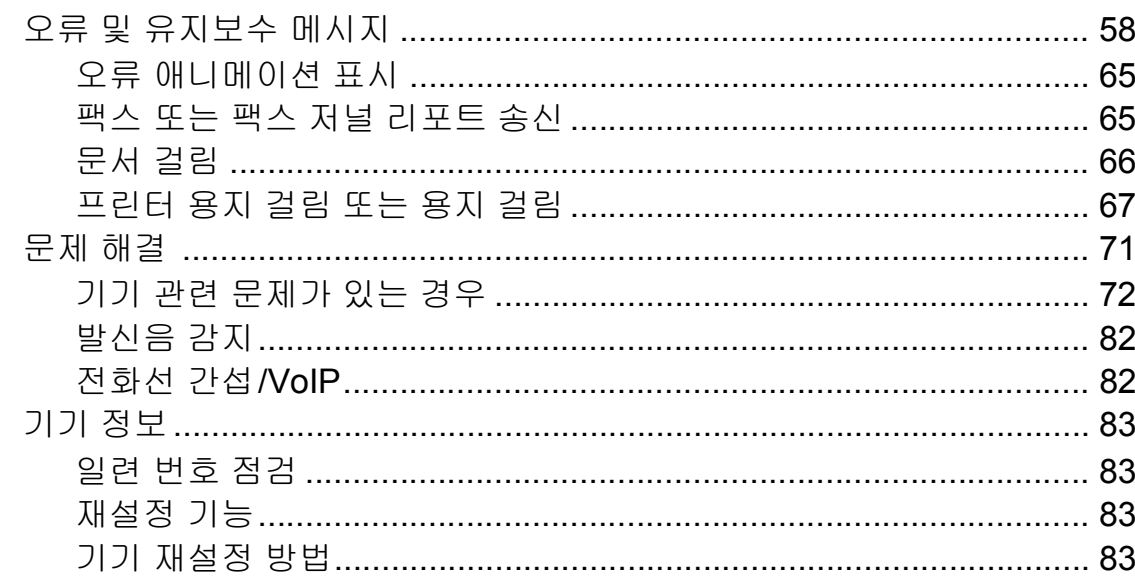

### $\mathbf C$

84

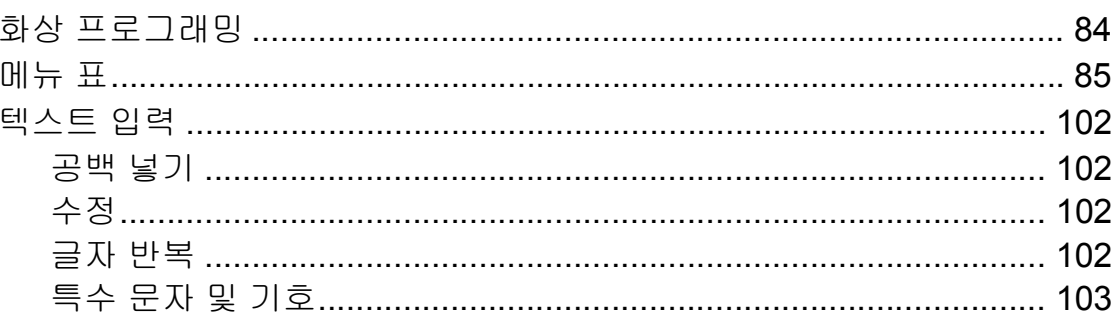

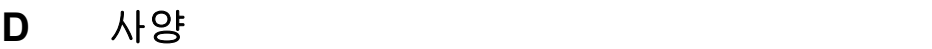

104

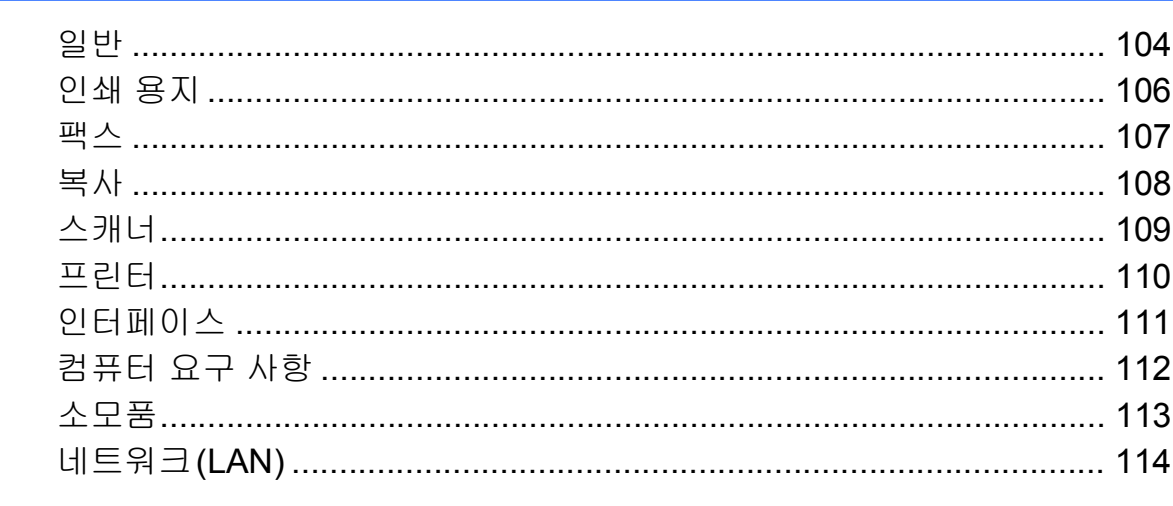

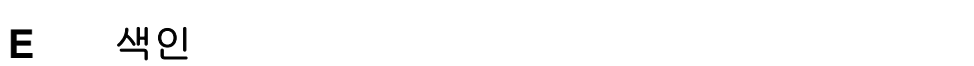

 $\mathbf{v}$ 

58

# 목차 **(**상급 사용자 설명서**)**

상급 사용자 설명서에서는 다음과 같은 기능과 작업을 설명합니다.

CD-ROM에서 상급 사용자 설명서를 볼 수 있습니다.

### *1* 일반 설정

메모리 저장 장치 절전 모드 *LCD* 디스플레이 모드 타이머

### *2* 보안 기능

전송 제한

### *3* 팩스 송신

추가 송신 옵션 추가 송신 작업

### *4* 팩스 수신

추가 수신 작업

### *5* 전화 걸기 및 번호 저장

추가 전화 걸기 작업 번호를 저장하는 추가 방법

### *6* 리포트 인쇄

팩스 리포트 리포트

### *7* 복사

복사 설정

### *A* 정기 유지보수

기기 청소 및 점검 기기 포장 및 선적

### *B* 용어집

*C* 색인

<span id="page-8-0"></span>**1** 일반 정보 **<sup>1</sup>**

# <span id="page-8-1"></span>설명서 사용 **<sup>1</sup>**

Brother 기기를 구입해 주셔서 감사합 니다! 설명서를 읽어보시면 구입한 기 기를 최대한으로 활용할 수 있습니다.

### <span id="page-8-2"></span>설명서에 사용된 기호 및 규칙 **<sup>1</sup>**

다음과 같은 기호 및 규칙이 설명서 전 체에 걸쳐 사용됩니다.

- **Bold** Bold 체는 기기 제어판이 나 컴퓨터 화면의 특정 버튼을 식별합니다.
- *Italics* Italics 체는 요점을 강조 하거나 관련 항목을 가리 킵니다.
- [xxxxx] 괄호 안의 텍스트는 기기 의 LCD에 나타나는 메시 지를 식별합니다.

# 경고

경고는 피하지 않을 경우 사망이나 심각한 부상을 초래할 수 있는 잠재 적으로 유해한 상황을 나타냅니다.

# ▲ 주의

주의는 피하지 않을 경우 경미한 부 상을 초래할 수 있는 잠재적으로 유 해한 상황을 나타냅니다.

# $\Omega$  중요

중요는 재산상의 손해나 제품 기능 손실을 초래할 수 있는 잠재적으로 유해한 상황을 나타냅니다.

참고는 발생할 수 있는 상황에  $\mathbb{Z}$ 대처하는 방법을 알려주거나 다른 기능과 함께 작동하는 방 법에 대한 요령을 제공합니다.

전기 위험 아이콘은 발생 가능  $\mathscr{N}_1$ 한 전기 충격을 경고합니다.

# <span id="page-9-0"></span>상급 사용자 설명서**,** 소프 트웨어 사용자 설명서**,** 네 트워크 사용자 설명서 및 네트워크 용어집 찾아보기**<sup>1</sup>**

이 기본 사용자 설명서에는 팩스, 복사, 프린터, 스캐너, PC-Fax 및 네트워크의 상급 기능을 사용하는 방법 등의 일부 기 기 정보가 포함되어 있지 않습니다. 이 러한 작업에 대한 자세한 내용은 CD-ROM에 있는 상급 사용자 설명서, 소프트웨어 사용자 설명서, 네트워 크 사용자 설명서및네트워크 용어집을 참조하십시오.

### <span id="page-9-1"></span>설명서 보기 **<sup>1</sup>**

### 설명서 보기 **(Windows**®**) <sup>1</sup>**

설명서를 보려면 시작 메뉴의 프로그 램 목록에서 **Brother**, **MFC-XXXX**(여 기서 XXXX는 모델 이름)를 차례로 선 택하고 사용자 가이드를 선택합니다.

소프트웨어를 설치하지 않은 경우 다 음 지침에 따라 CD-ROM에서 설명서 를 찾아볼 수 있습니다.

a PC를 켭니다. Brother CD-ROM 을 CD-ROM 드라이브에 넣습니 다.

참고

Brother 화면이 자동으로 나타나지 않으면 내 컴퓨터 **(**컴퓨터**)**로 이동 하여 CD-ROM 아이콘을 더블 클릭 한 다음 **start.exe**를 더블 클릭합니 다.

- 2 모델 이름 화면이 나타나면 모델 이름을 클릭합니다.
- $\overline{3}$  언어 화면이 나타나면 언어를 클 릭합니다. CD-ROM 상위 메뉴가 나타납니다.

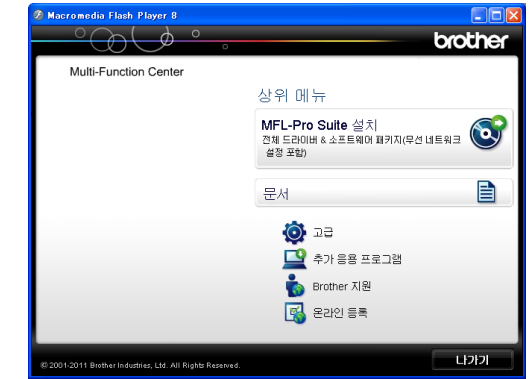

 $\overline{a}$  문서을 클릭합니다.

e **PDF** 문서를 클릭합니다. 국가 화면 이 나타나면 국가를 선택합니다. 사 용자 설명서 목록이 나타나면 원하 는 설명서를 선택합니다.

### 설명서 보기 **(Macintosh) <sup>1</sup>**

**1** Macintosh를 켬니다. Brother CD-ROM을 CD-ROM 드라이브 에 넣습니다. 다음 화면이 나타납 니다.

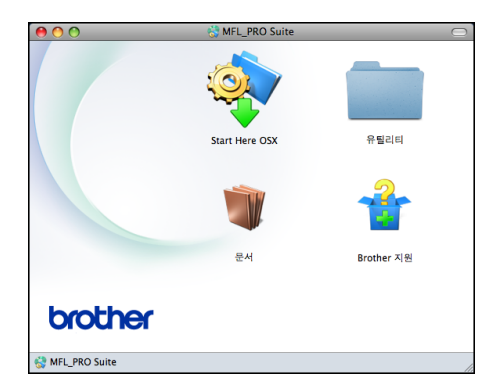

- $\overline{2}$  문서 아이콘을 더블 클릭합니다.
- $3$  언어 폴더를 더블 클릭합니다.
- **4 top.pdf**를 더블 클릭합니다. 국가 화면이 나타나면 국가를 선택합니 다.
- 5 사용자 설명서 목록이 나타나면 원하는 설명서를 선택합니다.

### 스캐닝 지침을 찾는 방법 **<sup>1</sup>**

문서를 스캔하는 방법은 여러 가지가 있으며 다음과 같이 지침을 찾을 수 있 습니다.

### 소프트웨어 사용자 설명서

- ■스캐닝
- *ControlCenter*
- 네트워크 스캐닝

### **Presto! PageManager** 사용자 설명 서**(Windows**® 사용자**)**

■ Presto! PageManager 에서 직접 스 캐닝하기 위한 지침을 제공합니다. 전체 Presto! PageManager 사용자 설명서는 Presto! PageManager 응 용 프로그램의 도움말 섹션에서 볼 수 있습니다.

### **Presto! PageManager** 사용자 설명 서 **(Macintosh** 사용자**)**

### 참고

사용하기 전에 Presto! PageManager를 다운로드하여 설 치해야 합니다. 자세한 내용은 uu 5페이지 *[Brother](#page-12-1)* 지원 열기 *[\(Macintosh\)](#page-12-1)*를 참조하십시오.

■ 전체 Presto! PageManager 사용자 설명서는 Presto! PageManager 응 용 프로그램의 도움말 섹션에서 볼 수 있습니다.

### 네트워크 설정 지침을 찾는 방법 **<sup>1</sup>**

구입하신 기기를 무선 네트워크에 연 결할 수 있습니다.

기본 설정 지침 ▶▶빠른 설정 가이드

사용 중인 무선 액세스 포인트나 라우터 에서 Wi-Fi 보호 설정 또는 AOSS™를 지원하는 경우 ▶▶빠른 설정 가이드

네트워크 설정 >>네트워크 사용자 설 명서

# <span id="page-11-0"></span>**Brother** 지원 열기 **(Windows**®**) <sup>1</sup>**

CD-ROM에서 웹 지원(Brother 솔루 션 센터) 등의 필요한 연락처를 모두 찾을 수 있습니다.

 상위 메뉴에서 **Brother** 지원을 클릭 합니다. 다음 화면이 나타납니다.

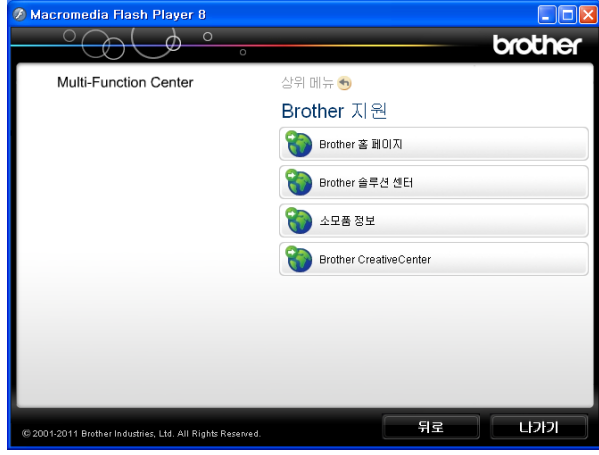

- Brother 웹 사이트 (<http://www.brother.com/>)에 액세 스하려면 **Brother** 홈 페이지를 클 릭합니다.
- 최근 소식 및 제품 지원 정보 (<http://solutions.brother.com/>)를 보 려면 **Brother** 솔루션 센터를 클릭 합니다.
- 정품 Brother 소모품 웹 사이트 (<http://www.brother.com/original/>) 를 방문하려면 소모품 정보를 클릭합니다.
- Brother CreativeCenter (<http://www.brother.com/creativecenter/>) 에 액세스하여 무료 사진 프로젝트 와 인쇄 가능한 다운로드를 받으려 면 **Brother CreativeCenter**를 클 릭합니다.
- 상위 메뉴로 돌아가려면 뒤로를, 작 업을 마쳤으면 나가기를 클릭합니 다.

# <span id="page-12-1"></span><span id="page-12-0"></span>**Brother** 지원 열기 **(Macintosh) <sup>1</sup>**

CD-ROM에서 웹 지원(Brother 솔루 션 센터) 등의 필요한 연락처를 모두 찾을 수 있습니다.

 **Brother** 지원 아이콘을 더블 클릭 합니다. 다음 화면이 나타납니다.

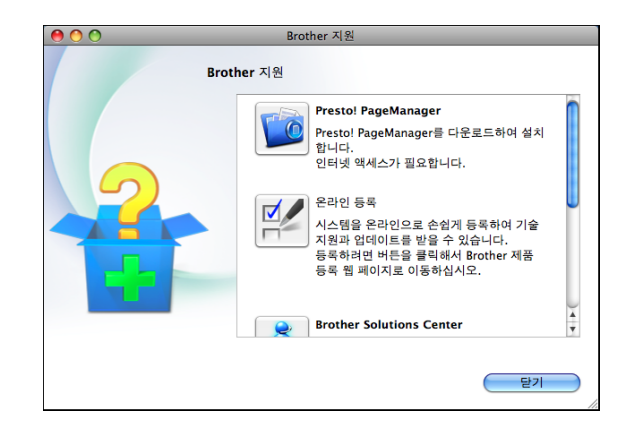

■ Presto! PageManager를 설치하여 다운로드하려면

**Presto! PageManager**를 클릭합 니다.

- Brother 제품 등록 페이지 (<http://www.brother.com/registration/>) 에서 기기를 등록하려면 온라인 등 록을 클릭합니다.
- 최근 소식 및 제품 지원 정보 (<http://solutions.brother.com/>)를 보 려면 **Brother Solutions Center**를 클릭합니다.
- 정품 Brother 소모품 웹 사이트 (<http://www.brother.com/original/>) 를 방문하려면 공급품 정보를 클릭 합니다.

# <span id="page-13-0"></span>제어판 개요 **<sup>1</sup>**

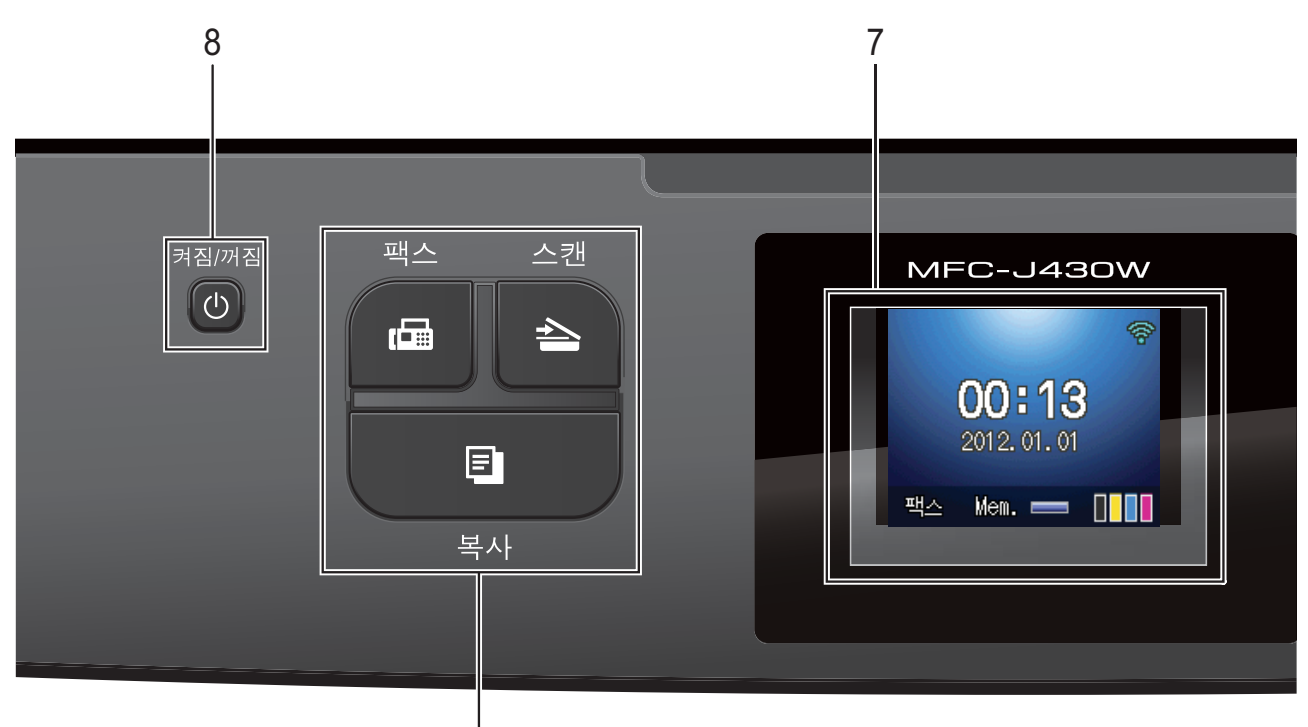

- **1** 모드 키**:**
	- 팩스

팩스 모드에 액세스할 수 있습니다.

1

■▌≙ስ스캔

스캔 모드에 액세스할 수 있습니다.

그 그 그 복사

복사 모드에 액세스할 수 있습니다.

**2** 전화 키**:**

### ■ 재다이얼/일시정지

마지막으로 호출한 30개의 번호 중 하나로 다시 겁니다. 또한 전화를 걸 때 포즈를 삽입합니다.

### 온훅

팩스기가 응답하는지 확인하려면 전화를 걸기 전에 이 키를 누른 다음 흑백 시작 또는 컬러 시작을 누릅니 다.

또한 F/T 가음/이중 벨울림 중에 외 선 전화의 송수화기를 든 다음 이 키 를 누릅니다.

### **3** 시작 키**:**

흑백 시작

흑백으로 팩스 송신이나 복사를 시 작할 수 있습니다. 스캐닝 작업 (ControlCenter 소프트웨어의 스캔 설정에 따라 컬러 또는 흑백)을 시 작할 수도 있습니다.

### **같이** 컬러 시작

풀 컬러로 팩스 송신이나 복사를 시 작할 수 있습니다. 스캐닝 작업 (ControlCenter 소프트웨어의 스캔 설정에 따라 컬러 또는 흑백)을 시 작할 수도 있습니다.

### **4** 중지**/**나가기

작업을 중지하거나 메뉴를 나갑니다.

### **5** 다이얼 패드

이 키를 사용하여 전화 및 팩스 번호를 누르거나 기기에 정보를 입력하기 위 한 키보드로 사용합니다.

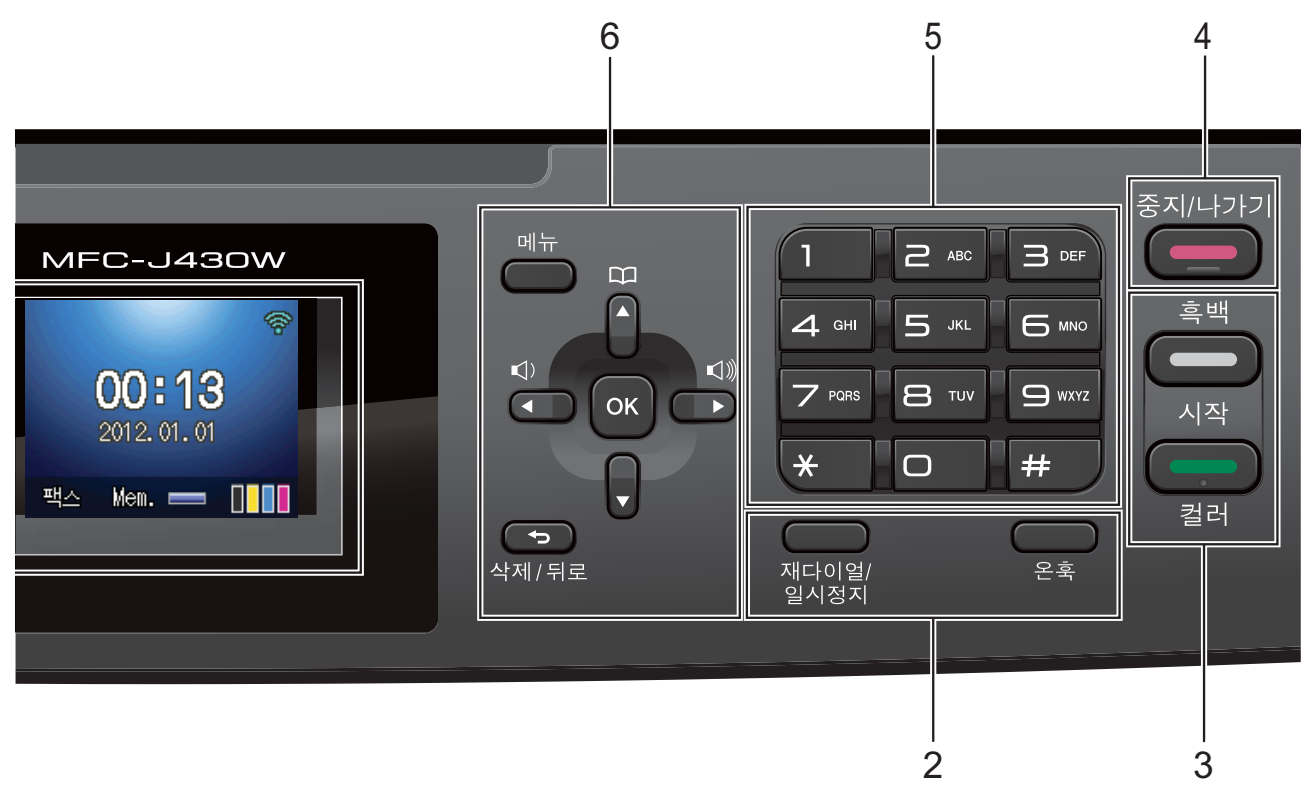

### **6** 메뉴 키**:**

### ■ 볼륨 키

 $\Box \rightarrow \Box$ 

기기가 공전 상태인 동안 이 키를 눌 러 벨소리 볼륨을 조절할 수 있습니 다.

■ 스피드 다이얼 키

#### $\mathbf m$  $\blacktriangle$

다이얼 번호를 메모리에 저장해 두 었다가 조회하여 해당 번호로 전화 를 걸 수 있습니다.

### **d** 또는 **c**

**d** 또는 **c**을 누르면 LCD에서 선택한 영역이 왼쪽이나 오른쪽으로 이동 합니다.

**a** 또는 **b**

**a** 또는 **b**을 누르면 메뉴와 옵션이 스 크롤됩니다.

메뉴

주 메뉴에 액세스합니다.

■ 삭제/뒤로

누르면 문자가 삭제되거나 이전 메 뉴 레벨로 돌아갑니다.

### **OK**

설정을 선택할 수 있습니다.

### **7 LCD(**액정 디스플레이**)**

기기를 설정하고 사용하는 데 도움이 되는 메시지를 화면에 표시합니다.

### 8 (<sup>5</sup>) 켜짐/꺼짐

기기를 켜거나 끌 수 있습니다.

켜짐**/**꺼짐을 누르면 기기가 켜집 니다.

켜짐**/**꺼짐을 누르고 있으면 기기 가 꺼집니다. [시스템 종료 중]이라 는 메시지가 몇 초간 표시된 다음 LCD 가 꺼집니다.

외선 전화나 TAD를 연결한 경우 항상 사용할 수 있습니다.

켜짐**/**꺼짐 버튼을 사용하여 기기 를 꺼도 여전히 인쇄 품질을 유지하기 위해 프린트 헤드가 정기적으로 청소 됩니다. 프린트 헤드 수명을 늘리고 잉 크 카트리지를 가장 경제적으로 사용 하면서 인쇄 품질을 유지하려면 기기 를 항상 전원에 연결한 상태로 두어야 합니다.

### <span id="page-15-0"></span>**LCD** 화면 표시 **<sup>1</sup>**

기기가 작동 중이 아닌 동안 기기의 현 재 상태가 LCD에 표시됩니다.

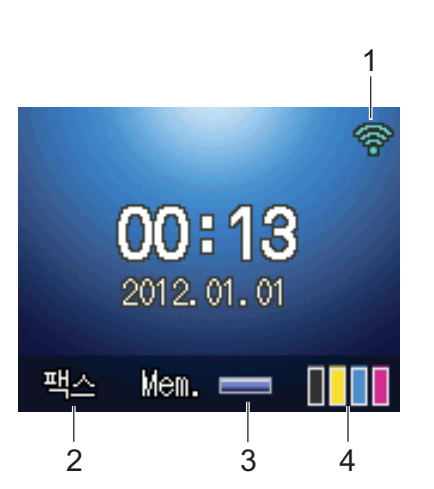

### **1** 무선 상태

무선 연결을 사용 중인 경우 현재 무선 신호 세기를 보여 주는 네 가지 레벨 표 시기가 나타납니다.

#### ÷. ଚ 零

### 0 최대

- **2** 현재 수신 모드 현재 수신 모드를 볼 수 있습니다. ■ [팩스](팩스만) ■ [F/T](팩스/전화) ■ [TAD](외부 **TAD)** ■ [ 수동 ] (수동)
- **3** 메모리 상태 기기의 사용 가능한 메모리를 볼 수 있 습니다.
- **4** 잉크 표시기

사용 가능한 잉크량을 볼 수 있습니다. 오류나 유지보수 메시지가 있으면 경 고 아이콘 ! 이 나타납니다. 자세한 내용은 ▶▶ 58[페이지](#page-65-1) *오류 및 유지보* 수 [메시지](#page-65-1)를 참조하십시오.

### <span id="page-16-0"></span>기본 조작 **<sup>1</sup>**

다음 단계에서는 기기의 설정을 변경 하는 방법을 보여 줍니다. 이 예에서는 수신 모드 설정을 [팩스만]에서 [팩 스/전화]로 변경합니다.

- $\bigoplus$  메뉴를 누릅니다.
- b **a** 또는 **b**을 눌러 [초기 설정]을 선택합니다.

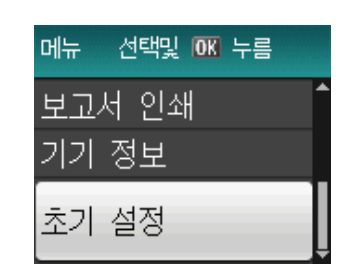

**OK**를 누릅니다.

c **a** 또는 **b**을 눌러 [수신 모드]를 선택합니다.

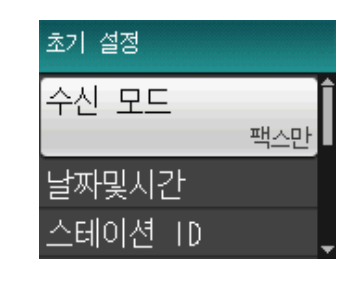

**OK**를 누릅니다.

d **a** 또는 **b**을 눌러 [팩스/전화]를 선택합니다.

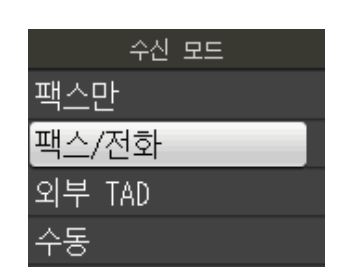

### **OK**를 누릅니다.

LCD에서 현재 설정을 볼 수 있습 니다.

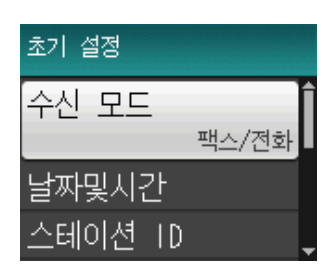

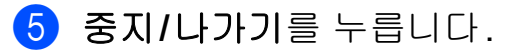

# <span id="page-17-0"></span>볼륨 설정 **<sup>1</sup>**

### <span id="page-17-1"></span>벨소리 볼륨 **<sup>1</sup>**

[높음]에서 [해제]까지 다양한 벨 소리 볼륨 레벨을 선택할 수 있습니다.

기기가 공전 상태인 동안 d 또 는▶ d 을 눌러 볼륨 레벨을 조절할 수 있습니다. LCD에 현재 설정이 표시되 고 각 키를 누를 때마다 다음 볼륨 레벨 로 변경됩니다. 새 설정은 변경할 때까 지 유지됩니다.

아래 지침에 따라 메뉴를 통해 볼륨을 변경할 수도 있습니다.

### 메뉴에서 벨소리 볼륨 설정 **<sup>1</sup>**

- $\bigoplus$  메뉴를 누릅니다.
- b **a** 또는 **b**을 눌러 [일반 설정]을 선택합니다. **OK**를 누릅니다.
- **3** ▲ 또는 ▼을 눌러 [볼륨]을 선택합 니다. **OK**를 누릅니다.
- **4** ▲ 또는 ▼을 눌러 [벨소리]를 선택 합니다. **OK**를 누릅니다.
- **6** ▲ 또는 ▼을 눌러 [낮음], [중간], [높음] 또는 [해제]를 선택합니 다. **OK**를 누릅니다.
- f 중지**/**나가기를 누릅니다.

### <span id="page-17-2"></span>신호음 볼륨 **<sup>1</sup>**

신호음이 켜져 있으면 키를 누를 때, 실수를 할 때 또는 팩스를 송/수신한 후 신호음이 울립니다.

[높음]에서 [해제]까지 다양한 신 호음 볼륨 레벨을 선택할 수 있습니다.

- $\bigoplus$  메뉴를 누릅니다.
- b **a** 또는 **b**을 눌러 [일반 설정]을 선택합니다. **OK**를 누릅니다.
- c **a** 또는 **b**을 눌러 [볼륨]을 선택합 니다. **OK**를 누릅니다.
- **4** ▲ 또는 ▼을 눌러 [신호음]을 선택 합니다. **OK**를 누릅니다.
- e **a** 또는 **b**을 눌러 [낮음], [중간], [높음] 또는 [해제]를 선택합니 다. **OK**를 누릅니다.
- **6 중지/나가기**를 누릅니다.

### <span id="page-18-0"></span>스피커 볼륨 **<sup>1</sup>**

[높음]에서 [해제]까지 다양한 스 피커 볼륨 레벨을 선택할 수 있습니다.

 $\bigoplus$  메뉴를 누릅니다.

- b **a** 또는 **b**을 눌러 [일반 설정]을 선택합니다. **OK**를 누릅니다.
- c **a** 또는 **b**을 눌러 [볼륨]을 선택합 니다. **OK**를 누릅니다.
- d **a** 또는 **b**을 눌러 [스피커]를 선택 합니다. **OK**를 누릅니다.
- e **a** 또는 **b**을 눌러 [낮음], [중간], [높음] 또는 [해제]를 선택합니 다. **OK**를 누릅니다.
- **6 중지/나가기를 누릅니다.**

## <span id="page-18-1"></span>**LCD** 디스플레이 **<sup>1</sup>**

### <span id="page-18-2"></span>조명 밝기 설정 **<sup>1</sup>**

LCD를 읽기가 어려운 경우 밝기 설정 을 변경해 보십시오.

- $\bigoplus$  메뉴를 누릅니다.
- **2** ▲ 또는 ▼을 눌러 [일반 설정]을 선택합니다. **OK**를 누릅니다.
- c **a** 또는 **b**을 눌러 [LCD 설정]을 선택합니다. **OK**를 누릅니다.
- d **a** 또는 **b**을 눌러 [역광]을 선택합 니다. **OK**를 누릅니다.
- **6** A 또는 ▼을 눌러 [ 흐리게 ], [중간] 또는 [진하게]를 선택합 니다. **OK**를 누릅니다.
- **6 중지/나가기를 누릅니다.**

<span id="page-19-0"></span>**2** 용지 급지 **<sup>2</sup>**

# <span id="page-19-1"></span>용지 및 기타 인쇄 용지 급 지 **<sup>2</sup>**

한 번에 하나의 종류와 크기를 지닌 용 지만 용지함에 급지합니다.

 $\bigcap$  용지함을 기기 밖으로 완전히 꺼 냅니다.

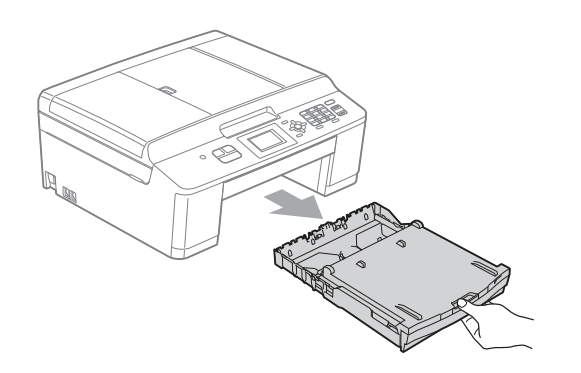

 $\overline{2}$  출력 용지함 커버 (1)을 들어올립 니다.

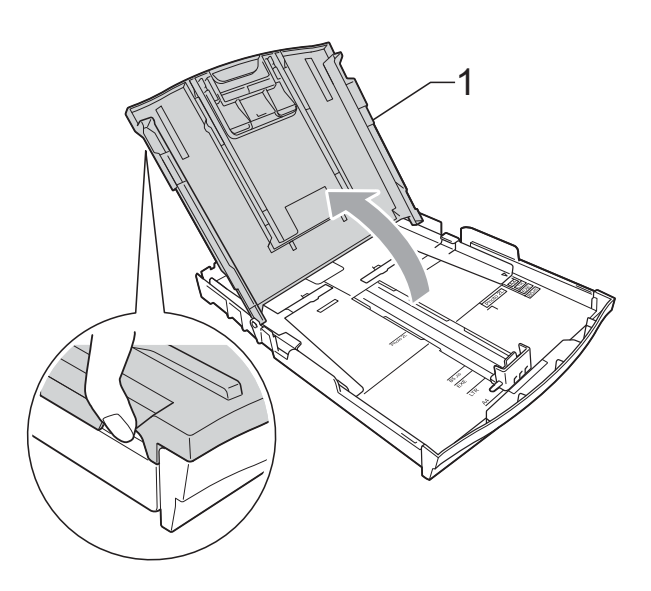

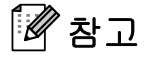

용지 지지 플랩 (1)이 열려 있으면 닫 고 용지 지지대 (2)를 닫으십시오.

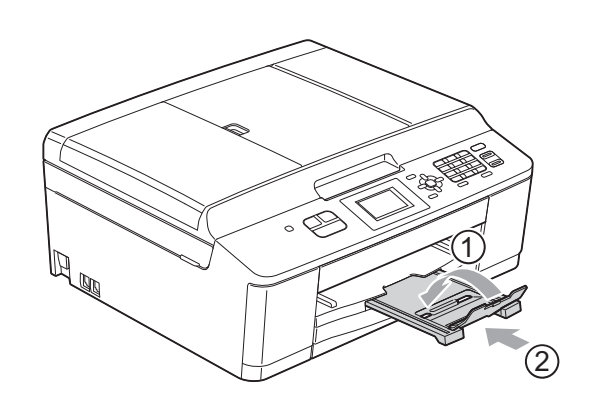

**2**

c 양손으로 용지 측면 조정대 (1)을 살짝 누른 상태로 민 다음 용지 길 이 조정대 (2)를 살짝 누른 상태로 밀어서 용지 크기를 맞춥니다. 용지 측면 조정대 (1)과 용지 길이 조정대 (2)의 삼각형 표시 (3)이 사용 중인 용지 크기 표시와 일치 하는지 확인합니다.

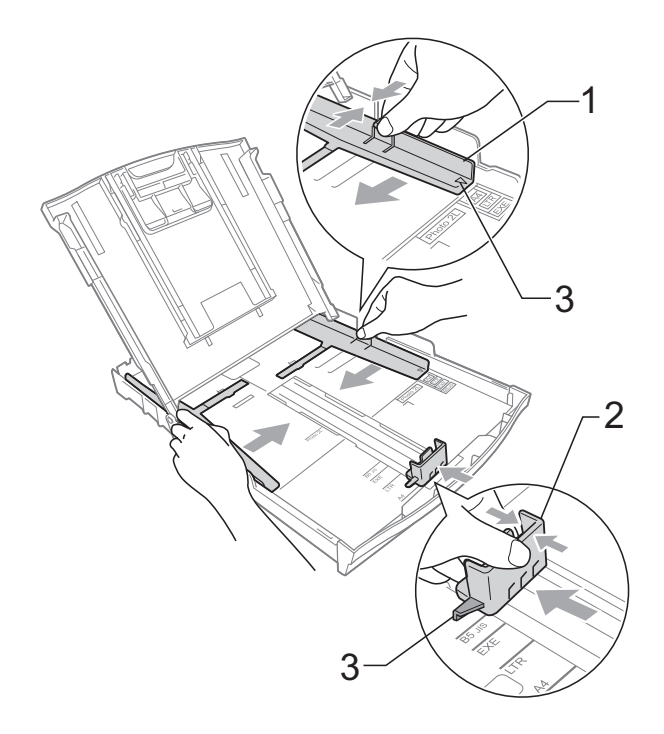

4 용지 걸림과 급지 오류를 피하기 위해 공기를 불어 넣어 용지 뭉치 를 잘 펼칩니다.

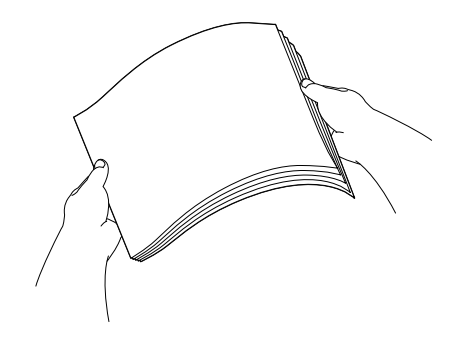

### 참고

용지가 말리거나 구겨지지 않았는 지 항상 확인하십시오.

e 인쇄면이 아래로 향하도록 하여 용지를 위쪽 가장자리부터 용지함 에 서서히 넣습니다. 용지가 용지함에 반듯하게 들어갔 는지 확인합니다.

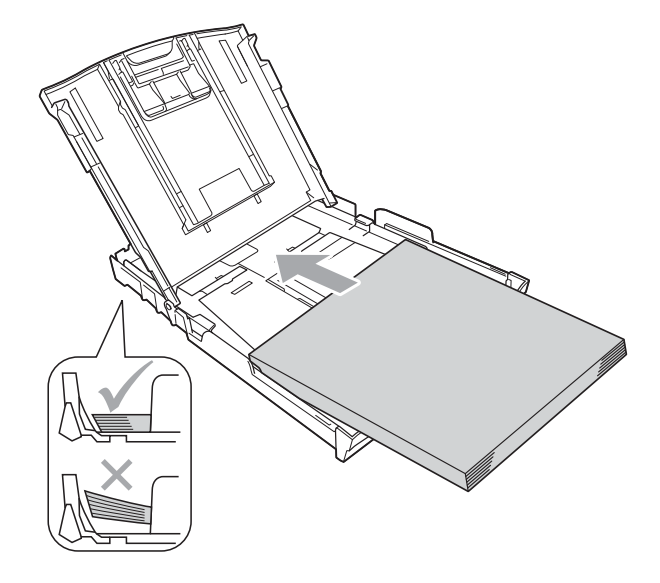

중요

용지를 너무 멀리까지 밀지 않도록 주 의하십시오. 용지 뒷부분이 들려서 급지 문제를 초래할 수 있습니다.

### 참고

용지함에 남아 있는 용지가 몇 장뿐 인 경우 용지가 잘못 공급되기 시작 할 수 있습니다. 용지함에 10매 이 상의 용지를 급지하십시오.

f 양손으로 용지 측면 조정대 (1)을 살짝 조정하여 용지를 맞춥니다. 용지 측면 조정대가 용지 측면에 닿는지 확인합니다.

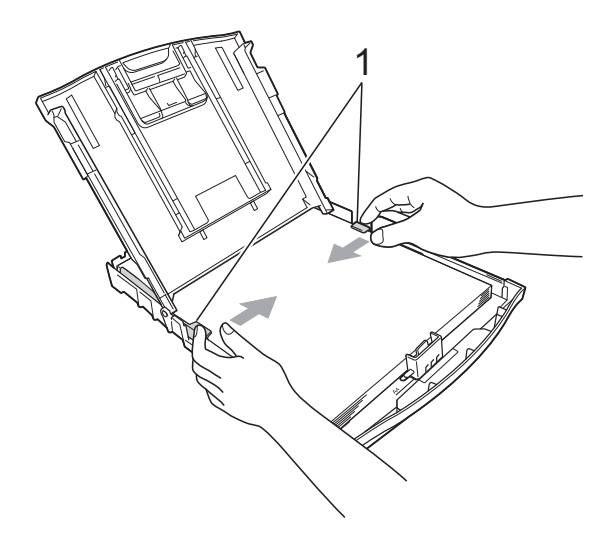

 $\Omega$  출력 용지함 커버를 닫습니다.

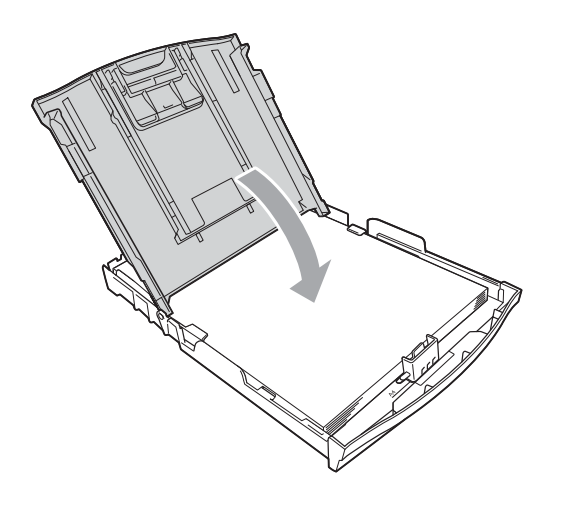

 $8$  용지함을 *서서히* 밀어서 기기에 완전히 넣습니다.

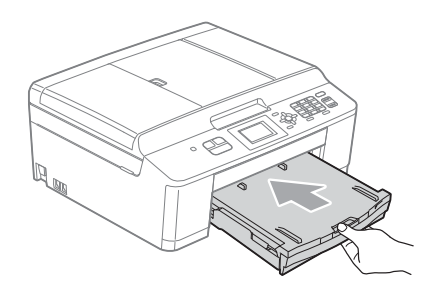

 $\overline{9}$  용지함을 제 자리에 둔 상태로 찰 칵하는 소리가 날 때까지 용지 지 지대 (1)을 당겨서 꺼낸 다음 용지 지지 플랩 (2)를 펼칩니다.

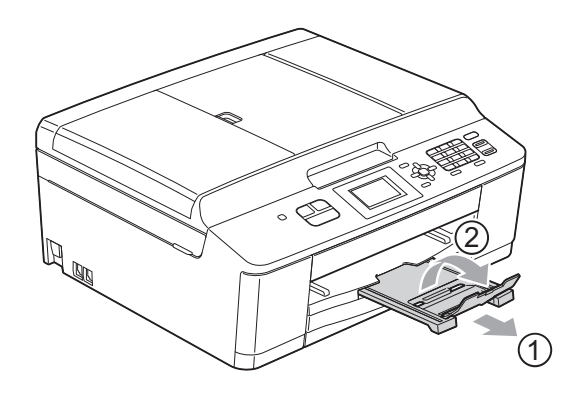

**2**

### <span id="page-22-0"></span>봉투용지 및 엽서 급지 **<sup>2</sup>**

### 봉투용지 정보 **<sup>2</sup>**

- 무게가 80-95gsm인 봉투용지를 사 용합니다.
- ■일부 봉투용지의 경우 응용 프로그 램에서 여백 설정을 지정해야 합니 다. 많은 봉투용지를 인쇄하려면 먼 저 테스트 인쇄를 수행해야 합니다.

### 중요

다음과 같은 종류의 봉투용지는 용 지 급지 문제를 초래하므로 사용하 지 마십시오.

- 헐렁한 구조의 봉투용지
- 창이 달린 봉투용지
- 양각 무늬를 넣은 봉투용지(점자 를 새긴 봉투용지)
- 고리가 달려 있거나 스테이플이 찍힌 봉투용지
- 내부가 미리 인쇄된 봉투용지

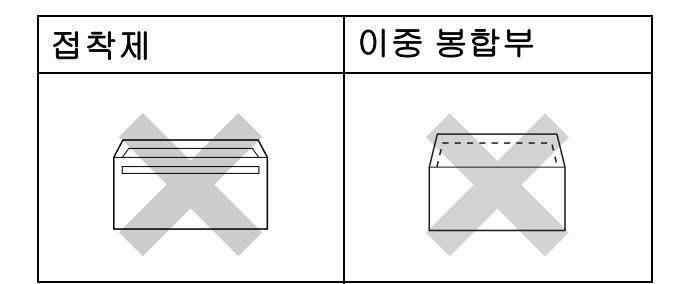

사용 중인 봉투용지의 두께, 크기 및 봉합부 모양으로 인해 용지 급지 문제가 발생하는 경우가 있습니다.

### 봉투용지 및 엽서 급지 **<sup>2</sup>**

 $\bigoplus$  급지하기 전에 봉투용지나 엽서의 모서리와 측면을 눌러 최대한 반 듯하게 만듭니다.

# $\Omega \ncong \Omega$

봉투용지나 엽서가 "이중 급지"되 는 경우 용지함에 봉투용지나 엽서 를 한 번에 하나씩 넣으십시오.

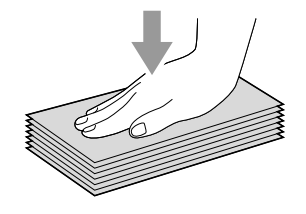

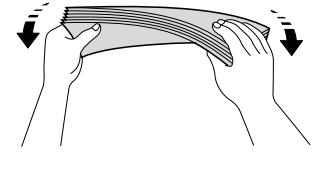

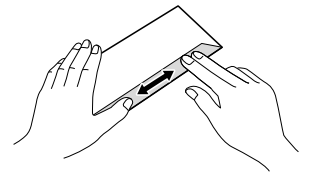

b 그림과 같이 주소면이 아래로 향 하도록 하여 앞쪽 가장자리(봉투 상단)부터 봉투용지나 엽서를 용 지함에 넣습니다. 양손으로 용지 측면 조정대 (1)을 살짝 누른 상태 로 민 다음 용지 길이 조정대 (2)를 살짝 누른 상태로 밀어서 봉투용 지 또는 엽서 크기에 맞춥니다.

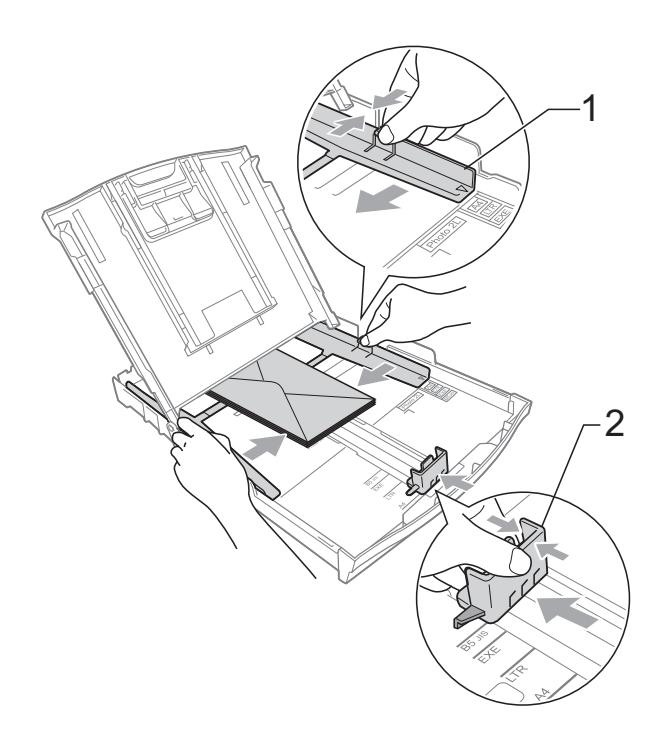

짧은쪽에 봉합부가 있는 봉투용지에 인쇄할 때 문제가 발생하면 다음과 같 이 해 보십시오**. <sup>2</sup>**

- $\bigcap$  봉투용지의 봉합부를 엽니다.
- 2 주소면이 아래로 향하고 봉투면이 그림과 같이 위치하도록 하여 봉 투용지를 용지함에 넣습니다.

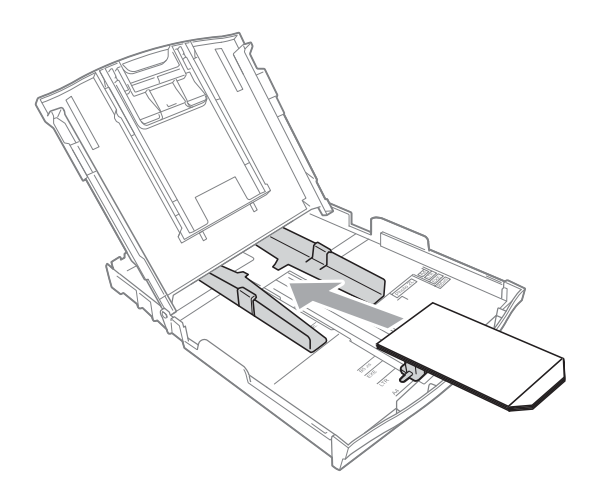

 $\overline{3}$  프린터 드라이버의 대화상자에서 역순 인쇄를 선택하고 응용 프로 그램에서 크기와 여백을 조정합니 다.

uu소프트웨어 사용자 설명서:

 $2/4$  (Windows<sup>®</sup>)

uu소프트웨어 사용자 설명서:

인쇄 및 팩스(Macintosh)

**2**

### <span id="page-24-0"></span>인쇄 가능 영역 **<sup>2</sup>**

인쇄 가능 영역은 사용 중인 응용 프로그램의 설정에 따라 다릅니다. 다음 그림에 서는 낱장 용지와 봉투용지의 인쇄 불가능 영역을 보여 줍니다. 테두리 없음 인쇄 기능이 사용 가능한 상태로 켜져 있으면 낱장 용지의 음영 영역에 인쇄할 수 있습 니다.

▶▶소프트웨어 사용자 설명서: *인쇄*(Windows<sup>®</sup>) ▶▶소프트웨어 사용자 설명서: 인쇄 및 팩스(Macintosh)

낱장 용지 봉투용지

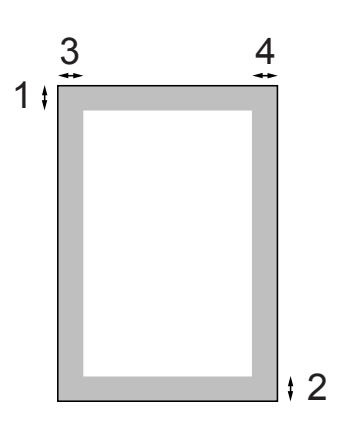

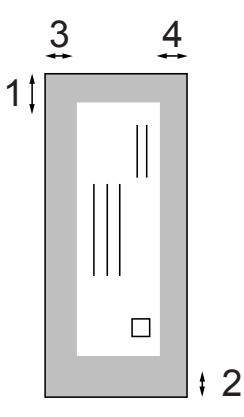

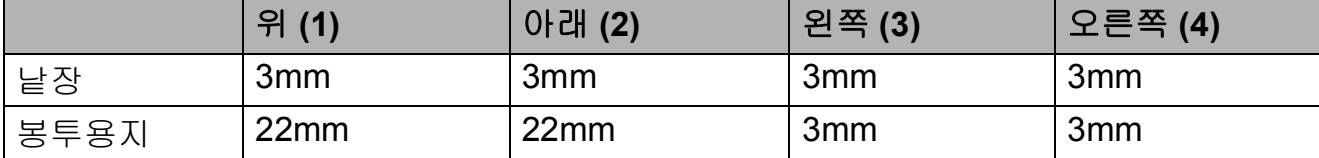

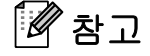

봉투용지에는 테두리 없음 기능을 사용할 수 없습니다.

# <span id="page-25-0"></span>용지 설정 **<sup>2</sup>**

### <span id="page-25-3"></span><span id="page-25-1"></span>용지 종류 **<sup>2</sup>**

최상의 인쇄 품질을 얻으려면 사용 중 인 용지 종류에 맞게 기기를 설정하십 시오.

- $\bigoplus$  메뉴를 누릅니다.
- b **a** 또는 **b**을 눌러 [일반 설정]을 선택합니다. **OK**를 누릅니다.
- **8** ▲ 또는 ▼을 눌러 [ 용지 종류 ] 를 선택합니다. **OK**를 누릅니다.
- d **a** 또는 **b**을 눌러 [일반 용지], [잉크젯 용지]. [Brother BP71], [Brother BP61], [기타 광택] 또는 [투명]을 선 택합니다. **OK**를 누릅니다.
- **6 중지/나가기를 누릅니다.**

참고

인쇄면이 위로 향하도록 하면 용지 가 기기 전면의 용지함에 배출됩니 다. 투명 용지나 광택지를 사용하는 경우 각 용지를 즉시 꺼내어 번짐이 나 용지 걸림이 발생하지 않도록 하 십시오.

### <span id="page-25-2"></span>용지 크기 **<sup>2</sup>**

복사본 인쇄에는 A4, A5, Letter, 10×15cm의 네 가지 용지 크기를, 팩 스 인쇄에는 A4, Letter의 두 가지 용지 크기를 사용할 수 있습니다. 기기에 급 지하는 용지 크기를 변경하는 경우에 는 그와 동시에 용지 크기 설정을 변경 해야 기기가 수신 팩스를 페이지에 맞 출 수 있습니다.

### $\blacksquare$  메뉴를 누릅니다.

- **2** ▲ 또는 ▼을 눌러 [일반 설정 ]을 선택합니다. **OK**를 누릅니다.
- **3** ▲ 또는 ▼을 눌러 [ 용지 크기 ] 를 선택합니다. **OK**를 누릅니다.
- d **a** 또는 **b**을 눌러 [A4], [A5], [10x15cm] 또는 [Letter]를 선택합니다. **OK**를 누릅니다.
- **6 중지/나가기를 누릅니다.**

# <span id="page-26-0"></span>사용 가능한 용지 및 기타 인쇄 용지 **<sup>2</sup>**

기기에서 사용하는 용지 종류가 인쇄 품질에 영향을 줄 수 있습니다.

선택한 설정에 대한 최상의 인쇄 품질 을 얻으려면 항상 용지함에 급지하는 용지 종류와 일치하도록 용지 종류를 설정하십시오.

일반 용지, 잉크젯 용지(코팅지), 광택 지, 투명 용지 및 봉투용지를 사용할 수 있습니다.

대량으로 구입하기 전에 다양한 용지 종류를 테스트하는 것이 좋습니다.

최상의 결과를 얻으려면 Brother 용지 를 사용하십시오.

- ■잉크젯 용지(코팅지), 투명 용지 및 광택지에 인쇄하는 경우 프린터 드 라이버의 "기본" 탭이나 메뉴의 용 지 종류 설정에서 올바른 인쇄 용지 를 선택해야 합니다. ( > > 18[페이](#page-25-3) 지 *[용지](#page-25-3) 종류*를 참조하십시오.)
- Brother 인화지에 인쇄하는 경우 용 지함에 같은 인화지를 한 장 더 급지 하십시오. 이러한 용도의 추가 용지 가 용지 패키지에 포함되어 있습니 다.
- 투명 용지에 인쇄하는 경우 용지함 에 추가 용지를 한 장 더 급지하십시 오.
- 투명 용지나 인화지를 사용하는 경 우 각 용지를 즉시 꺼내어 번짐이나 용지 걸림이 발생하지 않도록 하십 시오.
- 인쇄 직후에 용지의 인쇄면을 만지 지 않도록 하십시오. 인쇄면이 완전 히 마르지 않아서 손가락이 더러워 질 수 있습니다.

### <span id="page-26-1"></span>권장 인쇄 용지 **<sup>2</sup>**

최상의 인쇄 품질을 얻으려면 Brother 용지를 사용하는 것이 좋습니다. (다 음표를 참조하십시오.)

Brother 용지를 구입할 수 없는 국가에 서는 대량으로 구입하기 전에 다양한 용지를 테스트하는 것이 좋습니다.

투명 용지에 인쇄하는 경우에는 "3M 투 명 필름"을 사용하는 것이 좋습니다.

### **Brother** 용지

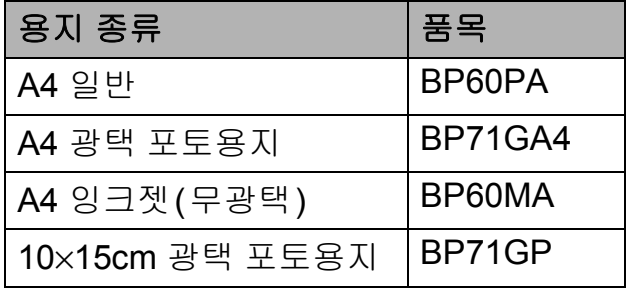

**2**

### <span id="page-27-0"></span>인쇄 용지 취급 및 사용 **<sup>2</sup>**

- ■용지를 원래 포장지에 넣어 밀봉된 상태로 보관하십시오. 용지를 반듯 한 상태로 유지하고 습기, 직사광선 및 열을 피하십시오.
- 인화지의 광택면(코팅면)을 만지지 않도록 하십시오. 광택면이 아래로 향하도록 하여 인화지를 급지하십 시오.
- 물과 땀을 쉽게 흡수하여 출력 품질 을 저하시킬 수 있으므로 투명 용지 의 어느 면도 만지지 않도록 하십시 오. 레이저 프린터/복사기용으로 설계된 투명 용지는 다음 문서를 더 럽힐 수 있습니다. 잉크젯 인쇄용으 로 권장되는 투명 용지만 사용하십 시오.

# O 중요

다음과 같은 종류의 용지는 사용하 지 마십시오.

• 손상되었거나 말렸거나 구겨졌 거나 모양이 불규칙한 용지

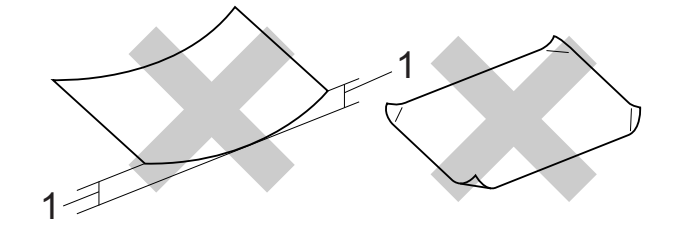

- **1 2mm** 이상 말리면 용지 걸림이 발생할 수 있습니다**.**
- 광택이 심하거나 많은 섬유가 함 유된 용지
- 가지런히 정리해서 쌓을 수 없는 용지
- Short grain 용지

### 출력 용지함 커버의 용지 용량 **<sup>2</sup>**

최대 50매의 80gsm A4 용지입니다.

■ 투명 용지와 인화지는 출력 용지함 커버에서 한 번에 한 장씩 집어 올려 야 번짐을 피할 수 있습니다.

**2**

# <span id="page-28-0"></span>올바른 인쇄 용지 선택 **<sup>2</sup>**

## 각 작업의 용지 종류 및 크기 **<sup>2</sup>**

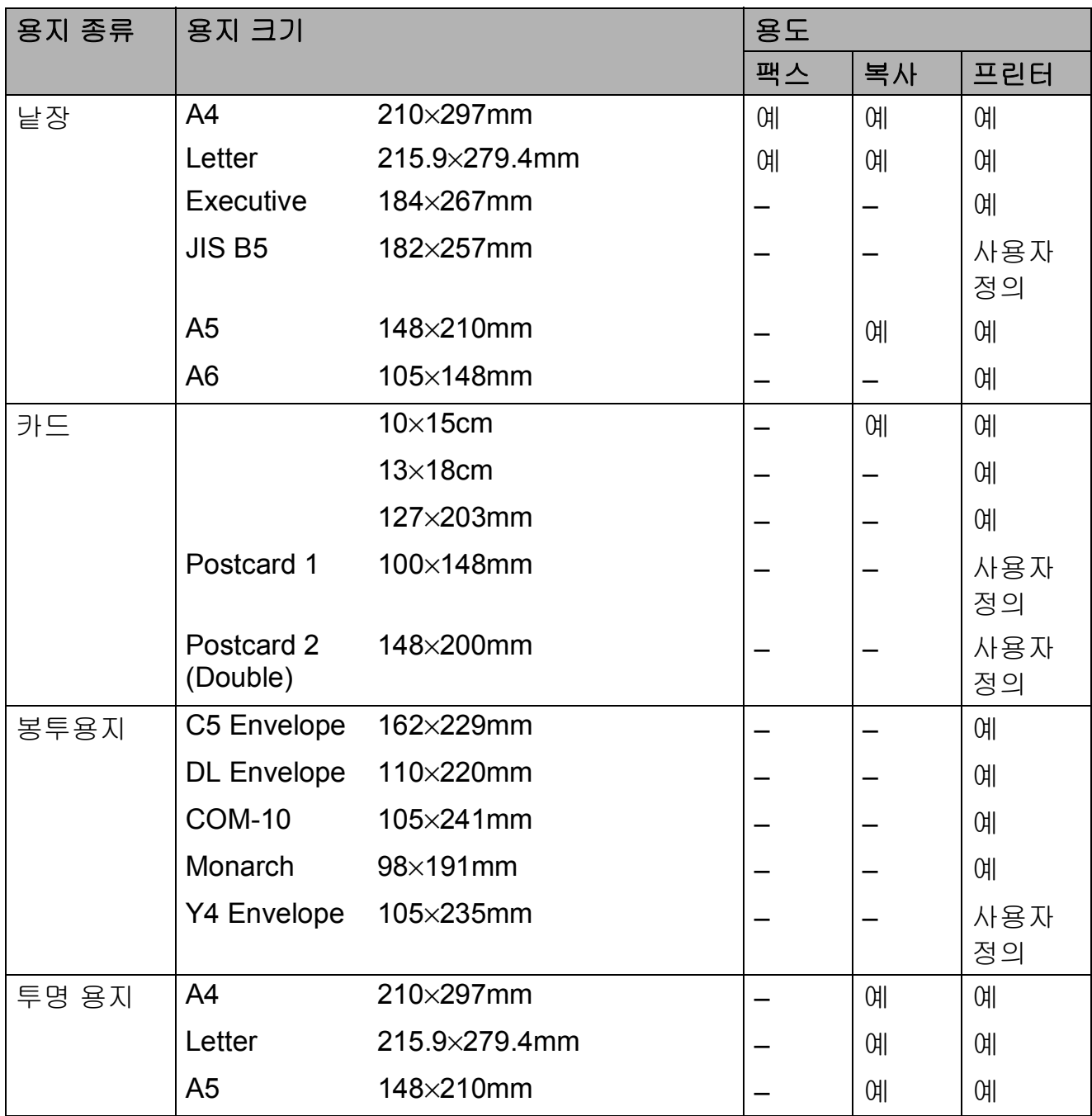

# 용지 무게**,** 두께 및 용량 **<sup>2</sup>**

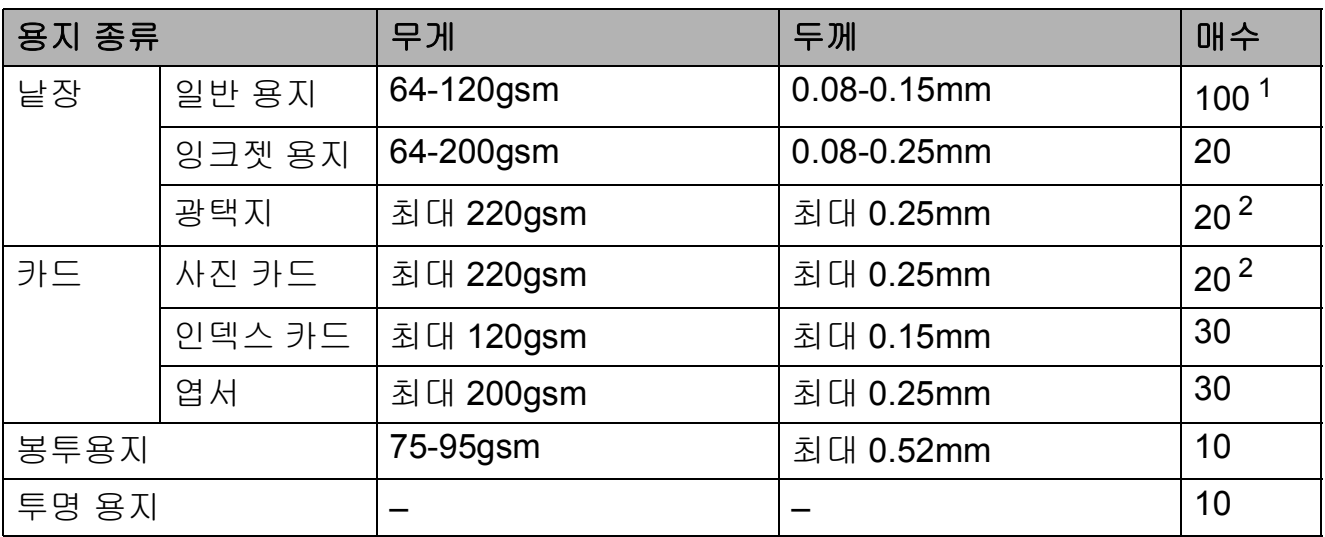

<span id="page-29-0"></span><sup>1</sup> 최대 100매의 80gsm 용지입니다.

<span id="page-29-1"></span><sup>2</sup> BP71(260gsm) 용지는 Brother 잉크젯 기기용으로 특별히 설계되었습니다.

<span id="page-30-0"></span>**3** 문서 공급 **<sup>3</sup>**

# <span id="page-30-1"></span>문서 공급 방법 **<sup>3</sup>**

ADF(자동 문서 공급 장치)와 스캐너 유리에서 팩스를 송신하고 복사 및 스 캔을 수행할 수 있습니다.

### <span id="page-30-2"></span>**ADF** 사용 **<sup>3</sup>**

 $ADF$ 는 최대 [1](#page-30-3)5페이지  $1 \equiv E \equiv 2 \Leftrightarrow 2$ 고 각 페이지를 개별적으로 공급합니 다. 90gsm 용지를 사용하고 ADF에 넣 기 전에 항상 공기를 불어 넣어 페이지 를 잘 펼치십시오.

<span id="page-30-3"></span><sup>1</sup> 페이지를 비켜 쌓고 다음 조건을 충족하는 경우 ADF는 최대 20페이지를 담을 수 있 습니다. 온도: 20-26°C 습도: 40-50%(결로 현상 없음) 용지: XEROX4200 75gsm

### 문서 크기 및 중량 **<sup>3</sup>**

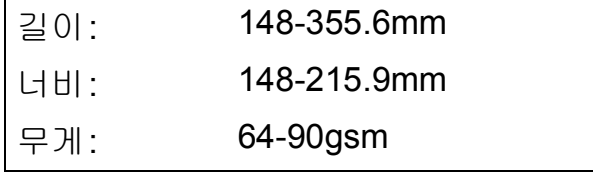

### 문서 공급 방법 **<sup>3</sup>**

# 중요

- 공급 중인 문서를 당기지 마십시오.
- 말렸거나 구겨졌거나 접혔거나 잘 렸거나 스테이플 또는 종이 클립이 찍혔거나 풀 또는 테이프로 고정된 용지는 사용하지 마십시오.
- 마분지, 신문지 또는 섬유지는 ADF 에 사용하지 마십시오. 대신에 스캐 너 유리를 사용하십시오.

잉크로 기록된 문서나 수정액으로 수 정된 문서가 완전히 말랐는지 확인하 십시오.

 $\bigcap$  ADF 문서 지지대 (1)과 ADF 문서 지지 플랩 (2)를 펼칩니다.

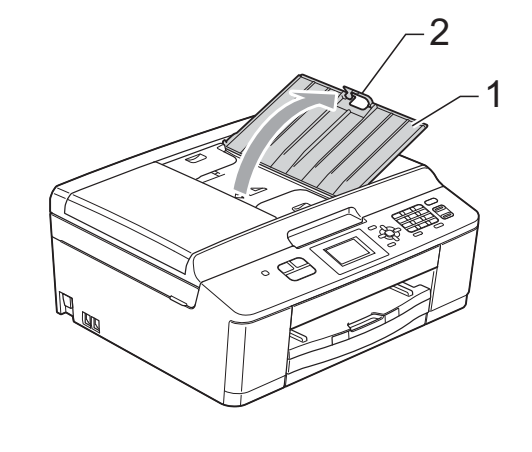

2 공기를 불어 넣어 페이지를 잘 펼 칩니다.

3 용지 조정대 (1)을 조정하여 문서 너비에 맞춥니다. 문서 페이지를 비켜 쌓고 공급 롤 러에 닿는 느낌이 들 때까지 인쇄 면이 아래로 향하도록 하여 위쪽 가장자리부터 ADF의 조정대 아 래에 문서를 넣습니다. 화면에 [ADF 준비]가 표시됩니 다.

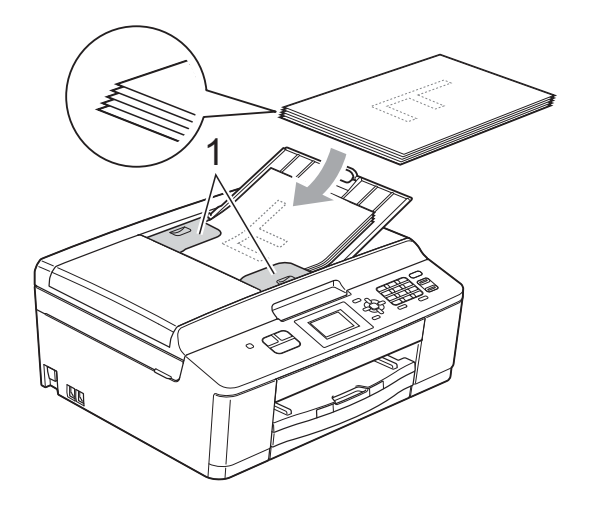

1 중요 두꺼운 문서를 스캐너 유리 위에 남 겨 두지 마십시오. ADF에서 용지 걸림이 발생할 수 있습니다.

4 ADF를 사용한 후 ADF 문서 지지 플랩을 닫고 ADF 문서 지지대의 왼쪽 상단 부분을 밀어서 완전히 닫습니다.

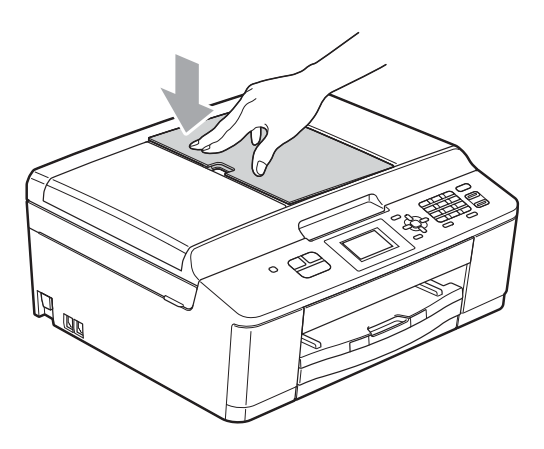

### <span id="page-31-0"></span>스캐너 유리 사용 **<sup>3</sup>**

스캐너 유리를 사용하여 책의 페이지 를 팩스로 송신, 복사 또는 스캔하거나 한 번에 한 페이지씩 팩스로 송신, 복 사 또는 스캔할 수 있습니다.

### 지원되는 문서 크기 **<sup>3</sup>**

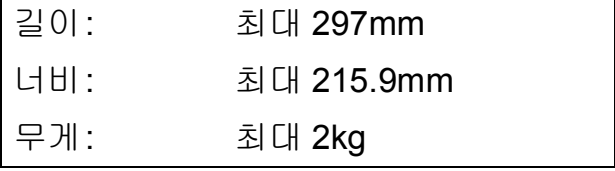

### 문서 공급 방법 **<sup>3</sup>**

참고

스캐너 유리를 사용하려면 ADF가 비어 있어야 합니다.

 $\bigoplus$  문서 커버를 들어올립니다.

**3**

 $2$  왼쪽 위의 문서 기준선을 사용하 여 인쇄면이 아래로 향하도록 하 여 문서를 스캐너 유리 왼쪽 위에 놓습니다.

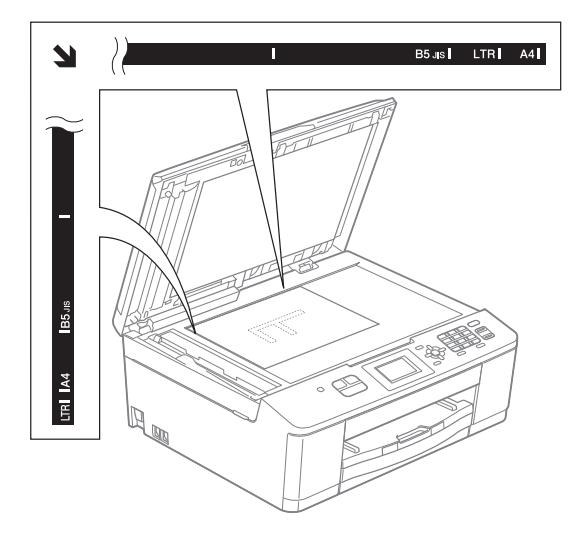

### <span id="page-32-0"></span>스캔 불가능 영역 **<sup>3</sup>**

스캔 가능 영역은 사용 중인 응용 프로 그램의 설정에 따라 다릅니다. 다음 그 림에서는 스캔 불가능 영역을 보여 줍 니다.

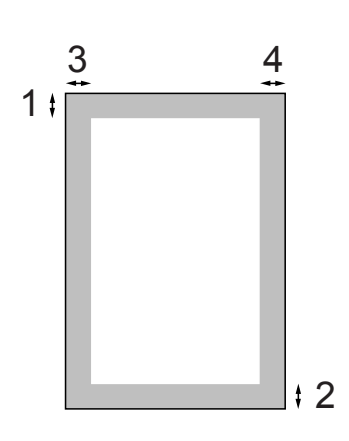

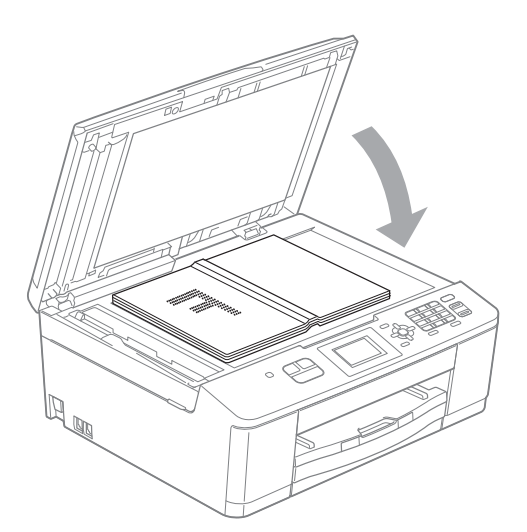

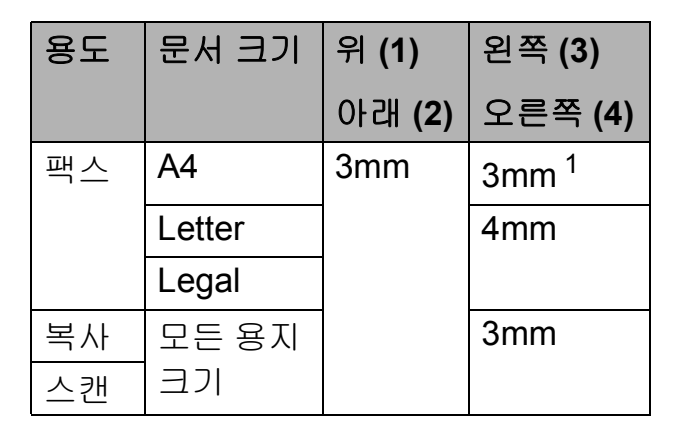

<span id="page-32-1"></span><sup>1</sup> ADF를 사용할 때의 스캔 불가능 영역은 1mm입니다.

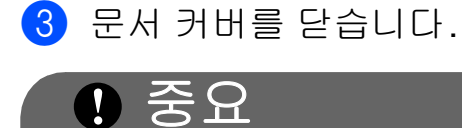

책이나 두꺼운 문서를 스캔하는 경 우 커버를 세게 닫거나 누르지 마십 시오.

<span id="page-33-0"></span>팩스 송신 **<sup>4</sup>**

# <span id="page-33-1"></span>팩스 송신 방법 **<sup>4</sup>**

**4**

다음 단계에서는 팩스 송신 방법을 보 여 줍니다.

a 팩스를 송신하거나 팩스 송/수신 설정을 변경하려면 ( + (팩스)를 누릅니다.

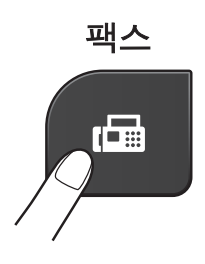

■LCD에 다음이 표시됩니다.

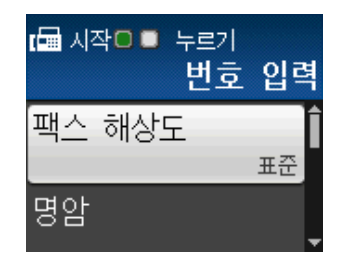

- 2 다음 중 하나를 수행하여 문서를 공급합니다.
	- 인쇄면이 아래로 향하도록 하  $\alpha$  문서를 ADF에 넣습니다. ( uu 23[페이지](#page-30-2) *ADF* 사용을 참 조하십시오.)
	- 인쇄면이 아래로 향하도록 하 여 문서를 스캐너 유리 위에 공 급합니다. ( > > 24[페이지](#page-31-0) *스캐 너 [유리](#page-31-0) 사용*을 참조하십시오.)

### 참고

- 여러 페이지로 된 컬러 팩스를 송신 하려면 ADF를 사용하십시오.
- 메모리가 가득 찼을 때 ADF에서 흑 백 팩스를 송신하면 실시간으로 송 신됩니다.
- 스캐너 유리를 사용하여 책의 페이 지를 한 번에 하나씩 팩스로 송신할 수 있습니다. 문서의 최대 크기는 A4 또는 Letter입니다.
- 한 번에 한 페이지씩만 스캔할 수 있 으므로 여러 페이지로 된 문서를 송 신할 경우에는 ADF를 사용하는 편 이 더 쉽습니다.

**4**

3 다음 팩스 송신 설정을 변경할 수 있습니다. ▲ 또는 ▼을 눌러 팩스 설정을 스크롤합니다. 원하는 설 정이 표시되면 **OK**를 누르고 옵션 을 선택합니다.

(기본 사용자 설명서)

다음 팩스 송신 설정 변경에 대한 자세한 내용은 [28](#page-35-4)[-29](#page-36-1)페이지를 참 조하십시오.

- 유리 스캔 크기
- ■컬러 팩스 송신
- (상급 사용자 설명서)

상급 팩스 송신 작업 및 설정 ▶▶상급 사용자 설명서: 팩스 송 신

- 다중 설정 선택
- 명암
- ■팩스 해상도
- ■새 기본값 설정
- 초기화 재설정
- 듀얼 액세스
- 통화 종료 시 팩스 송신
- 동보 전송
- ■실시간 전송
- ■해외 모드
- 대기 작업 취소
- 4 팩스 번호를 입력합니다.
	- 다이얼 패드 사용
	- 스피드 다이얼 사용
	- [ 단축 다이얼 ]
	- 호출 기록 사용
	- [ 송신 호출 ]
- 6 흑백 시작 또는 컬러 시작을 누름 니다.
	- **ADF**에서 팩스 송신 **<sup>4</sup>**
	- 송신할 문서 스캔이 시작됩니 다.

### 스캐너 유리에서 팩스 송신 **<sup>4</sup>**

- 흑백 시작을 누르면 첫 페이지 스캔이 시작됩니다. ❺ 단계로 이동합니다.
- 컬러 시작을 누르면 LCD에 컬 러 팩스를 송신할지 묻는 메시 지가 나타납니다. **1**을 눌러 [예(보내기)]를 선택하여 확 인합니다. 문서 스캔 및 송신이 시작됩니다.
- <span id="page-35-5"></span>6 LCD에 [ 다음 페이지 ? ] 가 나타 나면 다음 중 하나를 수행합니다.
	- 단일 페이지를 송신하려면 **2**를 눌러 [없음(전송)]을 선택하 거나 흑백 시작을 다시 누릅니 다.

문서 송신이 시작됩니다.

- 둘 이상의 페이지를 송신하려 면 **1**을 눌러 [예]를 선택하고  $\bigcirc$  $\bigcirc$  $\bigcirc$  단계로 이동합니다.
- <span id="page-35-6"></span>g 다음 페이지를 스캐너 유리 위에 놓습니다. **OK**를 누릅니다. 페이지 스캔이 시작됩니다. (각 추 가 페이지에 대해 ❺ 및 ✿ 단계를
	- 반복합니다.)
- h 모든 페이지가 스캔된 후 **2** 또는 흑백 시작을 눌러 시작합니다.

### <span id="page-35-0"></span>팩스 송신 중지 **<sup>4</sup>**

팩스 송신을 중지하려면 중지**/**나가기 를 누릅니다.

### <span id="page-35-4"></span><span id="page-35-1"></span>팩스 송신을 위한 스캐너 유리 크 기 설정 **<sup>4</sup>**

문서가 Letter 크기인 경우에는 스캔 크기를 Letter로 설정해야 합니다. 그 렇지 않으면 팩스의 측면 부분이 손실 됩니다.

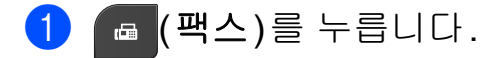

- b **a** 또는 **b**을 눌러 [고급 설정]을 선택합니다. **OK**를 누릅니다.
- **8** ▲ 또는 ▼을 눌러 [ 유리 스캔 크 기 1를 선택합니다. **OK**를 누릅니다.
- d **a** 또는 **b**을 눌러 [A4] 또는 [Letter]를 선택합니다. **OK**를 누릅니다.

### 참고

- 자주 사용하는 설정을 기본값으로 설정하여 저장할 수 있습니다. (▶▶ 상급 사용자 설명서: *변경 내용* 을 새 기본값으로 설정)
- 이 설정은 스캐너 유리에서 문서를 송신하는 경우에만 사용할 수 있습 니다.

### <span id="page-35-2"></span>컬러 팩스 송신 **<sup>4</sup>**

컬러 팩스 송신 기능을 지원하는 기기 로 컬러 팩스를 송신할 수 있습니다.

컬러 팩스는 메모리에 저장할 수 없습 니다. 컬러 팩스를 송신하면 실시간으 로 송신되는데, 이는 [실시간 전송] 을 [해제]로 설정한 경우에도 마찬가 지입니다.

### <span id="page-35-3"></span>진행 중인 팩스 취소 **<sup>4</sup>**

스캔, 전화 걸기 또는 송신 중인 팩스 를 취소하려면 중지**/**나가기를 누르십 시오.
### 송신 확인 리포트 **<sup>4</sup>**

팩스를 송신했다는 증거로 송신 확인 리포트를 사용할 수 있습니다. 이 리포 트에는 송신자의 이름이나 팩스 번호, 송신 시간 및 날짜, 송신 기간, 송신된 페이지 수, 송신 성공 여부 등이 나열 됩니다.

송신 확인 리포트에 사용할 수 있는 다 양한 설정이 있습니다.

- **[**설정**]:** 팩스를 송신할 때마다 리 포트를 인쇄합니다.
- **[**설정**+**이미지**]:** 팩스를 송신할 때 마다 리포트를 인쇄합니다. 리포트 에 팩스의 첫 페이지 부분이 나타납 니다.
- **[**해제**]:** 송신 오류로 인해 팩스를 송신하지 못한 경우에 리포트를 인 쇄합니다. [해제]가 기본 설정입 니다.
- **[**해제**+**이미지**]:** 송신 오류로 인해 팩스를 송신하지 못한 경우에 리포 트를 인쇄합니다. 리포트에 팩스의 첫 페이지 부분이 나타납니다.
- $\bigoplus$  메뉴를 누릅니다.
- b **a** 또는 **b**을 눌러 [팩스]를 선택합 니다. **OK**를 누릅니다.
- **8** ▲ 또는 ▼을 눌러 [ 보고서 설정 ] 을 선택합니다. **OK**를 누릅니다.
- d **a** 또는 **b**을 눌러 [XMIT 보고서] 를 선택합니다. **OK**를 누릅니다.
- e **a** 또는 **b**을 눌러 [설정], [설정+ 이미지], [해제] 또는 [해제+이 미지]를 선택합니다. **OK**를 누릅니다.

### f 중지**/**나가기를 누릅니다.

### 참고

- [설정+이미지] 또는 [해제+이미 지]를 선택하면 실시간 전송을 해 제로 설정한 경우에만 송신 확인 리 포트에 이미지가 나타납니다. (▶▶ 상급 사용자 설명서: 실시간 전 송)
- 송신에 성공한 경우 송신 확인 리포 트의 "[RESULT]" 옆에 "[OK]"가 나타납니다. 송신에 실패한 경우에 는 "[RESULT]" 옆에 "[ERROR]"가 나타납니다.

**5** 팩스 수신 **<sup>5</sup>**

# 수신 모드 **<sup>5</sup>**

사용 중인 회선에 있는 외부 장치와 전화 서비스에 따라 수신 모드를 선택해야 합 니다.

# <span id="page-37-0"></span>수신 모드 선택 **<sup>5</sup>**

기본적으로 기기에 송신되는 모든 팩스가 자동으로 수신됩니다. 다음 다이어그램 을 사용하여 올바른 모드를 선택할 수 있습니다.

수신 모드에 대한 자세한 내용은 ▶▶ 31[페이지](#page-38-0) *수신 모드 사용*을 참조하십시오.

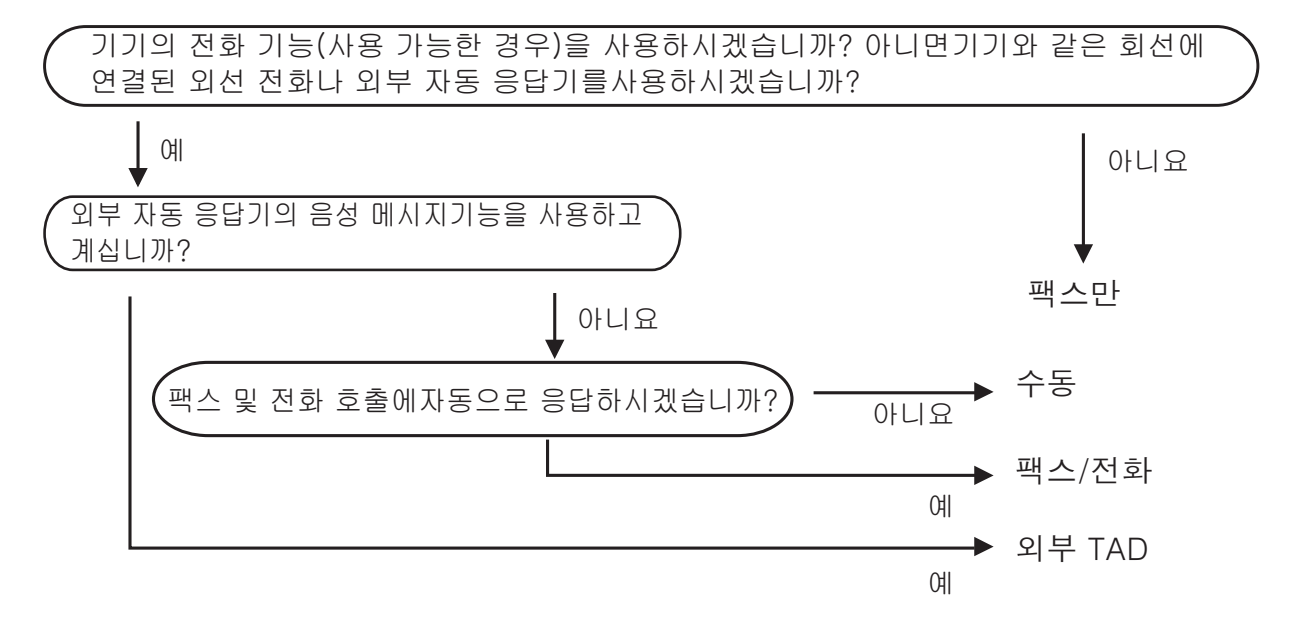

수신 모드를 설정하려면 다음 지침을 따르십시오.

 $\bigoplus$  메뉴를 누릅니다.

- **2** ▲ 또는 ▼을 눌러 [ 초기 설정 ] 을 선택합니다. **OK**를 누릅니다.
- c **a** 또는 **b**을 눌러 [수신 모드]를 선택합니다. **OK**를 누릅니다.
- d **a** 또는 **b**을 눌러 [팩스만], [팩스/전화], [외부 TAD] 또는 [수동]을 선택합 니다. **OK**를 누릅니다.
- **6 중지/나가기를 누릅니다.** LCD에 현재 수신 모드가 표시됩니다.

**5**

# <span id="page-38-0"></span>수신 모드 사용 **<sup>5</sup>**

일부 수신 모드에서는 자동 응답합니 다([팩스만] 및 [팩스/전화]). 해당 모드를 사용하기 전에 벨소리 지연을 변경할 수 있습니다. ( > > 32[페이지](#page-39-0) *[벨소리](#page-39-0) 지연*을 참조하십시오.)

### 팩스만 **<sup>5</sup>**

팩스만 모드에서는 모든 호출을 팩스 호출로 자동 응답합니다.

### 팩스**/**전화 **<sup>5</sup>**

팩스/전화 모드에서는 팩스 호출인지 음성 호출인지를 인식한 후 다음 방법 중 하나로 처리하여 수신 호출을 자동 으로 관리할 수 있습니다.

■팩스가 자동으로 수신됩니다.

■ 음성 호출이 인식되면 전화를 받으 라는 F/T 벨소리가 시작됩니다. F/T 벨소리는 기기에서 만드는 빠른 이 중 벨소리입니다.

( uu 32[페이지](#page-39-1) *F/T* 벨울림 시간 *(*팩스*/ 전화 [모드만](#page-39-1) 해당*) 및 ▶▶ 32[페이지](#page-39-0) *벨 [소리](#page-39-0) 지연*을 참조하십시오.)

## 수동 **<sup>5</sup>**

수동 모드로 팩스를 수신하려면 외선 전화의 송수화기를 드십시오. 팩스 톤 (짧은 반복 신호음)이 들리면 흑백 시 작 또는 컬러 시작을 누르고 **2**를 눌러 [수신]을 선택하십시오. 기기와 같은 회선에 연결된 송수화기를 들어 팩스 감지 기능으로 팩스를 수신할 수도 있 습니다.

( > > 33[페이지](#page-40-0) 팩스 감지를 참조하십 시오.)

### 외부 **TAD <sup>5</sup>**

외부 TAD 모드에서는 외부 응답기로 수신 호출을 관리할 수 있습니다. 수신 호출은 다음 방법 중 하나로 처리됩니 다.

- ■팩스가 자동으로 수신됩니다.
- ■음성 호출자가 외부 TAD에 메시지 를 녹음할 수 있습니다.

(자세한 내용은 ▶▶ 34[페이지](#page-41-0) *외부 TAD(*자동 [응답기](#page-41-0)*)* 연결을 참조하십시 오.)

# 수신 모드 설정 **<sup>5</sup>**

### <span id="page-39-0"></span>벨소리 지연 **<sup>5</sup>**

벨소리 지연은 [팩스만] 또는 [팩스/전화] 모드에서 기기가 응답 하기 전에 벨소리를 울리는 횟수를 설 정합니다. 기기와 같은 회선에 연결된 외선 또는 내선 전화가 있으면 최대 벨 울림 횟수를 선택하십시오.

(▶▶ 37페이지 *외선 및 내선 [전화에서](#page-44-0)* 의 [작업](#page-44-0) 및 ▶▶ 33[페이지](#page-40-0) 팩스 감지를 참조하십시오.)

- $\bigoplus$  메뉴를 누릅니다.
- b **a** 또는 **b**을 눌러 [팩스]를 선택합 니다. **OK**를 누릅니다.
- **8** ▲ 또는 ▼을 눌러 [ 수신 설정 ] 을 선택합니다. **OK**를 누릅니다.
- d **a** 또는 **b**을 눌러 [벨소리 지연] 을 선택합니다. **OK**를 누릅니다.
- e **a** 또는 **b**을 눌러 기기가 응답하기 전에 벨소리를 울리는 횟수([0]- [10])를 선택합니다. **OK**를 누릅니다. [0]을 선택하면 기기가 즉시 응 답하고 벨소리가 전혀 울리지 않 습니다.

**6 중지/나가기**를 누릅니다.

## <span id="page-39-2"></span><span id="page-39-1"></span>**F/T** 벨울림 시간 **(**팩스**/**전화 모드만 해당**) <sup>5</sup>**

기기가 호출되면 사용자와 그 호출자 에게 정상적인 전화 벨소리가 들립니 다. 벨울림 횟수는 벨소리 지연 설정으 로 지정됩니다.

팩스 호출인 경우에는 팩스가 수신되 지만 음성 호출인 경우에는 F/T 벨울 림 시간 설정에서 지정한 시간 동안 F/T 벨소리(빠른 이중 벨소리)가 들립 니다. F/T 벨소리가 들리면 전화를 걸 어온 음성 호출자가 있는 것입니다.

기기에서 F/T 벨소리를 만들기 때문에 내선 및 외선 전화에서는 벨소리가 울 리지 *않습니다*. 그래도 여전히 원격 코 드를 사용하여 모든 전화에서 호출에 응답할 수 있습니다. (자세한 내용은 ▶▶ 38[페이지](#page-45-0) *원격 코드 사용*을 참조 하십시오.)

- $\bigoplus$  메뉴를 누릅니다.
- **2** ▲ 또는 ▼을 눌러 [팩스]를 선택합 니다. **OK**를 누릅니다.
- c **a** 또는 **b**을 눌러 [수신 설정]을 선택합니다. **OK**를 누릅니다.
- d **a** 또는 **b**을 눌러 [F/T 벨 시간] 을 선택합니다. **OK**를 누릅니다.

**5**

e **a** 또는 **b**을 눌러 음성 호출이 있다 고 알려 주는 벨소리가 울리는 시 간(20초, 30초, 40초 또는 70초) 을 선택합니다. **OK**를 누릅니다.

f 중지**/**나가기를 누릅니다.

### 참고

빠른 이중 벨소리가 울리는 동안 호 출자가 전화를 끊더라도 설정한 시 간 동안 계속해서 벨소리가 울립니 다.

### <span id="page-40-1"></span><span id="page-40-0"></span>팩스 감지 **<sup>5</sup>**

### 팩스 감지가 **[**설정**]**인 경우 **<sup>5</sup>**

팩스 감지는 기본적으로 [설정]입니 다.

호출에 응답해도 팩스 호출이 자동으 로 수신됩니다. LCD에 [수신 중]이 표시되거나 사용 중인 송수화기를 통 해 "찍찍거리는 소리"가 들리는 경우 송수화기를 내려 놓으면 나머지 작업 이 기기에서 자동으로 수행됩니다.

### 팩스 감지가 **[**해제**]**인 경우 **<sup>5</sup>**

기기에서 송수화기를 들어 팩스 호출 에 응답하는 경우 흑백 시작 또는 컬 러 시작을 누른 다음 **2**를 눌러 팩스를 수신하십시오.

내선 또는 외선 전화로 응답한 경우에 는 \* 51을 누르십시오. ( > > 37[페이](#page-44-0) 지 외선 및 내선 [전화에서의](#page-44-0) 작업을 참 조하십시오.)

### $\mathbb{Z}$  ה $\mathbb{Z}$

- 이 기능을 [설정]으로 지정했는데 도 내선 또는 외선 전화의 송수화기 를 들 때 팩스 호출이 연결되지 않으 면 원격 활성화 코드 **l 5 1**을 누르 십시오.
- 같은 전화선에 연결된 컴퓨터에서 팩스를 송신하는 경우 기기가 팩스 를 가로채면 팩스 감지를 [해제]로 설정하십시오.

 $\bigoplus$  메뉴를 누릅니다.

- **2** ▲ 또는 ▼을 눌러 [팩스]를 선택합 니다. **OK**를 누릅니다.
- **8** ▲ 또는 ▼을 눌러 [ 수신 설정 ] 을 선택합니다. **OK**를 누릅니다.
- d **a** 또는 **b**을 눌러 [팩스 감지]를 선택합니다. **OK**를 누릅니다.
- **6** ▲ 또는 ▼을 눌러 [설정](또는 [해 제])을 선택합니다. **OK**를 누릅니다.
- **6 중지/나가기**를 누릅니다.

전화 및 외부 장치 **<sup>6</sup>**

# 음성 작업

**6**

### 톤 또는 펄스 **<sup>6</sup>**

펄스 전화 걸기 서비스를 사용하다가 텔레뱅킹 등을 위해 톤 신호를 전송해 야 할 경우 다음 지침을 따르십시오.

- $\bigoplus$  온훅을 누릅니다.
- b 기기 제어판에서 **#**을 누릅니다. 그런 다음 아무 숫자나 누르면 톤 신호가 전송됩니다.

호출을 완료했으면 펄스 전화 걸기 서 비스로 돌아갑니다.

### 팩스**/**전화 모드 **<sup>6</sup>**

기기가 팩스/전화 모드인 경우 음성 호 출을 받으라는 F/T 벨소리(빠른 이중 벨소리)가 사용됩니다.

외선 전화를 사용하고 있으면 외선 전 화의 송수화기를 든 다음 온훅을 눌러 응답하십시오.

내선 전화를 사용하고 있으면 F/T 벨 울림 시간 동안 송수화기를 든 다음 빠 른 이중 벨소리 간에 **#51**을 눌러야 합니다. 회선에 연결된 사람이 아무도 없거나 누군가가 팩스를 송신하려는 경우 **l 5 1**을 눌러 호출을 기기로 다시 송신하십시오.

# <span id="page-41-0"></span>외부 **TAD(**자동 응답기**)** 연 결 **<sup>6</sup>**

외부 자동 응답기를 연결하도록 선택 할 수 있습니다. 그러나 기기와 같은 전화선에 외부 TAD가 연결되어 있으 면 TAD가 모든 호출에 응답하고 기기 가 팩스 호출(CNG) 톤을 "수신 대기" 합니다. CNG 톤이 들리는 경우 기기 가 호출을 인수하고 팩스를 수신합니 다. CNG 톤이 들리지 않는 경우에는 호출자가 음성 메시지를 남길 수 있도 록 하기 위해 TAD가 계속해서 송신 메 시지를 재생할 수 있습니다.

TAD는 2번의 벨소리(권장 설정) 이 내에 응답해야 합니다. TAD가 호출에 응답해야 기기가 CNG 톤을 들을 수 있 으며 4번의 벨소리가 울린 후 팩스 준 비상태확인을 위해 남아 있는 CNG 톤 시간은 8-10초뿐입니다. 이 설명서에 나와 있는 송신 메시지 녹음 지침을 주 의 깊게 따라야 합니다. 5번의 벨소리 를 초과하면 외부 자동 응답기의 통화 료 절감 기능을 사용하지 않는 것이 좋 습니다.

참고

일부 팩스를 수신하지 않는 경우 외 부 TAD에서 벨소리 지연 설정을 줄 이십시오.

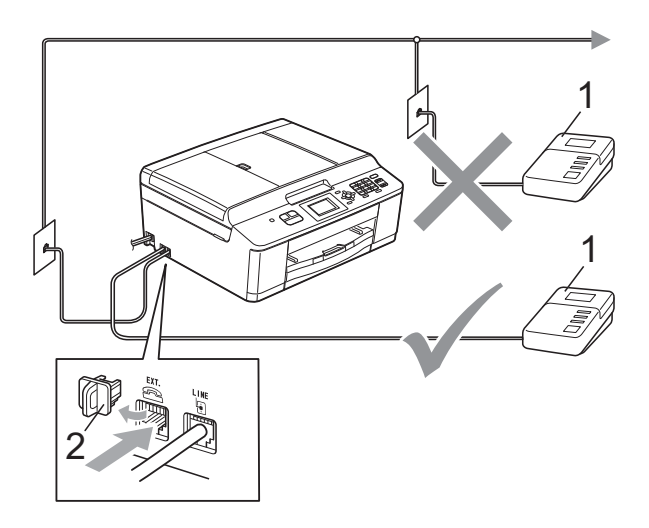

### **2** 보호용 캡

TAD가 호출에 응답하면 LCD에 [전 화 1가 표시됩니다.

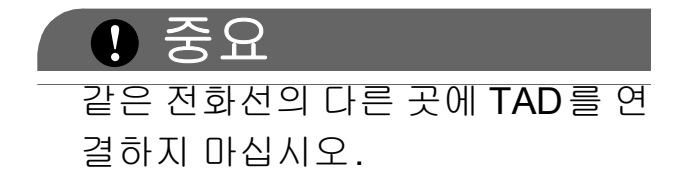

### 연결 설정 **<sup>6</sup>**

외부 TAD는 이전 그림과 같이 연결해 야 합니다.

- $\bigcirc$  외부 TAD를 1번 또는 2번의 벨소 리로 설정합니다. (기기의 벨소리 지연 설정은 적용되지 않습니다.)
- $\Omega$  외부 TAD에서 송신 메시지를 녹 음합니다.
- **<sup>6</sup> 1 TAD**  $3$  호출에 응답하도록 TAD를 설정합 니다.
	- 4 수신 모드를 [외부 TAD] 로 설정 합니다. (>> 30[페이지](#page-37-0) 수신 모드 [선택](#page-37-0)을 참조하십시오.)

## 외부 **TAD**에서 송신 메시지 **(OGM)** 녹음 **<sup>6</sup>**

이 메시지를 녹음할 때는 타이밍이 중 요합니다.

- $\bigcap$  메시지 시작 후 처음 5초 동안은 아무 소리도 녹음하지 않습니다. (따라서 기기에서 자동 송신의 팩 스 CNG 톤을 중지하기 전에 팩스 CNG 톤을 수신 대기하는 시간이 허용됩니다.)
- $\Omega$  말하는 내용을 20초로 제한합니 다.

### 참고

울림이나 시끄러운 음성이 있으면 기기가 팩스 톤을 들을 수 없기 때문 에 OGM 시작 후 처음 5초 동안은 아무 소리도 녹음하지 않는 것이 좋 습니다. 이 포즈(Pause)를 생략해 볼 수 있지만, 수신 문제가 있을 경 우 포즈(Pause)를 포함하도록 OGM을 다시 녹음해야 합니다.

### 다중 회선 연결**(PABX) <sup>6</sup>**

대부분의 사무실에서는 중앙 전화 시 스템을 사용합니다.

모든 Brother 기기를 별개의 전용 회선 에 연결하는 것이 좋습니다. 특정 PABX가 특정 모델의 팩스기에서 작 동하는 것처럼 보일 수도 있지만 제품 의 올바른 작동은 보장할 수 없습니다.

PABX(사설 자동 구내 교환기)에 대한 팩스기 연결이 비교적 간단한 경우가 있지만 전화 시스템을 설치한 회사에 연락하여 팩스기를 연결해 달라고 요 청하는 것이 좋습니다.

PABX 회선을 사용하지 않는 것이 좋 습니다. 일반적인 PABX 제한 사항으 로 인해 팩스기의 일부 기능이 올바르 게 작동하지 않을 수 있습니다.

# <span id="page-44-1"></span>외선 및 내선 전화 **<sup>6</sup>**

### 외선 또는 내선 전화 연결 **<sup>6</sup>**

다음 다이어그램과 같이 기기에 별도 의 전화를 연결할 수 있습니다.

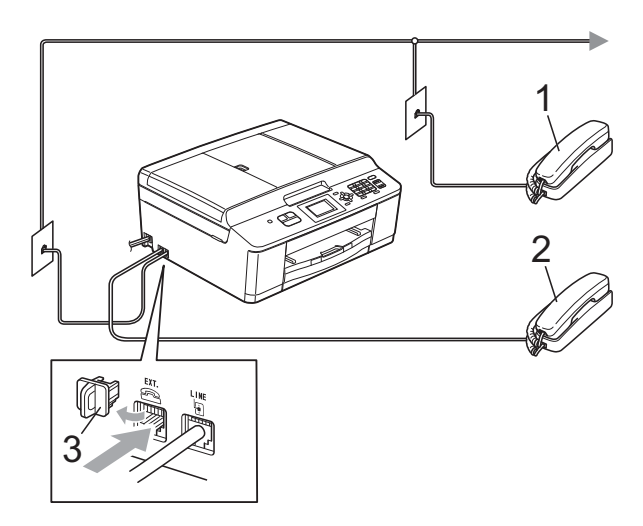

- **1** 내선 전화
- **2** 외선 전화
- **3** 보호용 캡

같은 전화선에서 전화를 사용하고 있 으면 LCD에 [전화]가 표시됩니다.

### <span id="page-44-0"></span>외선 및 내선 전화에서의 작업 **<sup>6</sup>**

내선 또는 외선 전화에서 팩스 호출에 응답하는 경우 원격 활성화 코드를 사 용하여 기기가 호출을 받도록 할 수 있 습니다. 원격 활성화 코드 **l 5 1**을 누 르면 팩스 수신이 시작됩니다.

기기가 음성 호출에 응답하고 빠른 이 중 벨소리를 울리는 경우 원격 비활성 화 코드 **#51**을 사용하여 내선 전화에 서 호출을 받으십시오. (▶▶ 32[페이지](#page-39-2) *F/T* 벨울림 시간 *(*팩스*/*전화 [모드만](#page-39-2) 해 [당](#page-39-2)*)*을 참조하십시오.)

### 호출에 응답할 때 회선에 연결된 사 람이 아무도 없는 경우 **<sup>6</sup>**

수동 팩스를 수신하고 있다고 가정해 야 합니다.

**l 5 1**을 누른 다음 찍찍거리는 소리가 들리거나 LCD에 [수신 중 1이 표시] 될 때까지 기다렸다가 송수화기를 내 려 놓으십시오.

## $1$  $^{\circ}$   $\otimes$   $\uparrow$

팩스 감지 기능을 사용하여 기기가 호출을 자동으로 받도록 할 수도 있 습니다. ( > > 33[페이지](#page-40-1) *팩스 감지* 를 참조하십시오.)

### 무선 외선 전화 사용 **<sup>6</sup>**

무선 전화의 기본 유니트가 기기와 같 은 전화선에 연결된 경우( > > 37[페이](#page-44-1) 지 [외선](#page-44-1) 및 내선 전화 참조) 무선 송수 화기가 주위에 있으면 벨소리 지연 중 에 보다 쉽게 호출에 응답할 수 있습니 다.

기기가 먼저 응답하도록 한 경우에는 기기로 이동하여 온훅을 눌러 호출을 무선 송수화기로 보내야 합니다.

### <span id="page-45-0"></span>원격 코드 사용 **<sup>6</sup>**

#### 원격 활성화 코드 **<sup>6</sup>**

내선 또는 외선 전화에서 팩스 호출에 응답하는 경우 원격 활성화 코드 **l 5 1** 을 눌러 기기가 수신하도록 할 수 있습 니다. 찍찍거리는 소리가 들릴 때까지 기다렸다가 송수화기를 내려 놓으십 시오. ( ▶ 33[페이지](#page-40-1) *팩스 감지*를 참 조하십시오.)

외선 전화에서 팩스 호출에 응답하는 경우 흑백 시작과 **2**를 차례로 눌러 [수신]을 선택하면 기기가 팩스를 수 신할 수 있습니다.

### 원격 비활성화 코드 **<sup>6</sup>**

음성 호출을 수신하는 경우 기기가 팩 스/전화 모드이면 초기 벨소리 지연 후 F/T 벨소리(빠른 이중 벨소리)가 들리 기 시작합니다. 외선 전화에서 호출을 받는 경우 **#51**(벨울림 간에 눌러야 함)을 눌러 F/T 벨울림을 해제할 수 있 습니다.

기기가 음성 호출에 응답하고 빠른 이 중 벨소리를 울리는 경우 온훅을 눌러 외선 전화에서 호출을 받을 수 있습니 다.

#### 원격 코드 변경 **<sup>6</sup>**

원격 활성화를 사용하려면 원격 코드 를 설정해야 합니다. 사전 설정된 원격 활성화 코드는 **l 5 1**입니다. 사전 설정 된 원격 비활성화 코드는 **#51**입니다. 원할 경우 사용자 고유의 코드로 바꿀 수 있습니다.

- $\bigoplus$  메뉴를 누릅니다.
- **2** ▲ 또는 ▼을 눌러 [팩스]를 선택합 니다. **OK**를 누릅니다.
- c **a** 또는 **b**을 눌러 [수신 설정]을 선택합니다. **OK**를 누릅니다.
- d **a** 또는 **b**을 눌러 [원격 코드]를 선택합니다. **OK**를 누릅니다.
- e **a** 또는 **b**을 눌러 [설정](또는 [해 제])을 선택합니다. **OK**를 누릅니다.
- f 새 원격 활성화 코드를 입력합니 다. **OK**를 누릅니다.
- g 새 원격 비활성화 코드를 입력합 니다. **OK**를 누릅니다.
- **(8) 중지/나가기**를 누릅니다.

## 참고

- 원격으로 외부 TAD에 액세스할 때 항상 연결이 끊기면 숫자 **0**-**9**, **l**, **#** 을 사용하여 원격 활성화 코드와 원 격 비활성화 코드를 다른 3자리 코 드로 변경해 보십시오.
- 일부 전화 시스템에서 원격 코드가 작동하지 않을 수 있습니다.

**7** 전화 걸기 및 번호 저장 **<sup>7</sup>**

전화 걸기 방법 **<sup>7</sup>**

수동 전화 걸기 **<sup>7</sup>**

팩스 또는 전화 번호의 자릿수를 모두 누르십시오.

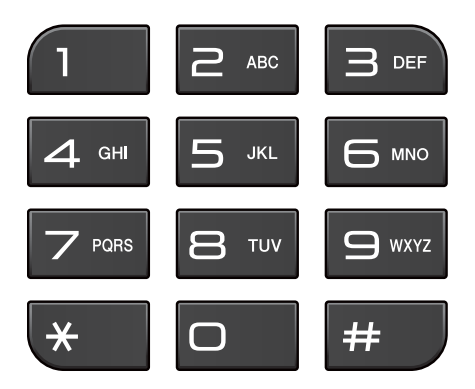

스피드 다이얼로 전화 걸기 **<sup>7</sup>**

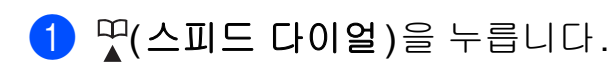

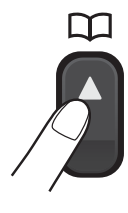

\_<br>▲ <mark>(팩스</mark>)를 눌러 [ 단축 다이얼 ] 을 선택할 수도 있습니다.

**2** ▲ 또는 ▼을 눌러 [검색]을 선택합 니다. **OK**를 누릅니다.

- $\overline{\textbf{3}}$  다음 중 하나를 수행합니다.
	- ■▲ 또는 ▼을 눌러 [ 문자순 ] 또 는 [숫자순]을 선택합니다. **OK**를 누릅니다.
	- 다이얼 패드를 사용하여 2자리 스피드 다이얼 번호를 누릅니 다. (▶▶ 42[페이지](#page-49-0) 스피드 다 [이얼](#page-49-0) 번호 저장을 참조하십시 오.)

 $1$ ה אַ

스피드 다이얼 번호를 입력하거나 검색할 때 LCD에 [등록 안됨 ] 이 표시되면 이 위치에 번호가 저장되 지 않은 것입니다.

- d **a** 또는 **b**을 눌러 전화를걸 번호를 선택합니다. **OK**를 누릅니다.
- e **OK**를 눌러 [팩스 전송]을 선택 합니다.

### 검색 **<sup>7</sup>**

스피드 다이얼 메모리에 저장한 이름 을 검색할 수 있습니다.

- $\bigoplus$   $\mathfrak{P}(\Delta \mathbb{I}) = \mathfrak{C}(\Delta \mathbb{I})$  = 누릅니다. <mark>´<sub>੶■</sub> (팩스</mark>)를 눌러 [ 단축 다이얼 ] 을 선택할 수도 있습니다.
- b **a** 또는 **b**을 눌러 [검색]을 선택합 니다. **OK**를 누릅니다.
- <span id="page-47-0"></span>**3** ▲ 또는 ▼을 눌러 [ 문자순 ] 또는 [숫자순]을 선택합니다. **OK**를 누릅니다.
- $\left( 4\right)$   $\left\{ 0\right\}$  단계에서 [문자순]을 선택한 경우 다이얼 패드를 사용하여 이 름의 첫 번째 글자를 입력하고 **a** 또는 **b**을 눌러 호출할 이름과 번 호를 선택합니다. **OK**를 누릅니다.

### 팩스 재다이얼 **<sup>7</sup>**

수동으로 팩스를 송신하는 경우 통화 중이면 온훅, 재다이얼**/**일시정지를 차 례로 누르고 흑백 시작 또는 컬러 시작 을 눌러 다시 시도하십시오.

재다이얼**/**일시정지는 제어판에서 전 화를 건 경우에만 작동합니다. *자동으 로 팩스를 송신하는 경우* 통화 중이면 자동으로 최대 3번까지 5분 간격으로 다시 걸립니다.

**4 재다이얼/일시정지**를 누릅니다.

- b **a** 또는 **b**을 눌러 전화를 다시 걸 번호를 선택합니다. **OK**를 누릅니다.
- c **a** 또는 **b**을 눌러 [팩스 전송]을 선택합니다. **OK**를 누릅니다.
- 4 흑백 시작 또는 컬러 시작을 누릅 니다.

참고

실시간 송신에서 스캐너 유리를 사 용할 때는 자동 재다이얼 기능이 작 동하지 않습니다.

# 추가 전화 걸기 작업 **<sup>7</sup>**

### 송신 호출 기록 **<sup>7</sup>**

마지막으로 팩스를 송신한 번호 30개 가 송신 호출 기록에 저장됩니다. 해당 번호 중 하나를 선택하여 팩스를 송신 하거나 스피드 다이얼에 추가하거나 기록에서 삭제할 수 있습니다.

a 재다이얼**/**일시정지를 누릅니다. (팩스)를 눌러 [송신 호출] 을 선택할 수도 있습니다.

**2** ▲ 또는 ▼을 눌러 원하는 번호를 선 택합니다. **OK**를 누릅니다.

- $\overline{6}$  다음 중 하나를 수행합니다.
	- 팩스를 송신하려면 **a** 또는 **b**을 눌러 [팩스 전송]을 선택합 니다.

**OK**를 누릅니다.

흑백 시작 또는 컬러 시작을 누 릅니다.

 번호를 저장하려면 **a** 또는 **b**을 눌러 [단축다이얼추가]를 선 택합니다.

**OK**를 누릅니다.

- (▶▶상급 사용자 설명서: 송신 호출에서 스피드 다이얼 번호 저장)
- ■송신 호출 기록 목록에서 번호 를 삭제하려면**a** 또는 **b**을 눌러 [삭제]를 선택합니다.

**OK**를 누릅니다.

**1**을 눌러 확인합니다.

d 중지**/**나가기를 누릅니다.

# 번호 저장 **<sup>7</sup>**

스피드 다이얼, 팩스 동보 전송 그룹 등의 손쉬운 전화 걸기 유형을 수행하 도록 기기를 설정할 수 있습니다. 스피 드 다이얼 번호로 전화를 걸면 LCD에 번호가 표시됩니다.

## 참고

전원이 끊겨도 메모리에 저장된 스 피드 다이얼 번호는 손실되지 않습 니다.

### 포즈 저장 **<sup>7</sup>**

번호 사이에 3.5초 포즈를 넣으려면 재 다이얼**/**일시정지를 누르십시오. 국외 전화를 거는 경우 재다이얼**/**일시정지 를 필요한 횟수만큼 눌러 포즈 길이를 늘릴 수 있습니다.

### <span id="page-49-2"></span><span id="page-49-0"></span>스피드 다이얼 번호 저장 **<sup>7</sup>**

이름과 함께 최대 40개의 2자릿수 스 피드 다이얼 번호를 저장할 수 있는데 , 이 경우 각 이름마다 하나의 번호가 있습니다. 전화를 거는 경우 몇 개의 버튼만 누르면 됩니다(예:  $\mathbb{Q}$ (스피 드 다이얼), [검색], **OK** 및 2자릿수 번호를 누른 다음 흑백 시작 또는 컬 러 시작 누르기).

 $\bigoplus$   $\mathfrak{P}(\Delta \mathbb{I}) = \mathfrak{C}(\Delta \mathbb{I})$  = 누릅니다.

**2 ▲ 또는 ▼을 눌러 [단축 다이** 얼 설정]을 선택합니다. **OK**를 누릅니다.

<span id="page-49-1"></span>**3** ▲ 또는 ▼을 눌러 번호를 저장할 2 자릿수 스피드 다이얼 위치를 선 택합니다. **OK**를 누릅니다.

- $\overline{4}$  다음 중 하나를 수행합니다.
	- 다이얼 패드를 사용하여 이름 (최대 16자)을 입력합니다.

**OK**를 누릅니다.

(글자 입력에 대한 도움말은 ▶▶ 102[페이지](#page-109-0) *텍스트 입력*을 참조하십시오.)

- 이름 없이 번호를 저장하려면 **OK**를 누릅니다.
- e 팩스 또는 전화 번호(최대 20자릿 수)를 입력합니다. **OK**를 누릅니다.
- f **a** 또는 **b**을 눌러 [완료]를 선택합 니다. **OK**를 누릅니다.
- $\overline{\phantom{a}}$  다음 중 하나를 수행합니다.
	- 다른 스피드 다이얼 번호를 저 장하려면 ❸ 단계로 이동합니 다.
	- 번호 저장을 마쳤으면 중지**/**나 가기를 누릅니다.

## 스피드 다이얼 이름이나 번호 변 경 **<sup>7</sup>**

이미 저장한 스피드 다이얼 이름이나 번호를 변경할 수 있습니다.

- $\bigoplus$   $\mathfrak{P}(\Delta \mathbb{I}) = \square$  다이얼)을 누릅니다.
- **2** ▲ 또는 ▼을 눌러 [단축 다이 얼 설정]을 선택합니다. **OK**를 누릅니다.
- **6** A 또는 ▼을 눌러 변경할 2자릿수 스 피드 다이얼 위치를 선택합니다. **OK**를 누릅니다.
- $\overline{4}$  다음 중 하나를 수행합니다.
	- **a** 또는 **b**을 눌러 [변경]을 선 택합니다.

**OK**를 누릅니다.

■▲ 또는 ▼을 눌러 [삭제 ] 를 선 택합니다.

**OK**를 누릅니다.

**1**을 눌러 확인합니다.

 $\bigcirc$  단계로 이동합니다.

참고

저장된 이름 또는 번호를 변경하는 방법

문자를 변경하려면 **d** 또는 **c**을 눌 러 커서를 변경할 문자 아래에 놓고 삭제**/**뒤로를 누른 다음 문자를 다시 입력하십시오.

- e 이름을 변경하려면 **a** 또는 **b**을 눌 러 [이름]을 선택하고 **OK**를 누 른 다음 다이얼 패드를 사용하여 새 이름(최대 16자)을 입력합니 다. **OK**를 누릅니다. (▶▶ 102[페이지](#page-109-0) *텍스트 입력*을 참조하십시오.)
- $6$  팩스 또는 전화 번호를 변경하려 면 **a** 또는 **b**을 눌러 [팩스/전화:]를 선택하고 **OK** 를 누른 다음 다이얼 패드를 사용 하여 새 팩스 또는 전화 번호(최대 20자릿수)를 입력합니다. **OK**를 누릅니다.
- g **a** 또는 **b**을 눌러 [완료]를 선택합 니다. **OK**를 누릅니다.
- <span id="page-50-0"></span>**8 중지/나가기를 누릅니다.**

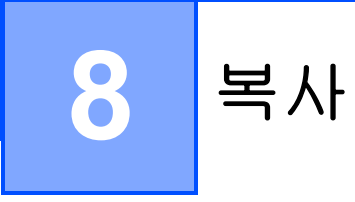

# 복사 방법 **<sup>8</sup>**

다음 단계에서는 기본적인 복사 작업 을 보여 줍니다.

 $\bigoplus$  복사 모드인지 확인하고  $\Box$ (복사)를 누릅니다.

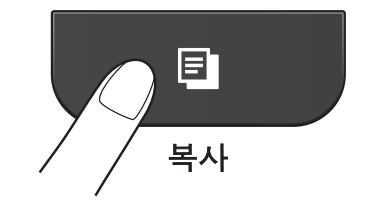

LCD에 다음이 표시됩니다.

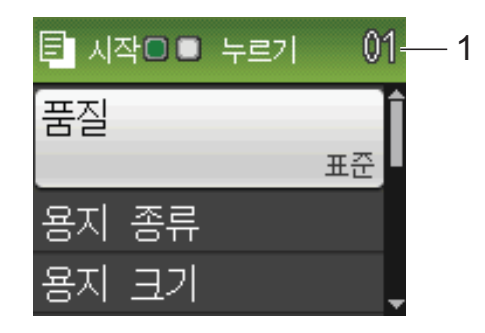

#### **1** 매수

다이얼 패드를 사용하여 원하는 매수를 입력할 수 있습니다.

## 참고

기본 설정은 팩스 모드입니다. 기기 가 마지막 복사 작업 후 복사 모드로 유지되는 시간을 변경할 수 있습니 다.

(▶▶ 상급 사용자 설명서: *모드 타이*  $H$ )

- $\overline{2}$  다음 중 하나를 수행하여 문서를 공급합니다.
	- 인쇄면이 아래로 향하도록 하  $O$  문서를 ADF에 넣습니다.

( uu 23[페이지](#page-30-0) *ADF* 사용을 참 조하십시오.)

■ 인쇄면이 아래로 향하도록 하  $O$  문서를 스캐너 유리 위에 놓 습니다.

(▶▶ 24[페이지](#page-31-0) 스캐너 유리 사 [용](#page-31-0)을 참조하십시오.)

- $\overline{3}$  둘 이상의 복사본을 원할 경우 숫 자(최대 99)를 입력합니다.
- 4 흑백 시작 또는 컬러 시작을 누릅 니다.

### 복사 중지 **<sup>8</sup>**

복사를 중지하려면 중지**/**나가기를 누 릅니다.

### 복사 설정 **<sup>8</sup>**

다음 복사 설정을 변경할 수 있습니다. 복사를 누르고 **a** 또는 **b**을 눌러 복사설 정을 스크롤합니다. 원하는 설정이 강 조 표시되면 **OK**를 누릅니다.

(기본 사용자 설명서)

다음 복사 설정 변경에 대한 자세한 내 용 >>45[페이지](#page-52-0)

- [ 용지 종류 ]
- [ 용지 크기 ]
- (상급 사용자 설명서)

다음 복사 설정 변경에 대한 자세한 내 용

- ▶▶ 상급 사용자 설명서: 복사 설정
- [ 품질 ]
- [ 확대 / 축소 ]
- [ 페이지 레이아웃 ]
- $\blacksquare$  [2in1(ID)]
- [ 스택 / 정렬 ]
- $\blacksquare$ [농도]
- [ 새 기본값 설정 ]
- [ 초기화 재설정 ]

### 참고

복사본을 정렬하려면 ADF를 사용 하십시오.

### <span id="page-52-0"></span>용지 옵션 **<sup>8</sup>**

### 용지 종류 **<sup>8</sup>**

특수 용지에 복사하는 경우 최상의 인 쇄 품질을 얻으려면 사용 중인 용지 종 류에 맞게 기기를 설정하십시오.

- $\begin{pmatrix} \bullet & \bullet & \bullet \end{pmatrix}$  (복사)를 누릅니다.
- $\Omega$  문서를 공급합니다.
- $\overline{3}$  원하는 매수를 입력합니다.
- d **a** 또는 **b**을 눌러 [용지 종류]를 선택합니다. **OK**를 누릅니다.
- **6** ▲ 또는 ▼을 눌러 [일반 용지], [잉크젯 용지], [Brother BP71], [Brother BP61], [기타 광택] 또는 [투명]을 선 택합니다. **OK**를 누릅니다.
- f 다른 설정을 추가로 변경하지 않 으려면 흑백 시작 또는 컬러 시작 을 누릅니다.

**8**

### 용지 크기 **<sup>8</sup>**

A4 크기 이외의 용지에 복사하는 경우 에는 용지 크기 설정을 변경해야 합니 다. A4, A5, Photo 10×15cm 또는 Letter 용지에만 복사할 수 있습니다.

- a (복사)를 누릅니다.
- $2$  문서를 공급합니다.
- $\overline{\textbf{3}}$  원하는 매수를 입력합니다.
- d **a** 또는 **b**을 눌러 [용지 크기]를 선택합니다. **OK**를 누릅니다.
- **6** ▲ 또는 ▼을 눌러 [A4], [A5], [10x15cm] 또는 [Letter]를 선택합니다. **OK**를 누릅니다.
- f 다른 설정을 추가로 변경하지 않 으려면 흑백 시작 또는 컬러 시작 을 누릅니다.

### **9** 컴퓨터에서 인쇄하는 방법 **<sup>9</sup>**

# 문서 인쇄 **<sup>9</sup>**

컴퓨터에서 기기로 데이터를 수신하 여 문서를 인쇄할 수 있습니다. 컴퓨터 에서 인쇄하려면 프린터 드라이버를 설치해야 합니다.

uu소프트웨어 사용자 설명서: 인쇄  $(Windows^@)$ ▶▶소프트웨어 사용자 설명서: 인쇄  $\mathcal{L} \mathcal{L}$  팩스(Macintosh)

- a CD-ROM에서 Brother 프린터 드 라이버를 설치합니다. (▶▶빠른 설정 가이드)
- $2$  응용 프로그램에서 인쇄 명령을 선택합니다.
- $\overline{\phantom{a}3}$  인쇄 대화 상자에서 기기 이름을 선택하고 기본 설정을 클릭합니 다.
- 4 속성 대화 상자에서 변경할 설정 을 선택합니다.

용지형태

- ■인쇄 품질
- ■용지 크기
- 인쇄방향
- 컬러**/**회색조
- ■잉크 절약 모드
- ■비례축소
- $\overline{6}$  확인을 클릭합니다.
- f 인쇄를 클릭하면 인쇄가 시작됩니 다.

# **10** 컴퓨터에 스캔하는 방법 **<sup>10</sup>**

# 문서 스캔 **<sup>10</sup>**

문서를 스캔하는 방법은 여러 가지가 있으며 기기의 스캔 키를 사용하거나 컴퓨터의 스캐너 드라이버를 사용할 수 있습니다.

- a 기기를 스캐너로 사용하려면 스캐 너 드라이버를 설치해야 합니다. 기기가 네트워크에 연결되어 있으 면 TCP/IP 주소로 구성합니다.
	- CD-ROM에서 스캐너 드라이 버를 설치합니다. (▶▶빠른 설 정 가이드)
	- 네트워크 스캐닝이 작동하지 않으면 TCP/IP 주소로 기기를 구성합니다.

uu소프트웨어 사용자 설명서: *Windows*®<sup>의</sup> 네트워크 스캐닝 구성

▶▶소프트웨어 사용자 설명서: *Macintosh*의 네트워크 스캐닝 구성

- $\Omega$  문서를 공급합니다. ( > 23[페이](#page-30-1) 지 문서 [공급](#page-30-1) 방법을 참조하십시 오.)
	- 여러 페이지로 된 문서를 스캔하 려면 ADF를 사용합니다. 각 페 이지가 자동으로 공급됩니다.
	- 책의 한 페이지를 스캔하거나 한 번에 한 장씩 스캔하려면 스 캐너 유리를 사용합니다.
- $3$  다음 중 하나를 수행합니다.
	- 스캔 키를 사용하여 스캔하려 면 스캔 버튼을 [사용하여](#page-56-0) 스캔 으로 이동합니다.
		- ■컴퓨터에서 스캔 드라이버를 사용하여 스캔하려면 *[스캐너](#page-56-1)* [드라이버를사용하여스캔](#page-56-1)으로 이동합니다.

# <span id="page-56-0"></span>스캔 버튼을 사용하여 스 캔 **<sup>10</sup>**

자세한 내용 ▶▶소프트웨어 사용 자 설명서: 스캔 키 사용

 $\bigcirc$   $\bullet$  (스캔)을 누릅니다.

- <span id="page-56-2"></span> $\Omega$  원하는 스캔 모드를 선택합니다.
	- [ 파일에 스캔 ]
	- [ 전자메일에스캔 ]
	- [OCR에 스캔 ] <sup>[1](#page-56-2)</sup>
	- [ 이미지에 스캔 ]
	- [웹 서비스] (웹 서비스 스캔)<sup>[2](#page-56-3)</sup>
	- $1$  (Macintosh 사용자) 사용하기 전에 Presto! PageManager 를 다운로드하여 설치해야 합니다. 자세한 내용은 ▶▶ 5페이지 *Brother* 지원 열기*[\(Macintosh\)](#page-12-0)*를 참조하십시 오.
	- <sup>2</sup> (Windows® 사용자만 해당) (>> 소프트웨어 사용자 설명서: 네트 워크 스캐닝에 웹 서비스 사용 *(Windows Vista*® *SP2* 이상 <sup>및</sup> *Windows*® *7)*)
- <span id="page-56-3"></span>c (네트워크 사용자의 경우) 데이터를 전송할 대상 컴퓨터를 선택합니다.
- 4 시작을 누르면 스캔이 시작됩니다.

# <span id="page-56-1"></span>스캐너 드라이버를 사용하 여 스캔 **<sup>10</sup>**

uu소프트웨어 사용자 설명서: *TWAIN* 드라이버를 사용하여 문서 스  $\mathcal{H}$ *}*(Windows<sup>®</sup>)

uu소프트웨어 사용자 설명서: *WIA*  드라이버를 사용하여 문서 스캐닝  $(Windows^{\circledR})$ 

**>>**소프트웨어 사용자 설명서· *TWAIN* 드라이버를 사용하여 문서 스 캐닝(Macintosh)

uu소프트웨어 사용자 설명서: *ICA*  드라이버를사용하여 문서 스캐닝 *(Mac OS X 10.6.x)*

- ▌ 스캔 응용 프로그램을 시작하고 이미지 데이터 인식하기 버튼을 클릭합니다.
- 2 스캐너 설정 대화 상자에서 해상 도, 밝기, 스캔 유형 등의 설정을 조정합니다.
- 3 시작 또는 스캔를 클릭하면 스캔이 시작됩니다.

# **ControlCenter**를 사용하 여 스캔 **<sup>10</sup>**

uu소프트웨어 사용자 설명서: *ControlCenter4*(Windows®) uu소프트웨어 사용자 설명서:

*ControlCenter2*(Macintosh)

**A** 정기 유지보수 **<sup>A</sup>**

# <span id="page-58-0"></span>잉크 카트리지 교체 **<sup>A</sup>**

구입하신 기기에는 잉크 도트 카운터 가 장착되어 있습니다. 잉크 도트 카운 터는 네 개의 카트리지 각각에 있는 잉 크 레벨을 자동으로 모니터링합니다. 잉크 카트리지의 잉크가 부족하다고 감지되면 LCD에 메시지가 표시됩니 다.

### 참고

예를 들어 잉크 카트리지 중 하나가 거의 비어가면 LCD에 [잉크 낮음] (색상 이름)이 표시됩니다.

해당 색상이 완전히 비어 있다고 나 타날 경우에 대비하여 교체용 카트 리지를 구입해야 합니다.

잉크 카트리지 중 하나가 비어가면 LCD에 [인쇄가 안됩니다.] 또는 [흑백 인쇄만]이 표시됩니다.

LCD에 [인쇄가 안됩니다.] 또는 [흑백 인쇄만]이라는 메시지가 나타나는 경우에만 실제 잉크 카트 리지를 교체해야 합니다.

LCD에 잉크가 부족하거나 교체해야 하는 잉크 카트리지가 표시됩니다. LCD 프롬프트에 따라 올바른 순서로 잉크 카트리지를 교체해야 합니다.

잉크 카트리지를 교체하라는 메시지 가 나타나더라도 잉크 카트리지에 소 량의 잉크가 남아 있습니다. 공기가 완 전히 말라서 프린트 헤드 어셈블리를 손상시키지 않도록 하려면 잉크 카트 리지에서 약간의 잉크를 유지해야 합 니다.

# 주의

눈에 잉크가 들어가면 물로 한 번 씻 고 그래도 걱정되면 의사의 진찰을 받으십시오.

# 중요

Brother 복합기는 특정 사양의 잉크 로 작동하도록 설계되었으며 Brother 정품 잉크 카트리지와 함께 사용할 경우 안정적이며 최적의 성 능으로 작동합니다. 다른 사양의 잉 크나 잉크 카트리지를 사용하면 이 최적의 성능 및 안정성을 보장할 수 없습니다. 따라서 Brother 정품 카 트리지 이외의 카트리지를 사용하 거나 사용된 카트리지를 출처가 다 른 잉크로 보충하지 않는 것이 좋습 니다. 이 기기와 함께 호환되지 않 는 제품을 사용한 결과로 프린트 헤 드나 이 기기의 다른 부분이 손상된 경우 결과적으로 필요한 수리는 품 질 보증이 적용되지 않을 수 있습니 다.

- $\Box$  잉크 카트리지 커버를 엽니다. 하나 이상의 잉크 카트리지 수명 이 다한 경우 LCD에 [흑백 인쇄 만] 또는 [인쇄가 안됩니다.] 가 표시됩니다.
- $\Omega$  그림과 같이 잠금 해제 레버를 눌 러 LCD에 표시된 카트리지를 해 제합니다. 기기에서 카트리지를 꺼냅니다.

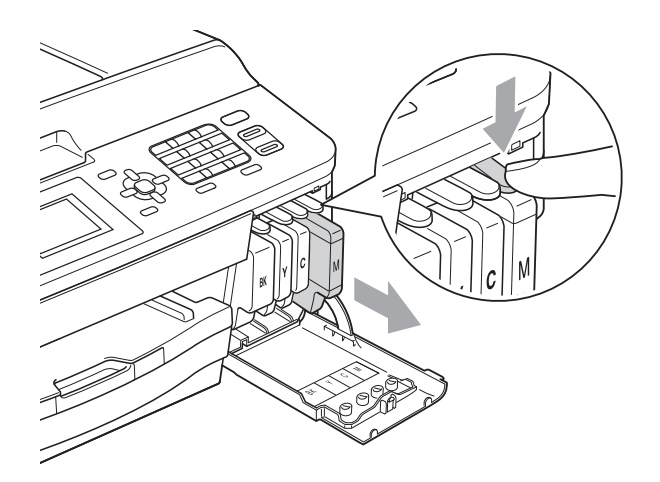

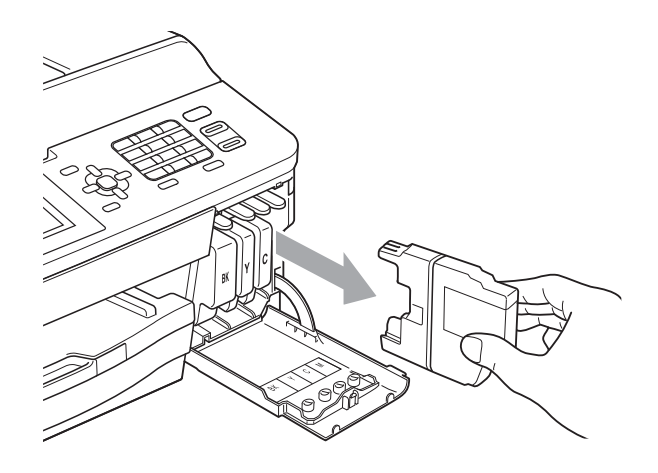

3 LCD에 표시된 색상의 새 잉크 카 트리지 백을 열고 잉크 카트리지 를 꺼냅니다.

 $\left(4\right)$  주황색 보호용 패킹  $\left(1\right)$ 에 있는 녹색 해제 레버를 시계 방향으로 돌리다 가 찰칵하는 소리와 함께 밀봉 상태 가 해제되면 그림과 같이 주황색 보 호용 패킹을 제거합니다.

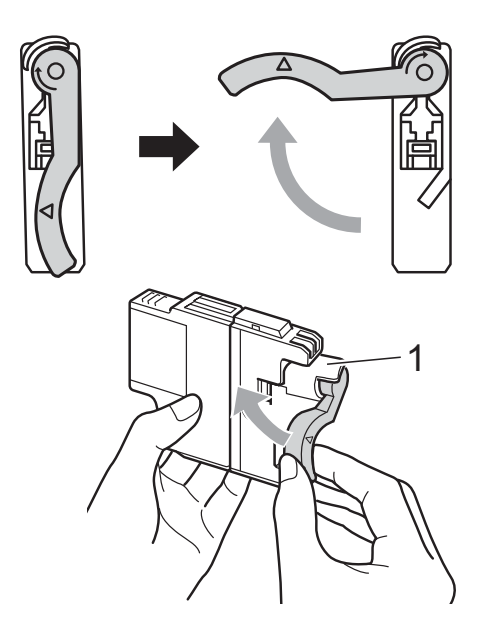

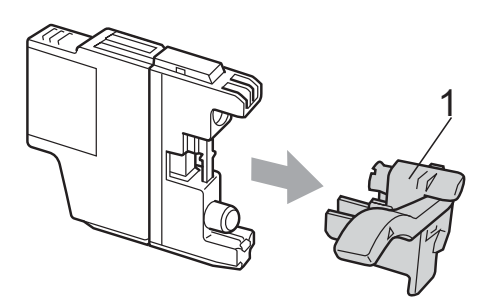

 $\overline{6}$  각 색상마다 고유의 올바른 위치 가 있습니다. 라벨에 있는 화살표 방향으로 잉크 카트리지를 넣습니 다.

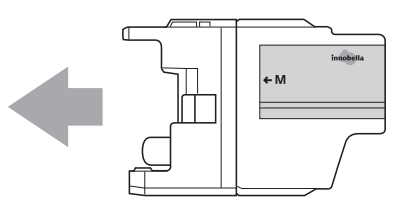

f "PUSH"로 표시된 잉크 카트리지 뒷면을 서서히 누르다가 찰칵하는 소리가 나면 잉크 카트리지 커버 를 닫습니다.

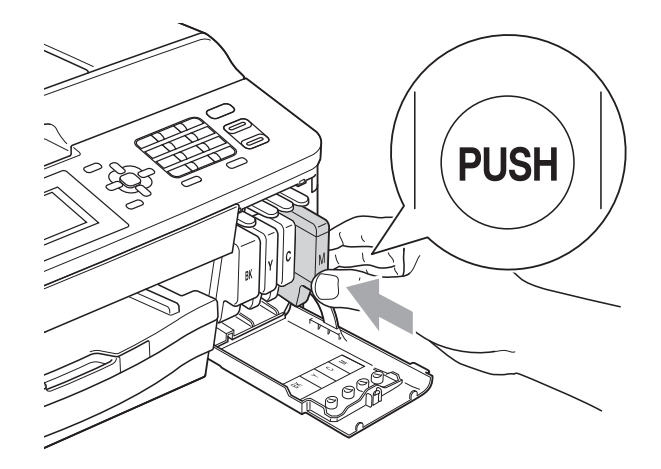

- $\overline{a}$  잉크 도트 카운터가 자동으로 재 설정됩니다.
- 참고
- 잉크 카트리지(예: 검정)를 교체한 경 우 LCD에 새 카트리지인지 확인하는 메시지(예: [변경했습니까] BK [검 정])가 나타날 수 있습니다. 설치한 새 카트리지 각각에 대해 **1**([예])을 눌러 해당 색상의잉크도트 카운터를 자동으로 재설정하십시오. 설치한 잉 크 카트리지가 새 것이 아니면 **2**([아 니요])를 눌러야 합니다.
- 잉크 카트리지를 설치한 후 LCD에 [잉크카트리지없음] 또는 [감지 가 안됩니다.]가 표시되면 새 Brother 정품 잉크 카트리지가 올바 르게 설치되었는지 확인하십시오.

## 중요

- 교체할 필요가 없으면 잉크 카트리 지를 꺼내지 마십시오. 잉크 수량이 감소할 수 있고 기기가 카트리지에 남아 있는 잉크 수량을 모르게 됩니 다.
- 카트리지 삽입 슬롯을 만지지 마십 시오. 피부가 잉크로 더러워질 수 있습니다.
- 피부나 옷에 잉크가 묻으면 비누를 풀거나 세제를 탄 물로 즉시 씻어내 십시오.
- 잘못된 위치에 잉크 카트리지를 설 치하여 색상을 혼합한 경우 카트리 지 설치를 수정한 후 프린트 헤드를 여러 번 청소하십시오.
- 잉크 카트리지를 열었으면 기기에 설치하고 설치 후 6개월 이내에 다 쓰십시오. 열지 않은 잉크 카트리지 는 카트리지 패키지에 적힌 만료 날 짜까지 사용하십시오.
- 잉크 카트리지를 분해하거나 조작 하지 마십시오. 카트리지에서 잉크 가 새어나올 수 있습니다.

# 기기 청소 및 점검 **<sup>A</sup>**

## 스캐너 유리 청소 **<sup>A</sup>**

- 1 전기 소켓에서 기기의 플러그를 뽑습니다.
- $\overline{2}$  문서 커버 (1)을 들어올립니다. 불 연성 유리 세정제를 적신 부드럽 고 보풀이 없는 천으로 스캐너 유 리 (2)와 흰색 플라스틱 (3)을 청 소합니다.

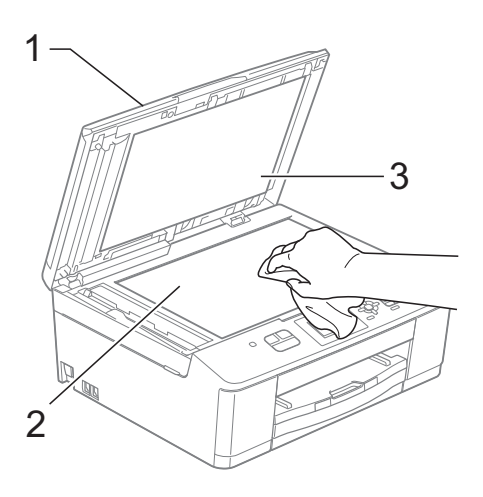

 $3$  ADF 유니트에서 불연성 유리 세 정제를 적신 부드럽고 보풀이 없 는 천으로 흰색 막대 (1)과 유리 끈 (2)를 청소합니다.

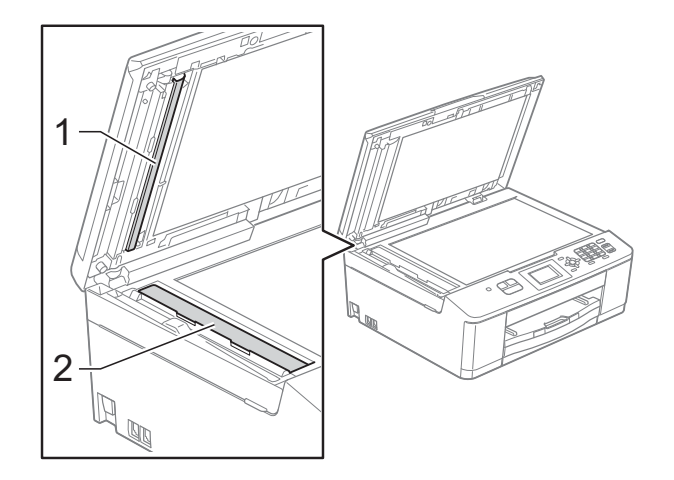

참고

불연성 유리 세정제로 유리 면을 청 소하는 것 외에도 손가락 끝으로 유 리 면 위를 훑어서 느껴지는 게 있는 지 확인하십시오. 먼지나 부스러기 가 느껴지면 해당 부분을 중심으로 유리 면을 다시 청소하십시오. 청소 과정을 서너번 정도 반복해야 할 수 도 있습니다. 테스트하려면 청소 후 마다 복사해 보십시오.

 $\rightarrow$ 

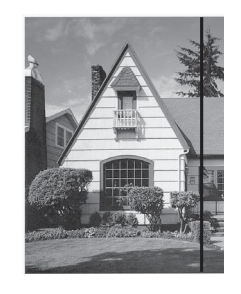

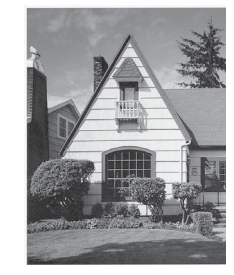

유리 면에 먼지 나 수정액이 묻 어 있으면 인쇄 된 샘플에 세로 줄이 나타납니 다.

유리 면을 청소 한 후에는 세로 줄이 사라집니 다.

### 프린트 헤드 청소 **<sup>A</sup>**

우수한 인쇄 품질을 유지하는 데 필요 한 경우 자동으로 프린트 헤드가 청소 됩니다. 인쇄 품질 문제가 있을 경우 수동으로 청소 과정을 시작할 수 있습 니다.

텍스트 또는 그래픽에 가로줄이 나타 나거나 인쇄된 페이지에 빈 텍스트가 나타나면 프린트 헤드를 청소하십시 오. 검정만 청소하거나 한 번에 세 가 지 색상(노랑/파랑/빨강)을 청소하거 나 한 번에 네 가지 색상을 모두 청소할 수 있습니다.

프린트 헤드 청소 시 잉크가 소모됩니 다. 너무 자주 청소하면 잉크가 불필요 하게 사용됩니다.

## 중요

프린트 헤드를 만지지 마십시오. 프 린트 헤드를 만지면 영구 손상되어 프린트 헤드의 품질 보증을 받지 못 하게 될 수도 있습니다.

 $\bigoplus$  메뉴를 누릅니다.

- b **a** 또는 **b**을 눌러 [잉크]를 선택합 니다. **OK**를 누릅니다.
- **3** ▲ 또는 ▼을 눌러 [청소]를 선택합 니다. **OK**를 누릅니다.

d **a** 또는 **b**을 눌러 [검정], [컬러] 또는 [모두]를 선택합니다. **OK**를 누릅니다. 프린트 헤드가 청소됩니다. 청소가 완료되면 자동으로 대기 모드로 돌아갑니다.

## 참고

프린트 헤드를 다섯 번 이상 청소해 도 인쇄 품질이 개선되지 않으면 문 제가 되는 색상 각각에 대해 새 Brother 정품 Innobella™ 잉크 카트 리지를 설치해 보십시오. 프린트 헤 드를 최대 다섯 번 더 다시 청소해 보십시오. 그래도 인쇄 품질이 개선 되지 않으면 Brother 대리점에 문의 하십시오.

### 인쇄 품질 점검 **<sup>A</sup>**

인쇄물의 색상이 바래거나 텍스트에 줄무늬가 나타나면 일부 프린트 헤드 노즐이 막힌 것일 수 있습니다. 인쇄 품질 점검 시트를 인쇄하고 노즐 점검 패턴을 확인하여 이를 점검할 수 있습 니다.

- $\bigoplus$  메뉴를 누릅니다.
- **2** ▲ 또는 ▼을 눌러 [잉크]를 선택합 니다. **OK**를 누릅니다.
- **6** A 또는 ▼을 눌러 [인쇄 테스트] 를 선택합니다. **OK**를 누릅니다.

**A**

- d **a** 또는 **b**을 눌러 [인쇄 품질]을 선택합니다. **OK**를 누릅니다.
- $\overline{\phantom{a}}$  컬러 시작을 누릅니다. 인쇄 품질 점검 시트 인쇄가 시작 됩니다.
- <span id="page-63-1"></span>f 시트에서 네 가지 색상 블록의 품 질을 점검합니다.
- $\Omega$  LCD에 인쇄 품질이 정상인지 묻 는 메시지가 나타납니다. 다음 중 하나를 수행합니다.
	- 모든 선이 분명하게 보이면 **1**([예])을 눌러 인쇄 품질 점 검을 완료하고 ❶ 단계로 이동 합니다.
	- 다음 그림과 같이 짧은 선들이 누락되어 있으면 **2**를 눌러 [아 니요]를 선택합니다.

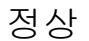

정상 불량

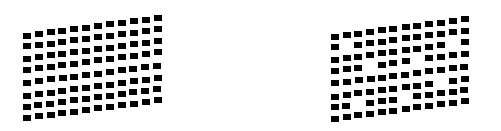

- 8 LCD에 검정 및 세 가지 색상의 인 쇄 품질이 정상인지 묻는 메시지 가 나타납니다. **1**([예]) 또는 **2**([아니요])를 누 릅니다.
- **9** LCD에 청소를 시작할지 묻는 메 시지가 나타납니다. **1**([예])을 누릅니다. 프린트 헤드 청소가 시작됩니다.
- 10 청소 절차가 완료되면 컬러 시작 을 누릅니다. 인쇄 품질 점검 시트 인쇄가 다시 시작되고 6 단계부터 절차가 반 복됩니다.
- <span id="page-63-0"></span>k 중지**/**나가기를 누릅니다. 이 절차를 다섯 번 이상 반복했는데 도 인쇄 품질이 나쁘면 막힌 색상의 잉크 카트리지를 교체합니다. 잉크 카트리지를 교체한 후 인쇄 품질을 확인합니다. 그래도 문제 가 있으면 새 잉크 카트리지에 대 해 청소 및 테스트 인쇄 절차를 다 섯 번 이상 반복합니다. 그래도 잉 크가 누락되면 Brother 대리점에 문의하십시오.

 $0.58$ 

프린트 헤드를 만지지 마십시오. 프 린트 헤드를 만지면 영구 손상되어 프린트 헤드의 품질 보증을 받지 못 하게 될 수도 있습니다.

## 참고

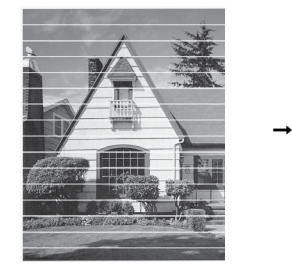

프린트 헤드 노 즐이 막힌 경우 인쇄된 샘플은 위와 같습니다.

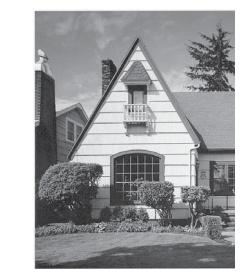

프린트 헤드 노 즐을 청소한 후 가로줄이 사라 집니다.

### 인쇄 맞춤 점검 **<sup>A</sup>**

기기를 운송한 후 인쇄된 텍스트가 번 지거나 이미지가 바래지면 인쇄 맞춤 을 조정해야 합니다.

- $\bigcap$  메뉴를 누릅니다.
- **2** ▲ 또는 ▼을 눌러 [잉크]를 선택합 니다. **OK**를 누릅니다.
- **3** ▲ 또는 ▼을 눌러 [인쇄 테스트] 를 선택합니다. **OK**를 누릅니다.
- d **a** 또는 **b**을 눌러 [맞춤]을 선택합 니다. **OK**를 누릅니다.
- 6 흑백 시작 또는 컬러 시작을 누름 니다. 맞춤 점검 시트 인쇄가 시작됩니 다.

 $(A)$  $(B)$  $(C)$  $(D)$  $\|$  || || || || 1  $\blacksquare$  1  $1$  |||||  $1$  | | |  $\mathbb{H}$  2  $\blacksquare$  2  $2$  |||  $\blacksquare$  3  $\blacksquare$  3  $3$  $3$  |||  $\blacksquare$  4  $\blacksquare$  4  $4$  $4$  $\blacksquare$  5  $\blacksquare$  5  $5 \parallel \parallel$  $5$  $\blacksquare$  6  $\sim$  6  $6 \mid \cdot \cdot \mid$  $6 \quad \blacksquare$  $\begin{array}{c|c|c|c|c} \hline \multicolumn{1}{|c|}{\textbf{1}} & \multicolumn{1}{|c|}{\textbf{2}} \\ \hline \multicolumn{1}{|c|}{\textbf{3}} & \multicolumn{1}{|c|}{\textbf{4}} \\ \hline \multicolumn{1}{|c|}{\textbf{5}} & \multicolumn{1}{|c|}{\textbf{6}} \\ \hline \multicolumn{1}{|c|}{\textbf{6}} & \multicolumn{1}{|c|}{\textbf{7}} \\ \hline \multicolumn{1}{|c|}{\textbf{6}} & \multicolumn{1}{|c|}{\textbf{7}} \\ \hline \multicolumn{1}{$  $\blacksquare$  7  $7$  $7$  $\blacksquare$  8  $\blacksquare$  8  $8$  $8$  $9$   $\parallel$  $\mathbb{H}$  9  $\blacksquare$  9  $9$   $\blacksquare$ 

6 "A" 패턴의 경우 가장 적은 세로줄 이 표시되는 테스트 인쇄 번호 (1-9)를 누릅니다.

- <mark>7</mark> "B" 패턴의 경우 가장 적은 세로줄 이 표시되는 테스트 인쇄 번호 (1-9)를 누릅니다.
- 8 "C" 패턴의 경우 가장 적은 세로줄 이 표시되는 테스트 인쇄 번호 (1-9)를 누릅니다.
- **9** "D" 패턴의 경우 가장 적은 세로줄 이 표시되는 테스트 인쇄 번호 (1-9)를 누릅니다.
- **10 중지/나가기를 누릅니다.**

**A**

문제 해결 **<sup>B</sup>**

# 오류 및 유지보수 메시지 **<sup>B</sup>**

**B**

정교한 사무용품과 마찬가지로 오류가 발생하고 소모품을 교체해야 할 수 있습니 다. 이 경우 오류가 식별되고 오류 메시지가 표시됩니다. 가장 일반적인 오류 및 유지보수 메시지는 다음 표에 나와 있습니다.

대부분의 오류 해결과 정기 유지보수는 사용자 혼자서도 수행할 수 있습니다. 도 움이 더 필요한 경우 Brother 솔루션 센터의 최신 FAQ 및 문제 해결 요령을 참조 할 수 있습니다.

<http://solutions.brother.com/>을 방문하십시오.

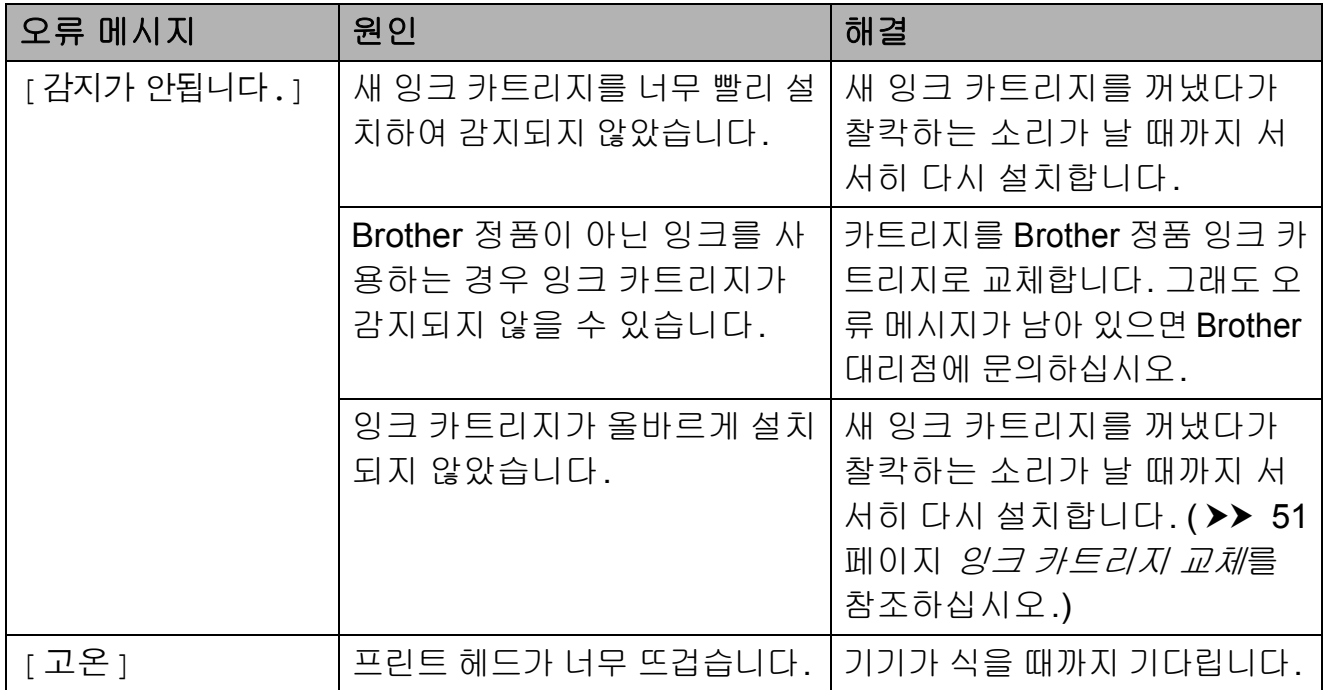

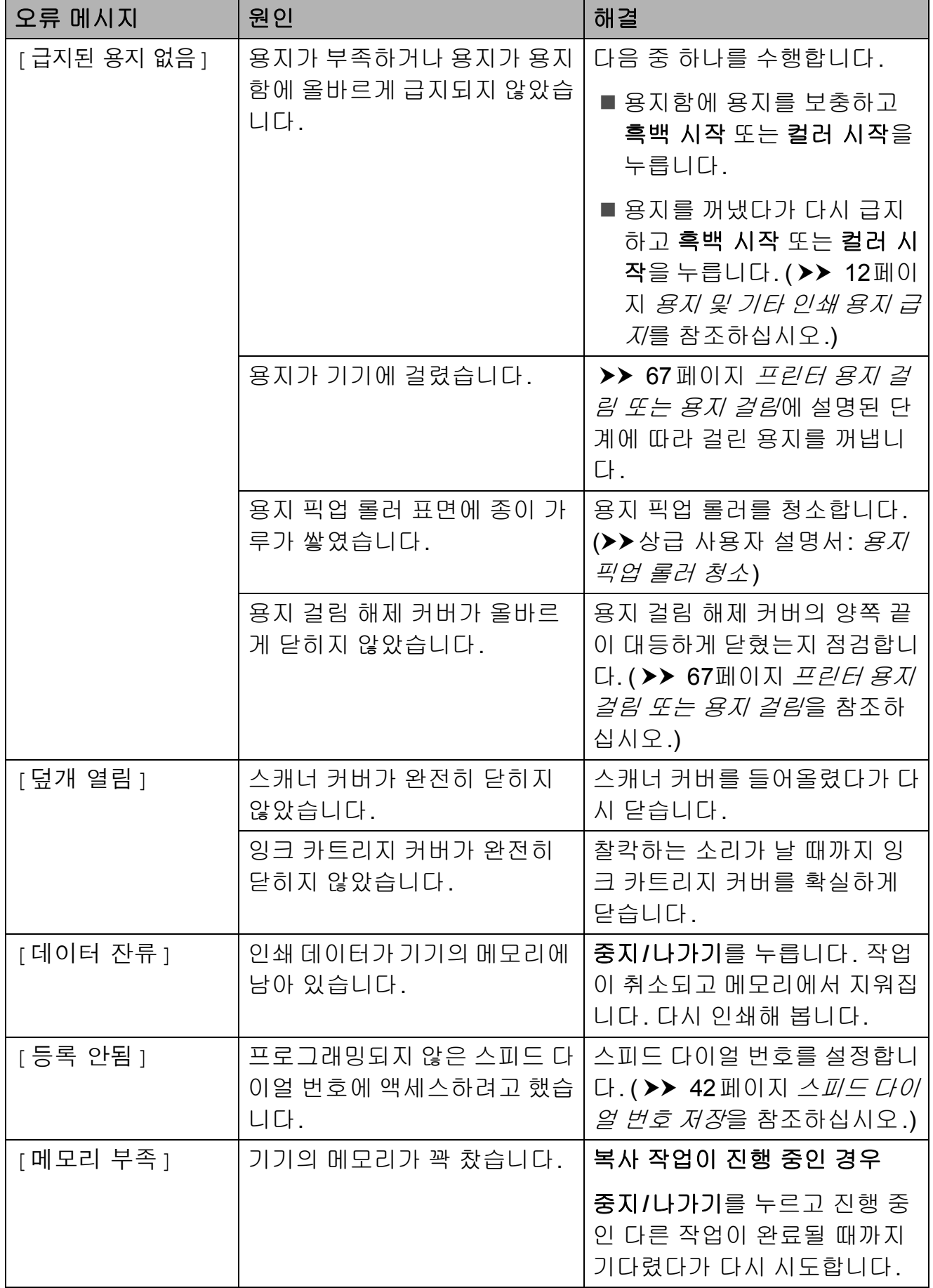

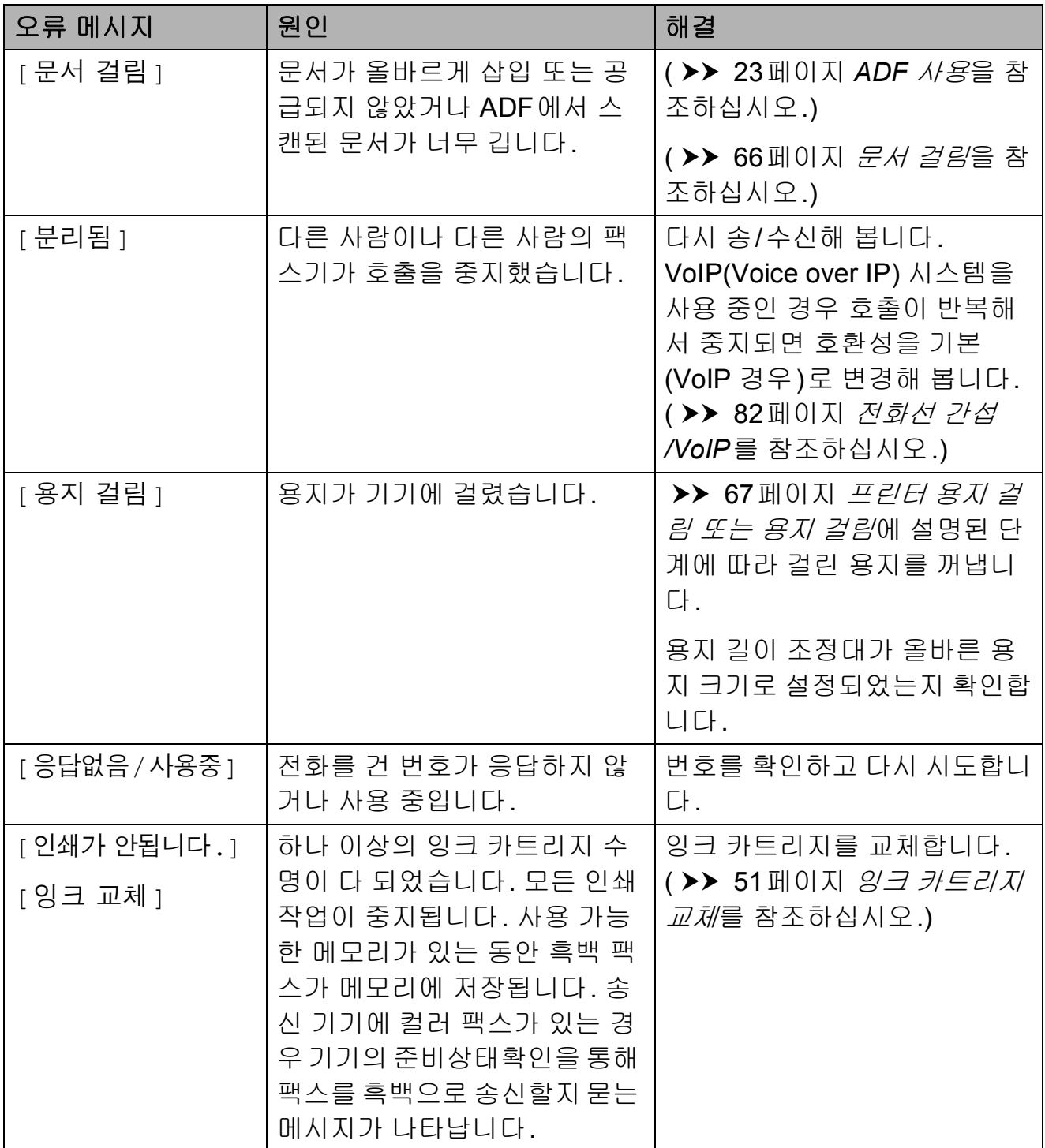

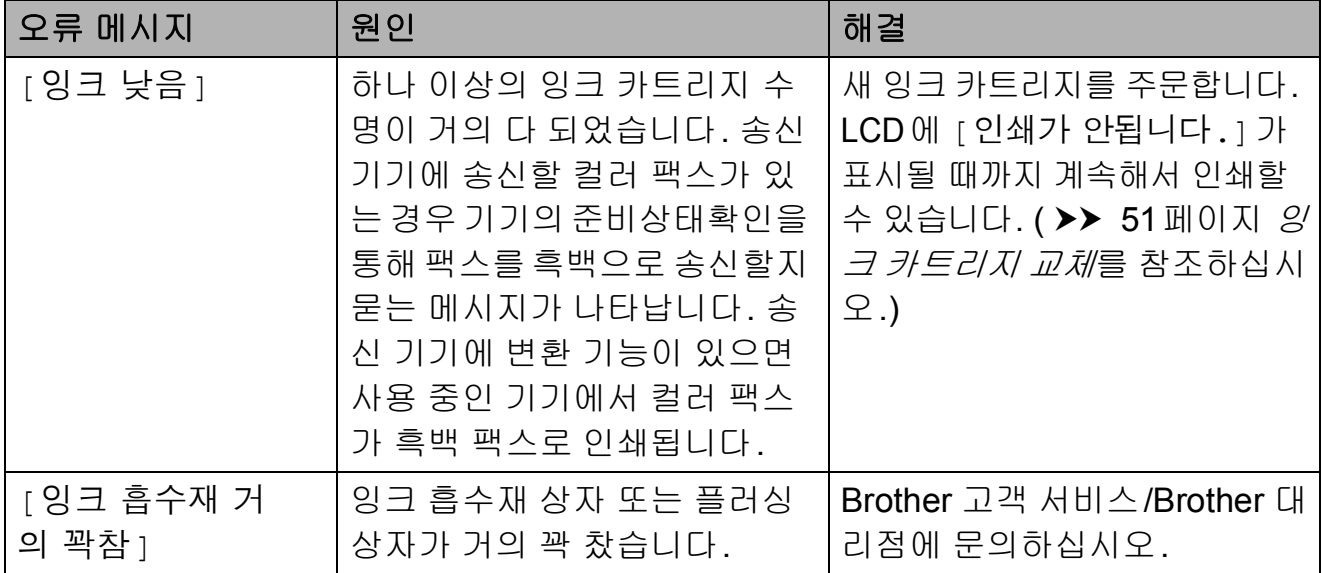

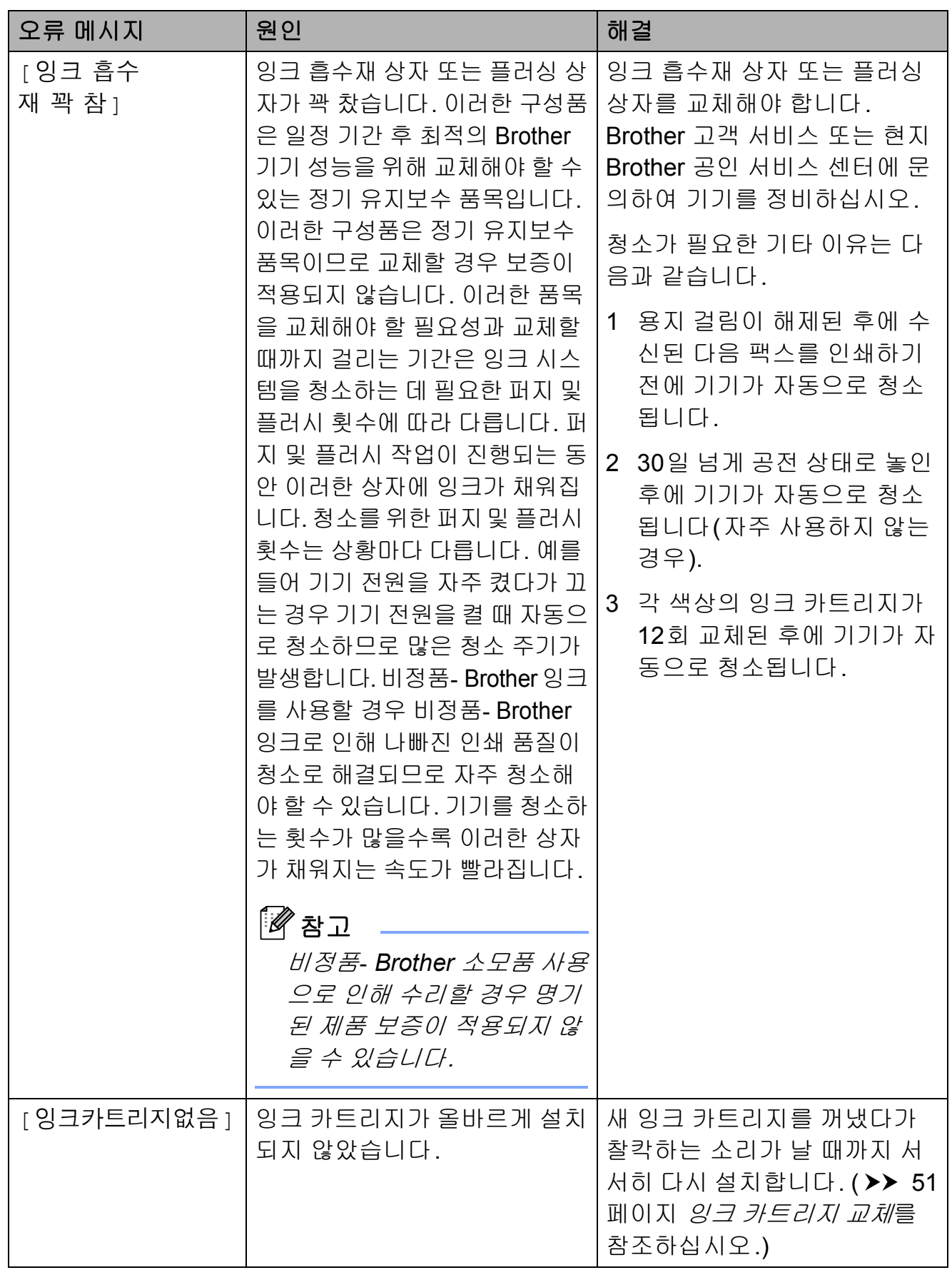

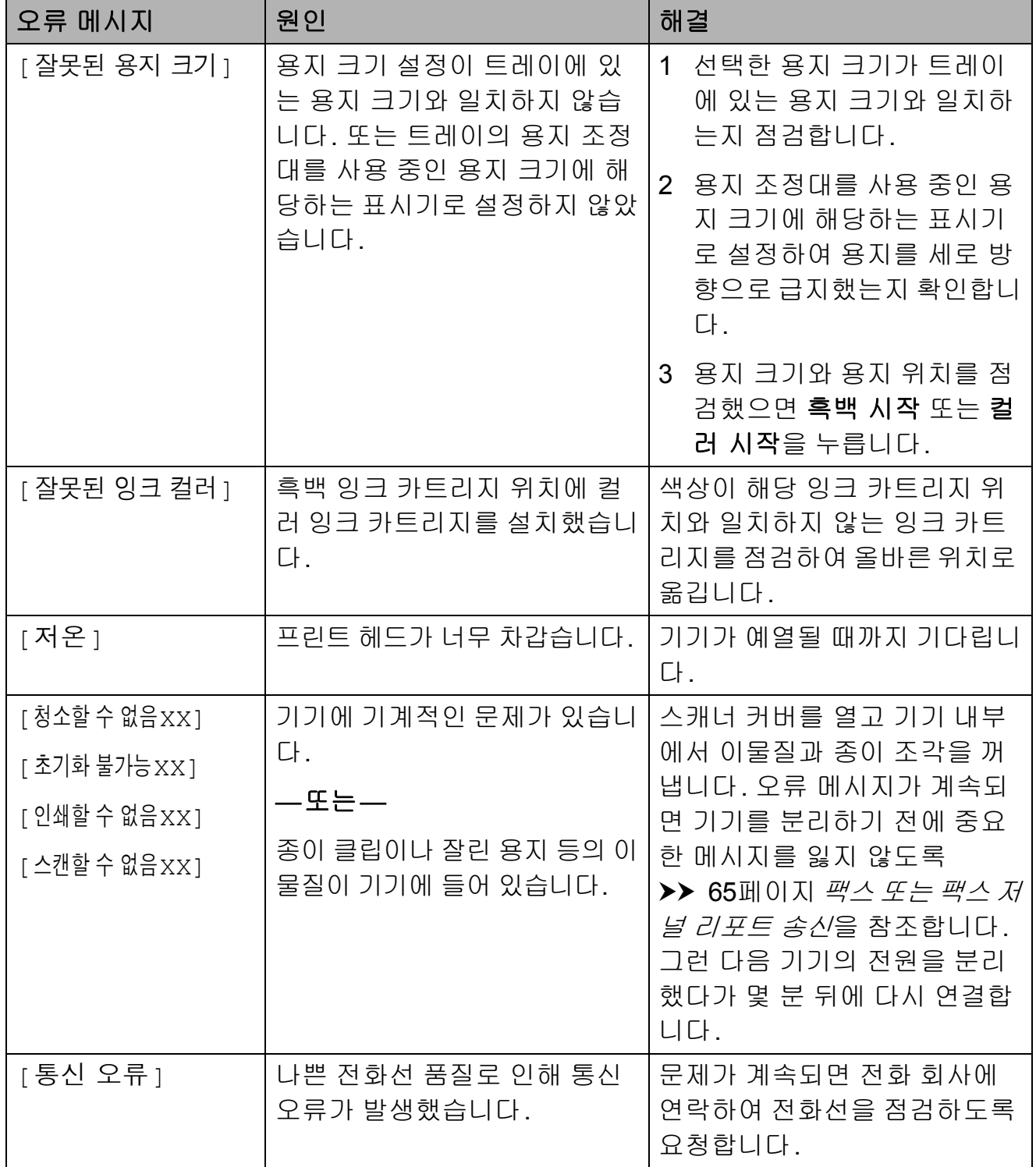

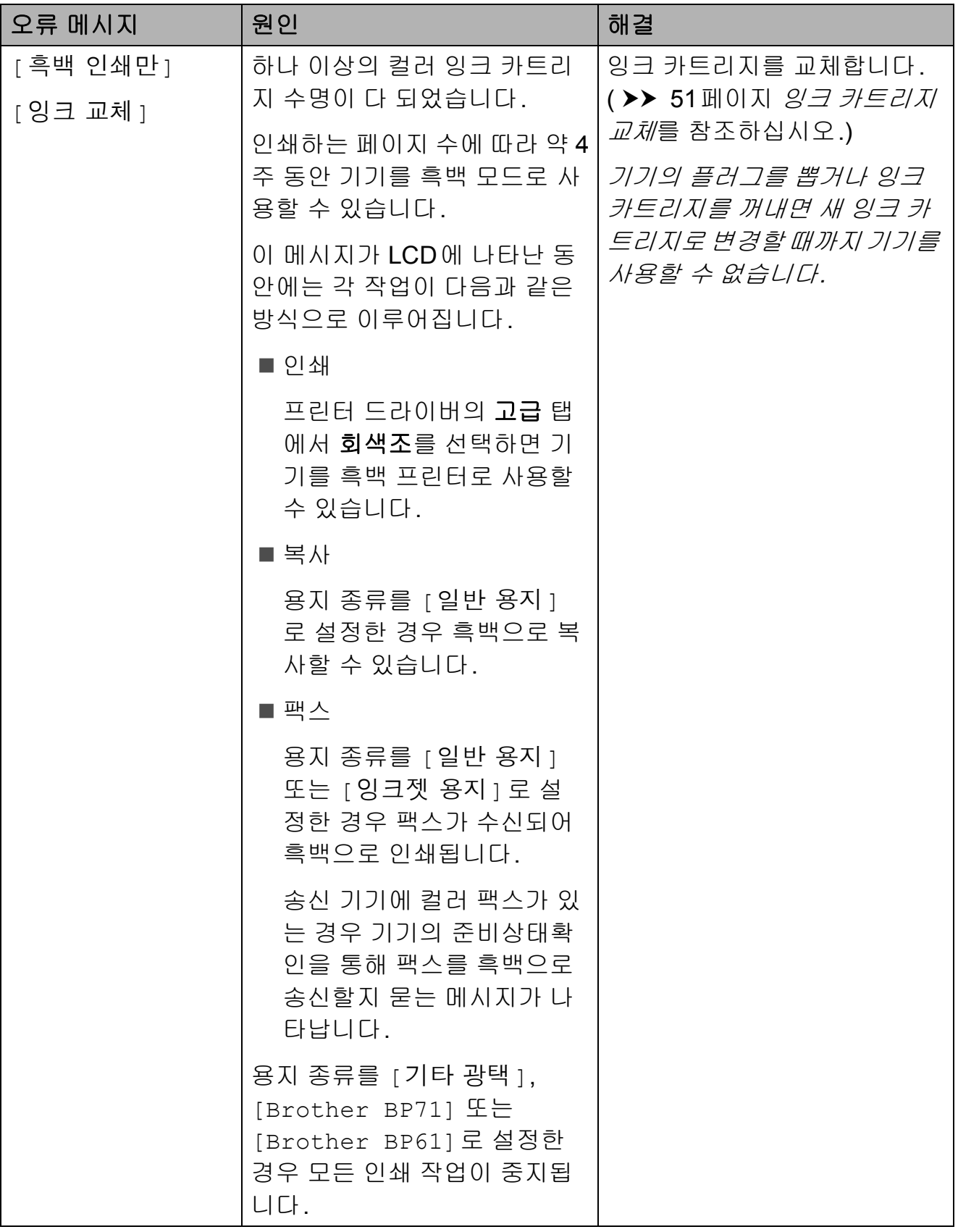
#### 오류 애니메이션 표시 **<sup>B</sup>**

용지가 걸린 경우 단계별 지침을 보여 주는 오류 애니메이션이 표시됩니다. **c**을 눌러 다음 단계로 넘어가거나 **d**을 눌러 이전 단계로 돌아가는 등 원하는 속도에 따라 단계별로 읽을 수 있습니 다.

#### <span id="page-72-1"></span>팩스 또는 팩스 저널 리포트 송신**<sup>B</sup>**

LCD에 다음이 표시되는 경우

- [ 청소할 수 없음 XX]
- [ 초기화 불가능 XX]
- $\blacksquare$  [ 인쇄할 수 없음 XX ]
- [ 스캔할 수 없음 XX]

팩스를 다른 팩스기로 송신하는 것이 좋습니다. ( > > 65[페이지](#page-72-0) *팩스를 다른 [팩스기로](#page-72-0) 송신*을 참조하십시오.)

팩스 저널 리포트를 송신하여 송신해 야 할 팩스가 있는지 확인할 수도 있습 니다. ( ▶ 66[페이지](#page-73-0) 팩스 저널 리포 트를 다른 [팩스기로](#page-73-0) 송신을 참조하십 시오.)

<span id="page-72-0"></span>팩스를 다른 팩스기로 송신 **<sup>B</sup>**

기지국 ID를 설정하지 않은 경우에는 팩스 송신 모드를 시작할 수 없습니다. (>>빠른 설정 가이드: *개인 정보(스* 테이션 *ID)* 입력)

- a 중지**/**나가기를 눌러 오류를 일시 적으로 중단합니다.
- $\overline{2}$  메뉴를 누릅니다.
- **3** ▲ 또는 ▼을 눌러 [서비스]를 선택 합니다. **OK**를 누릅니다.
- d **a** 또는 **b**을 눌러 [데이터 전송] 을 선택합니다. **OK**를 누릅니다.
- e **a** 또는 **b**을 눌러 [팩스 전송]을 선택합니다. **OK**를 누릅니다.
- $6$  다음 중 하나를 수행합니다.
	- LCD에 [데이터 없음 1 이 표시 되면 기기의 메모리에 남아 있 는 팩스가 없는 것입니다.

중지**/**나가기를 누릅니다.

- 팩스가 전달될 대상 팩스 번호 를 입력합니다.
- 7 흑백 시작을 누릅니다.

### <span id="page-73-0"></span>팩스 저널 리포트를 다른 팩스기로 송신 **<sup>B</sup>**

기지국 ID를 설정하지 않은 경우에는 팩스 송신 모드를 시작할 수 없습니다. (>>빠른 설정 가이드: *개인 정보(기* 지국 *ID)* 입력)

- a 중지**/**나가기를 눌러 오류를 일시 적으로 중단합니다.
- $\overline{2}$  메뉴를 누릅니다.
- **8** ▲ 또는 ▼을 눌러 [서비스]를 선택 합니다. **OK**를 누릅니다.
- d **a** 또는 **b**을 눌러 [데이터 전송] 을 선택합니다. **OK**를 누릅니다.
- **6** A 또는 ▼을 눌러 [ 보고서 전송] 을 선택합니다. **OK**를 누릅니다.
- f 팩스 저널 리포트가 전달될 대상 팩스 번호를 입력합니다.
- $\overline{\phantom{a}}$  흑백 시작을 누릅니다.

#### 문서 걸림 **<sup>B</sup>**

문서가 올바르게 삽입 또는 공급되지 않았거나 너무 긴 경우 ADF 유니트에 걸릴 수 있습니다. 문서 걸림을 해제하 려면 다음 단계를 따르십시오.

#### 문서가 **ADF** 유니트 상단에 걸린 경 우 **<sup>B</sup>**

- $\bigoplus$  ADF에서 걸리지 않은 용지를 모 두 꺼냅니다.
- $\Omega$  ADF 커버를 엽니다.
- $\Omega$  걸린 문서를 위쪽으로 당겨서 꺼 냅니다.

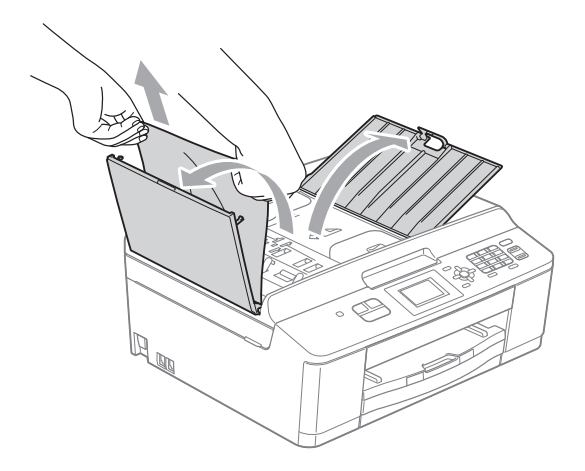

 $\overline{a}$  ADF 커버를 닫습니다.

 $\Omega$  중요

**6 중지/나가기를 누릅니다.** 

문서 걸림을 피하려면 가운데 부분 을 서서히 눌러 ADF 커버를 올바르 게 닫으십시오.

#### 문서가 **ADF** 유니트 내부에 걸린 경 우 **<sup>B</sup>**

- $\bigoplus$  ADF에서 걸리지 않은 용지를 모 두 꺼냅니다.
- $\Omega$  문서 커버를 들어올립니다.
- $3$  걸린 문서를 왼쪽으로 당겨서 꺼 냅니다.

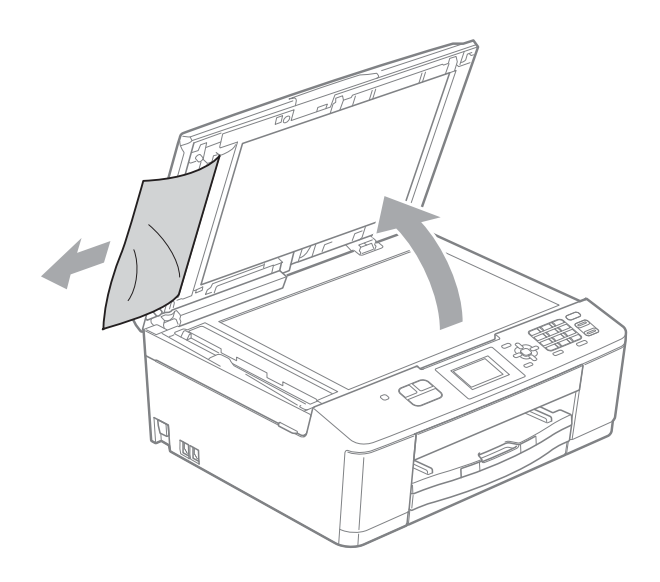

- $\left( 4\right)$  문서 커버를 닫습니다.
- **6 중지/나가기를 누릅니다.**

#### <span id="page-74-0"></span>프린터 용지 걸림 또는 용지 걸림**<sup>B</sup>**

기기에서 용지가 걸린 위치에 따라 걸 린 용지를 꺼내십시오.

LCD에 [ 용지 걸림 ] 이 표시되면 다 음 절차를 따르십시오.

### ▲ 중요

전원에서 기기의 플러그를 뽑기 전 에 중요한 메시지를 잃어버리지 않 도록 메모리에 저장된 팩스를 다른 팩스기로 송신할 수 있습니다. (▶▶ 65[페이지](#page-72-1) 팩스 또는 팩스 저널 *[리포트](#page-72-1) 송신*을 참조하십시오.)

- ↑ 전기 소켓에서 기기의 플러그를 뽑습니다.
- 2 용지 지지 플랩이 열려 있으면 닫 고 용지 지지대를 닫습니다. 용지 함을 기기 밖으로 완전히 꺼냅니 다.

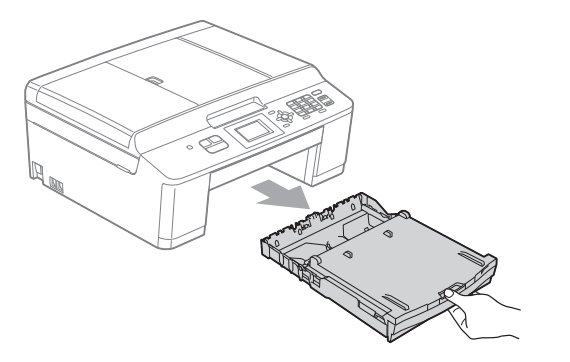

 $3$  기기 내부에 있는 두 개의 녹색 레 버를 당겨서 걸린 용지를 꺼냅니 다.

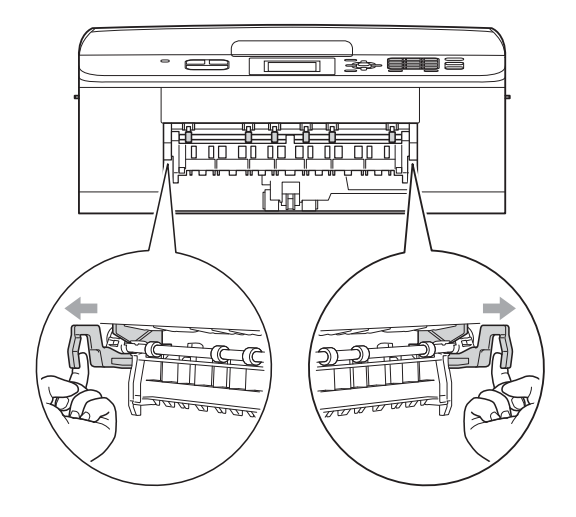

d 걸린 용지 (1)을 당겨서 꺼냅니다.

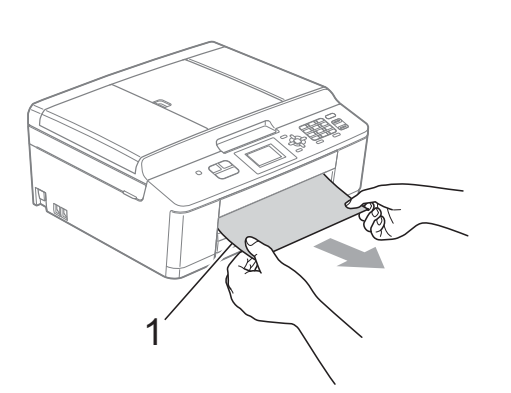

 $\overline{6}$  용지 걸림 해제 플랩을 들어올리 고 걸린 용지를 꺼냅니다.

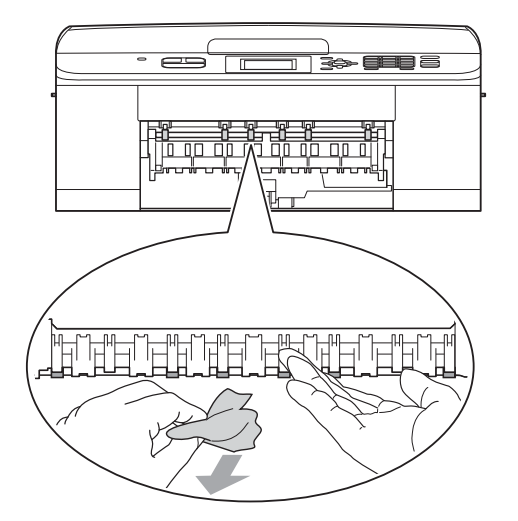

 $6$  기기 뒷면의 용지 걸림 해제 커버 (1)을 엽니다.

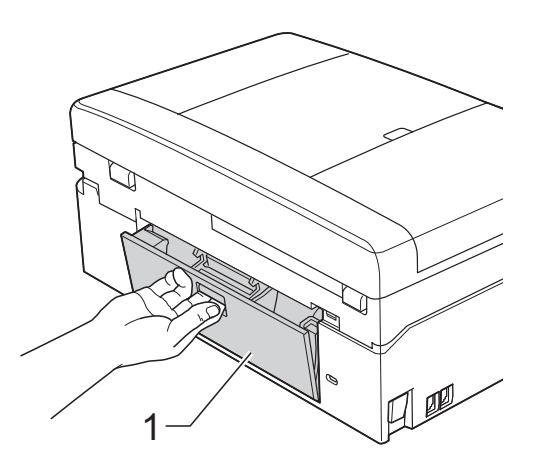

 $\Omega$  걸린 용지를 기기 밖으로 꺼냅니 다.

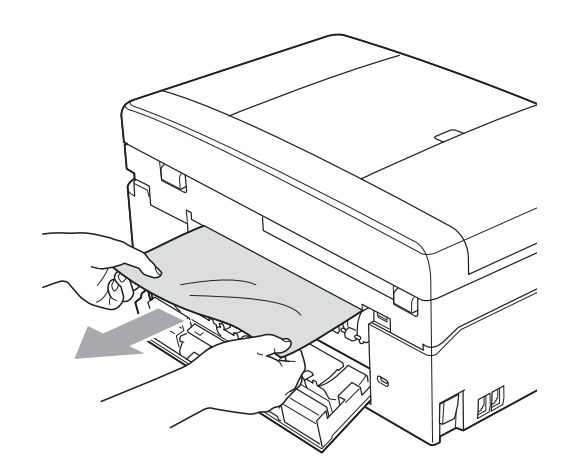

 $8$  용지 걸림 해제 커버를 닫습니다. 커버가 올바르게 닫혔는지 확인합 니다.

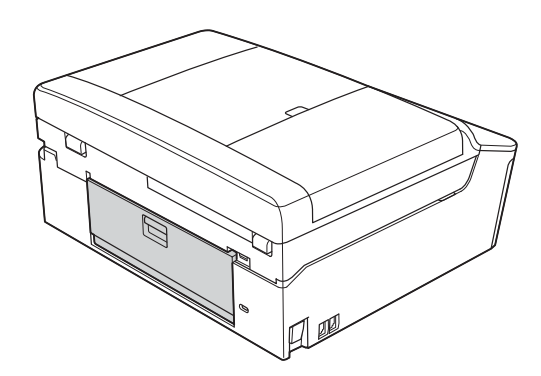

9 양손으로 기기의 각 면에 있는 플 라스틱 탭을 사용하여 스캐너 커 버 (1)을 열린 위치로 들어올립니 다.

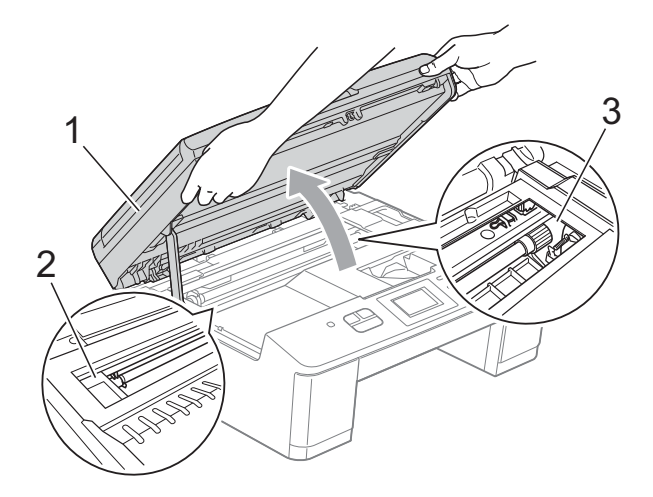

프린트 헤드를 이동하여 이 영역 에 남아 있는 용지를 모두 꺼냅니 다(필요한 경우). 기기 모서리 (2) 와 (3)에 걸린 용지가 남아 있지 않 은지 확인합니다.

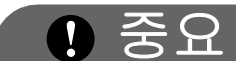

- 프린트 헤드 아래에 용지가 걸린 경 우 전원에서 기기의 플러그를 뽑고 프린트 헤드를 이동하여 용지를 꺼 내십시오.
- 그림과 같이 오른쪽 모서리에 있는 경우에는 프린트 헤드를 이동할 수 없습니다. 전원 코드를 다시 연결합 니다. 중지**/**나가기를 누르고 있다 가 프린트 헤드가 가운데로 이동하 면 전원에서 기기의 플러그를 뽑고 용지를 꺼내십시오.

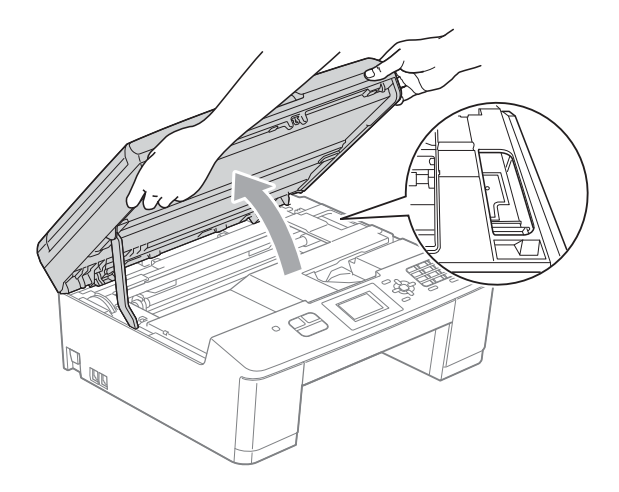

• 피부에 잉크가 묻으면 비누를 푼 물 로 즉시 씻어내십시오.

10 양손으로 기기의 각 면에 있는 플 라스틱 탭을 잡고 스캐너 커버를 서서히 닫습니다.

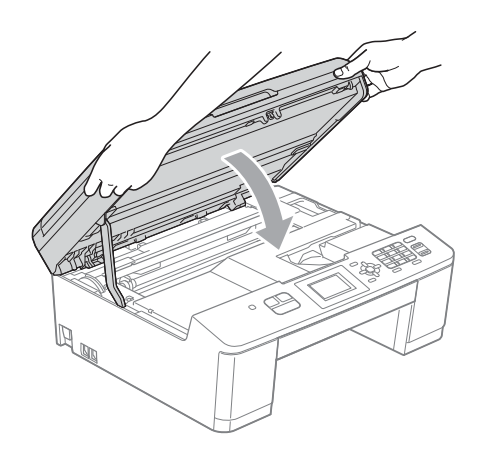

 $\bigoplus$  두 개의 녹색 레버를 밀어서 원래 위치에 다시 넣습니다.

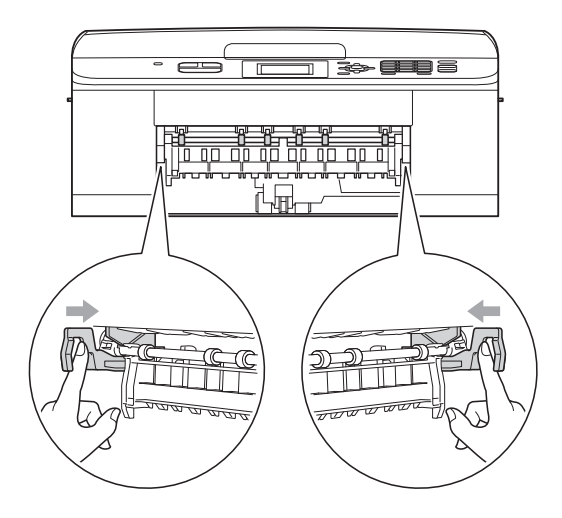

12 기기에 용지함을 다시 확실하게 넣습니다.

13 용지함을 제 자리에 둔 상태로 찰 칵하는 소리가 날 때까지 용지 지 지대 (1)을 당겨서 꺼낸 다음 용지 지지 플랩 (2)를 펼칩니다.

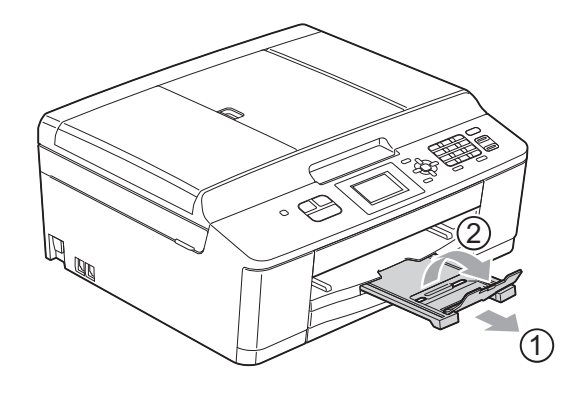

찰칵하는 소리가 날 때까지 용지 지지대를 당겨서 꺼내야 합니다.

14 전원 코드를 다시 연결합니다.

### 문제 해결 **<sup>B</sup>**

기기 관련 문제가 있다고 판단되면 다음 차트를 점검하고 문제 해결 요령을 따르 십시오.

대부분의 문제는 사용자 혼자서도 손쉽게 해결할 수 있습니다. 도움이 더 필요한 경우 Brother 솔루션 센터의 최신 FAQ 및 문제 해결 요령을 참조할 수 있습니다. <http://solutions.brother.com/> 을 방문하십시오.

# 기기 관련 문제가 있는 경우 **<sup>B</sup>**

### 인쇄

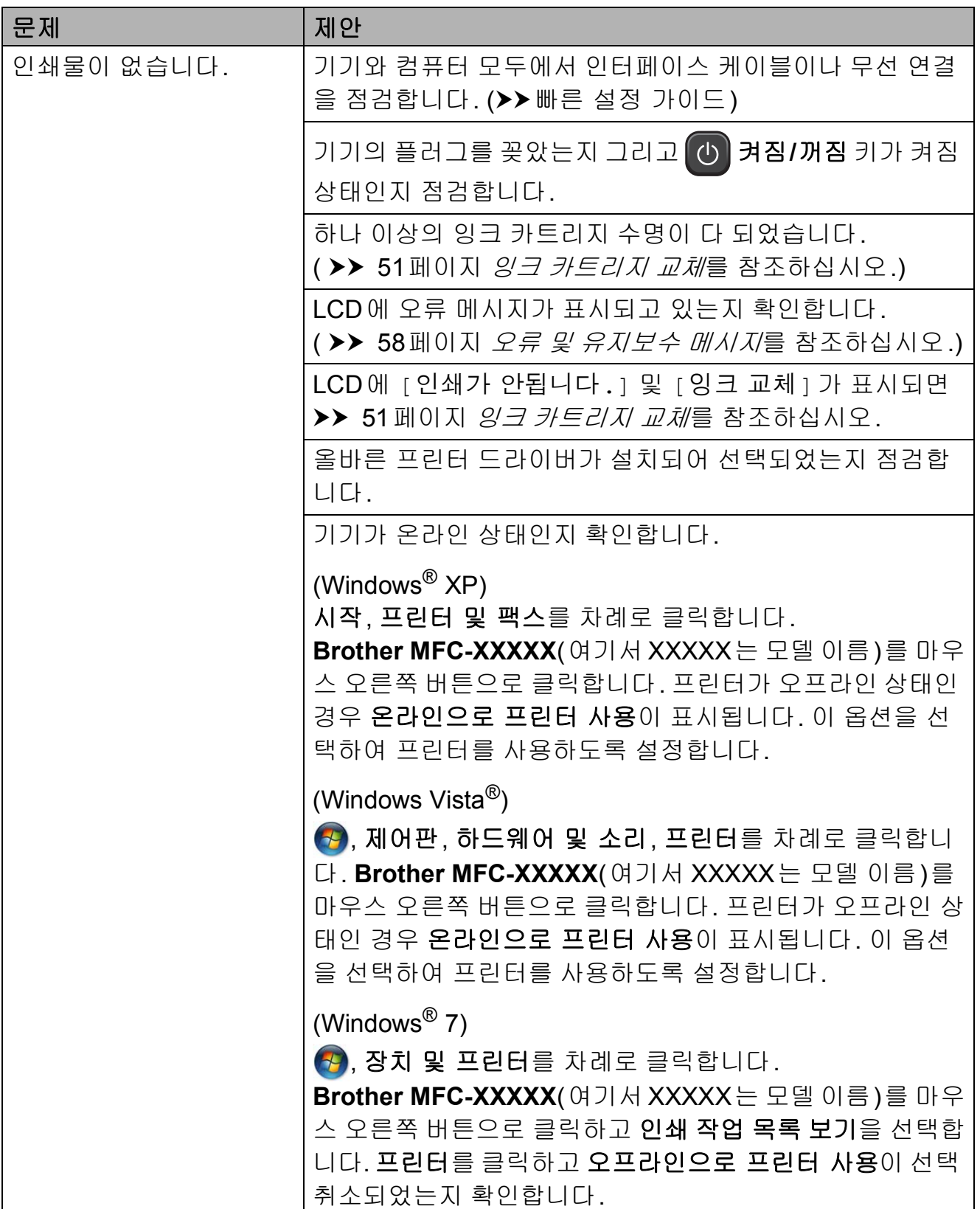

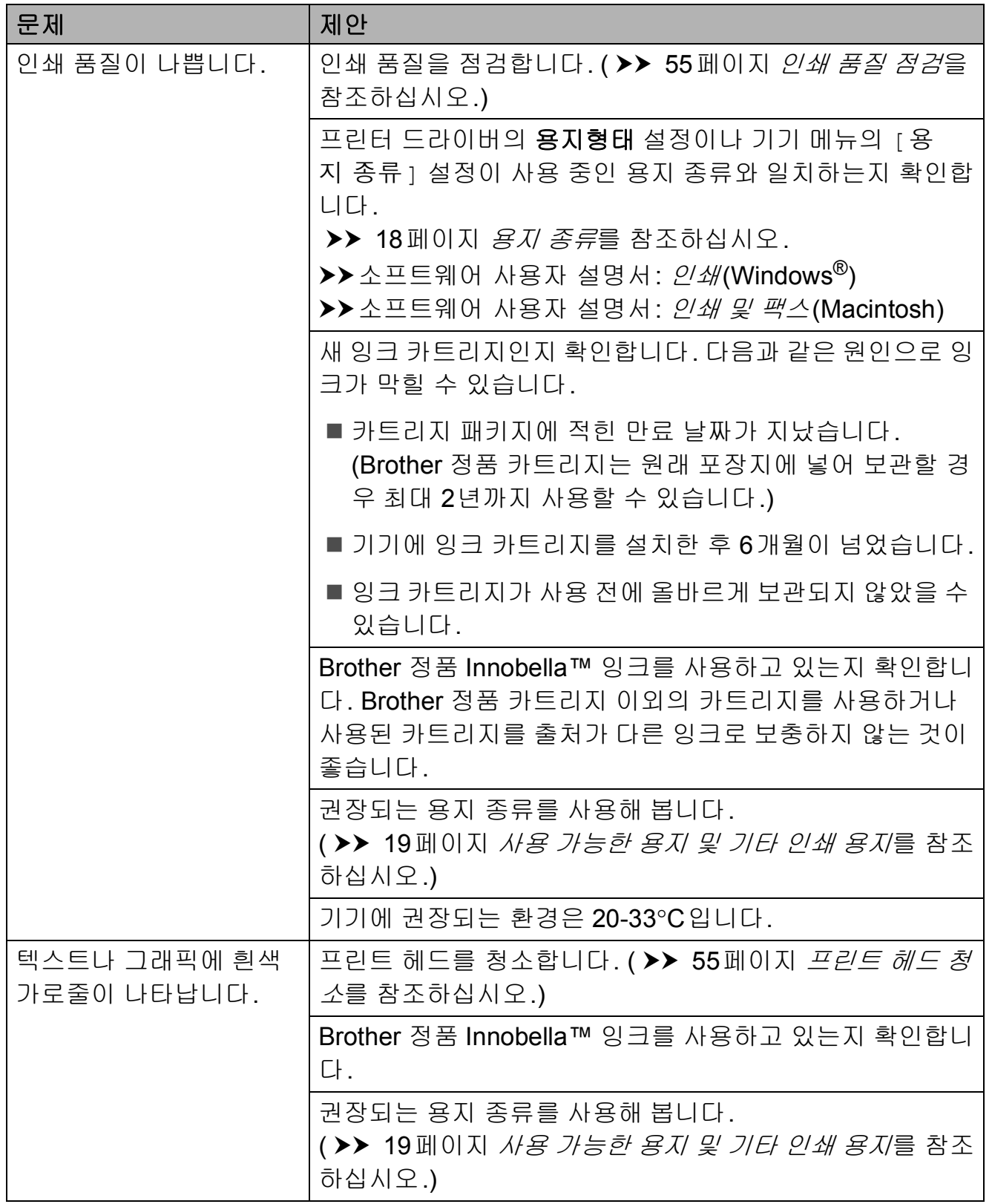

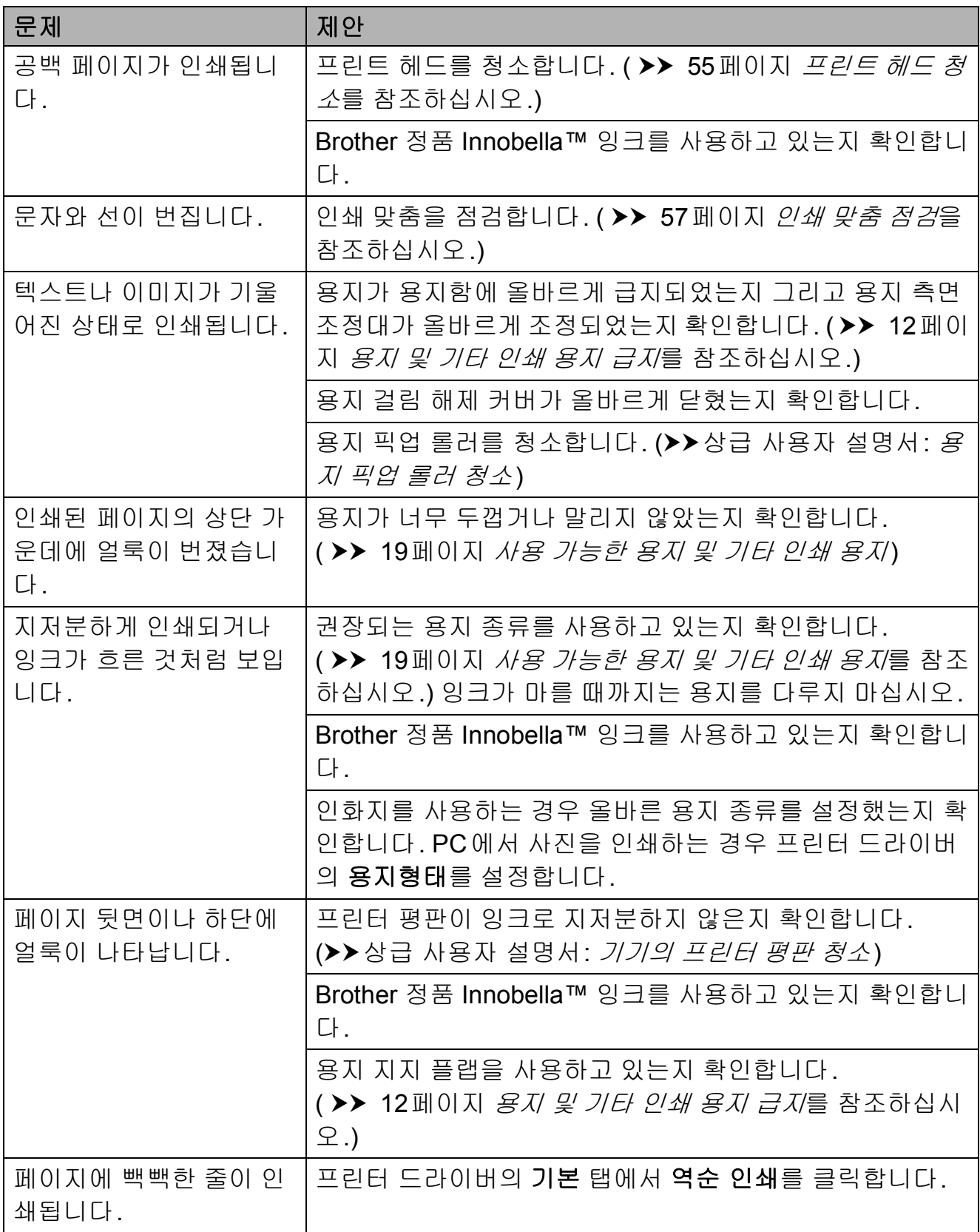

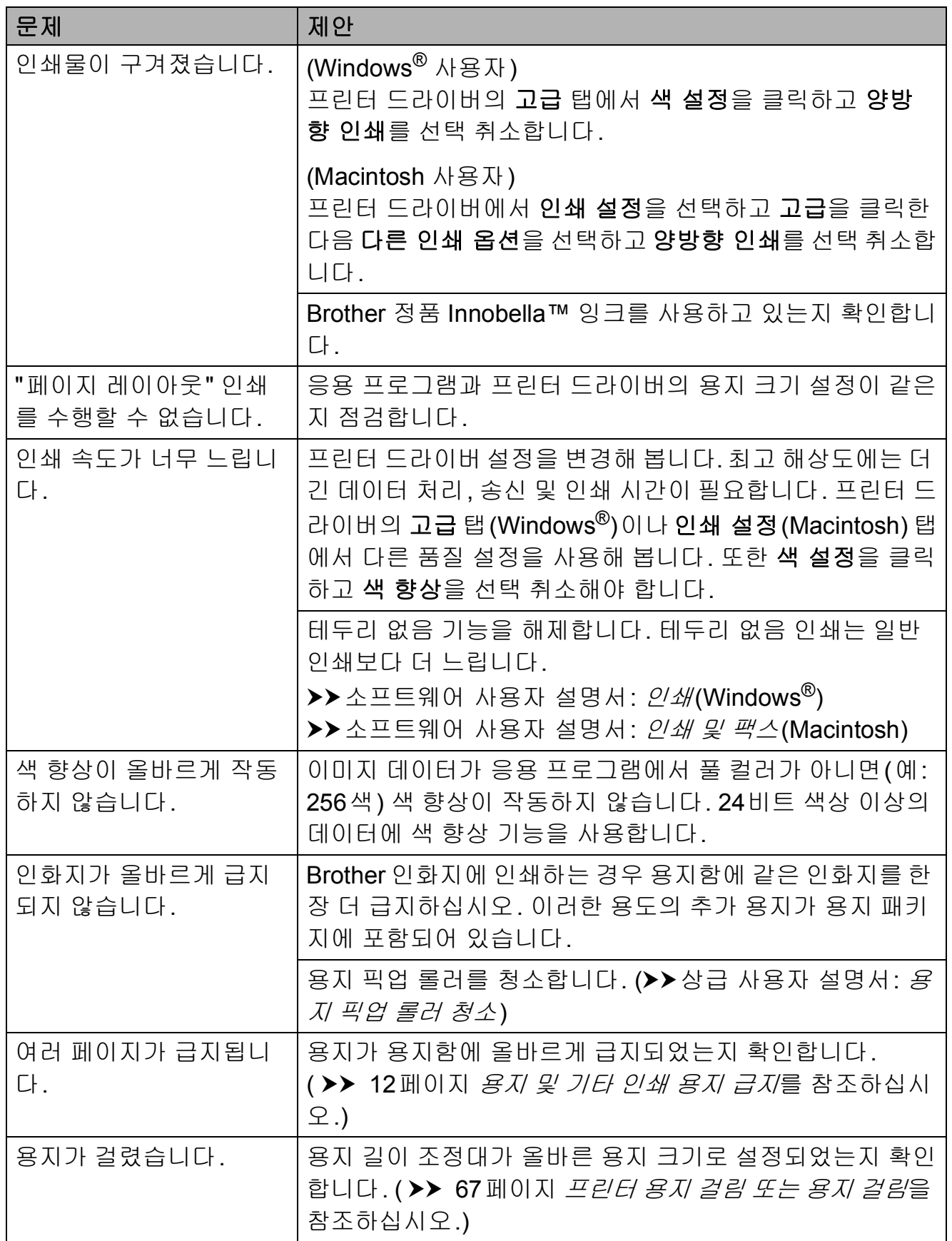

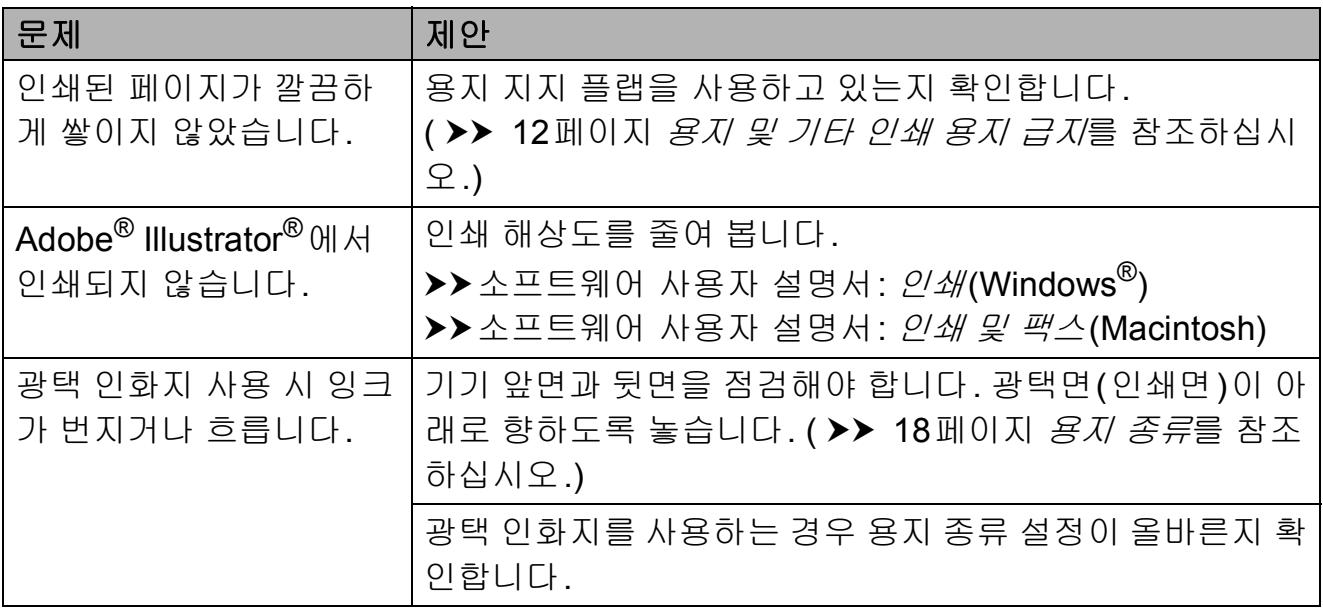

## 수신 팩스 인쇄

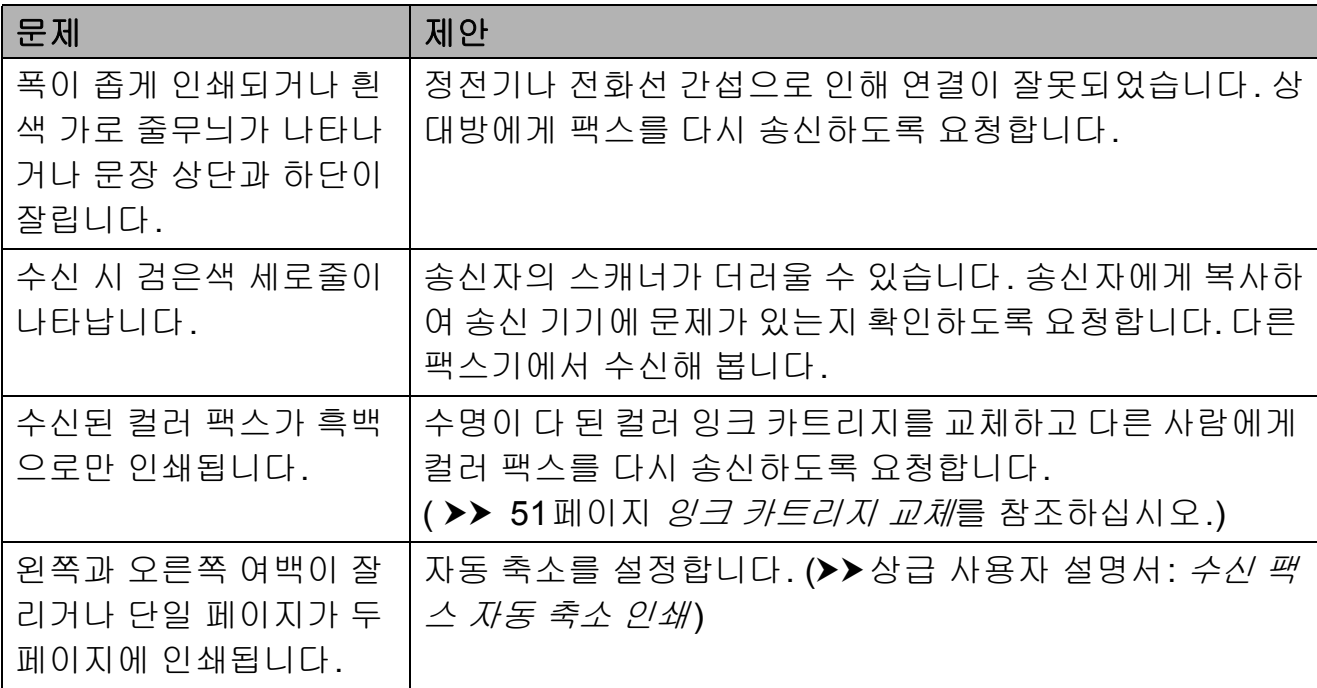

### 전화선 또는 연결

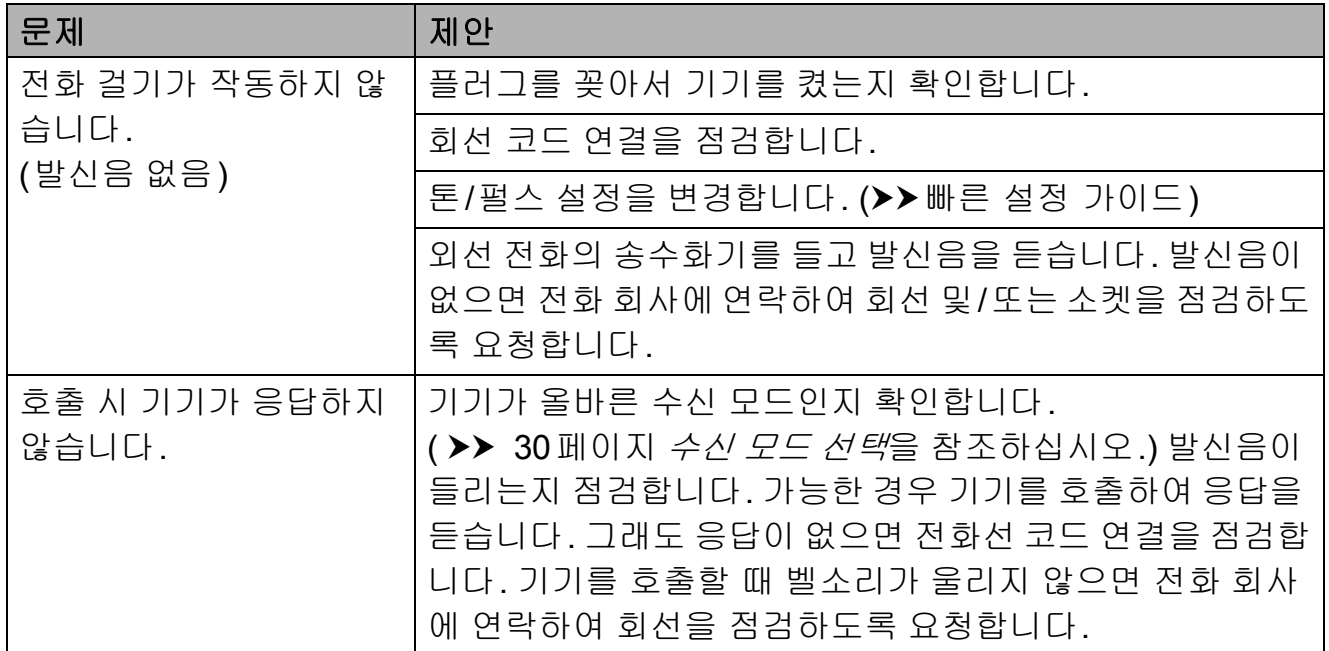

## 팩스 송신

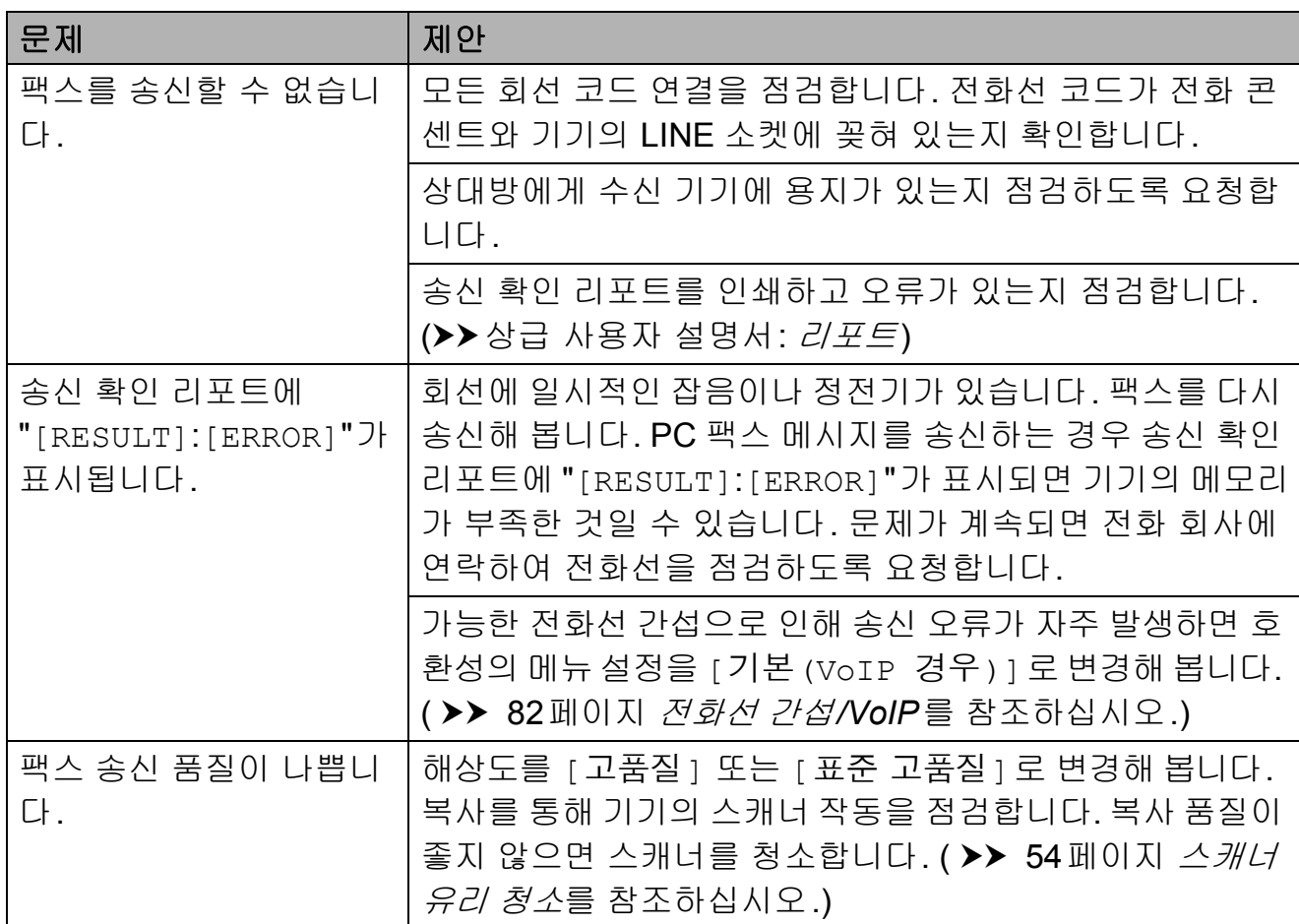

# 팩스 송신 **(**계속**)**

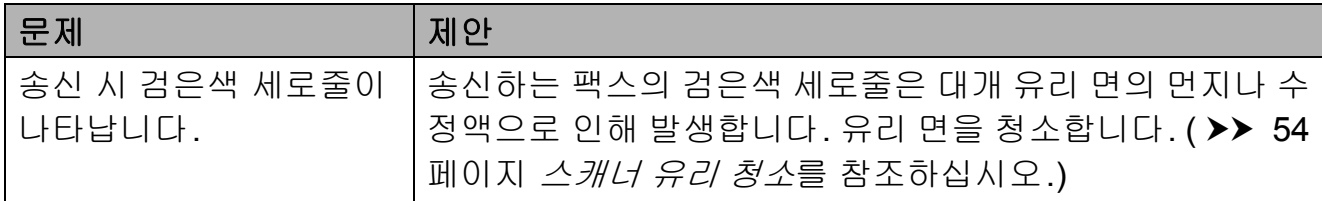

### 수신 호출 처리

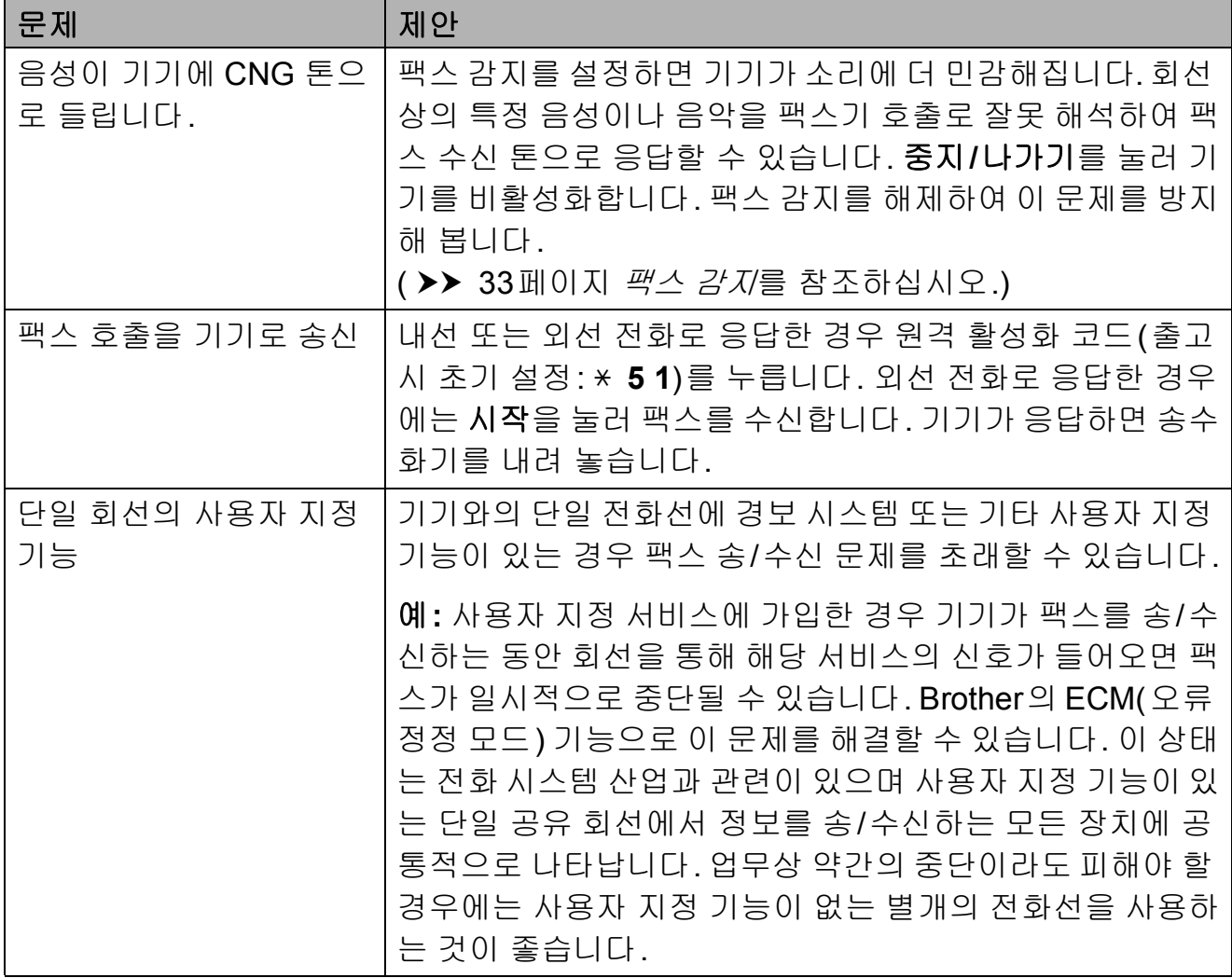

## 복사 문제

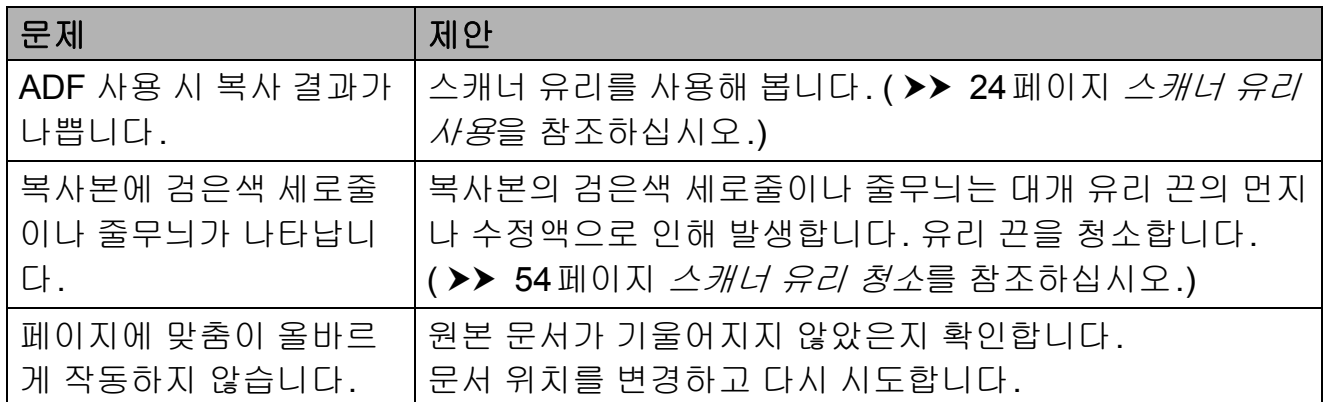

# 스캔 문제

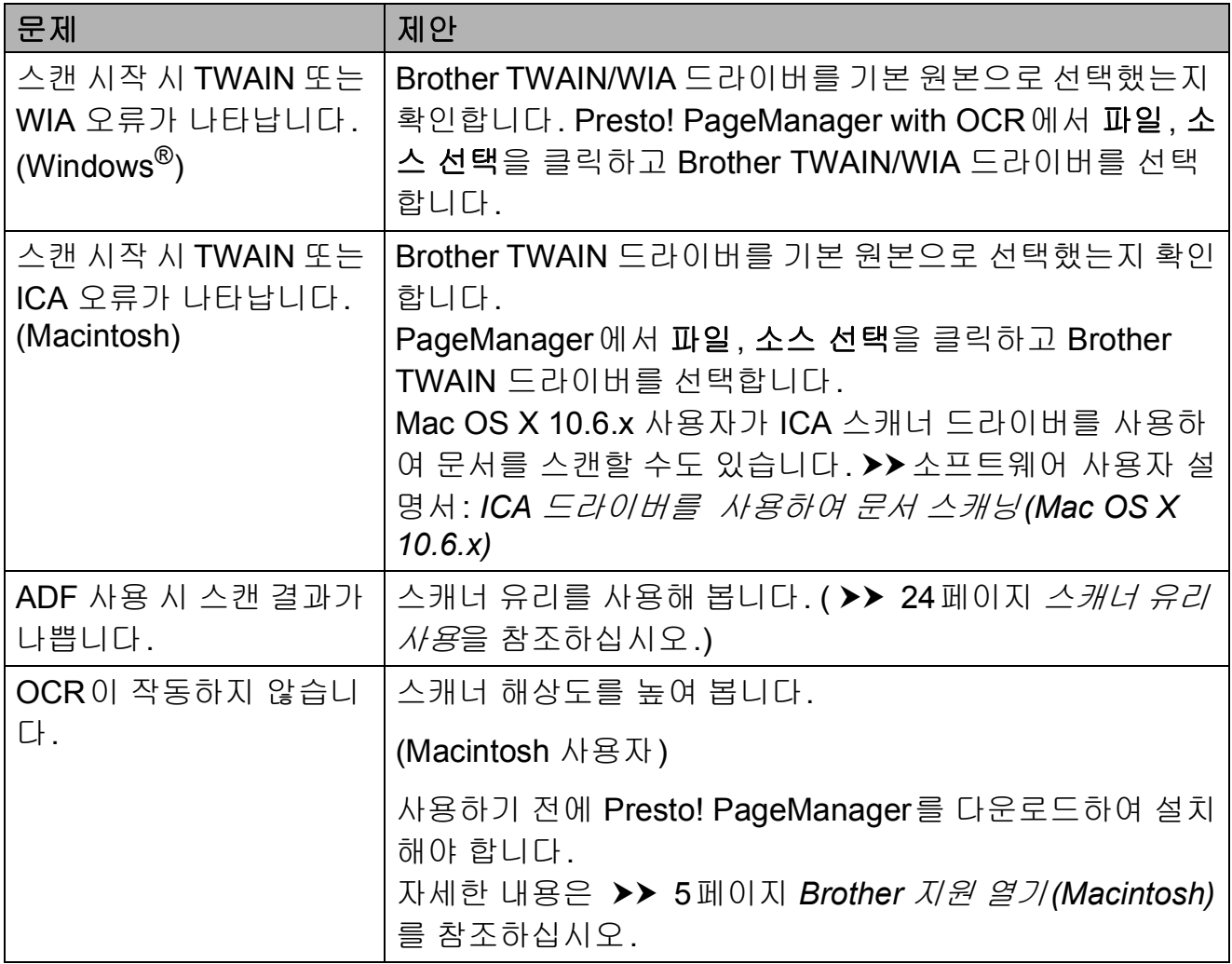

### 소프트웨어 문제

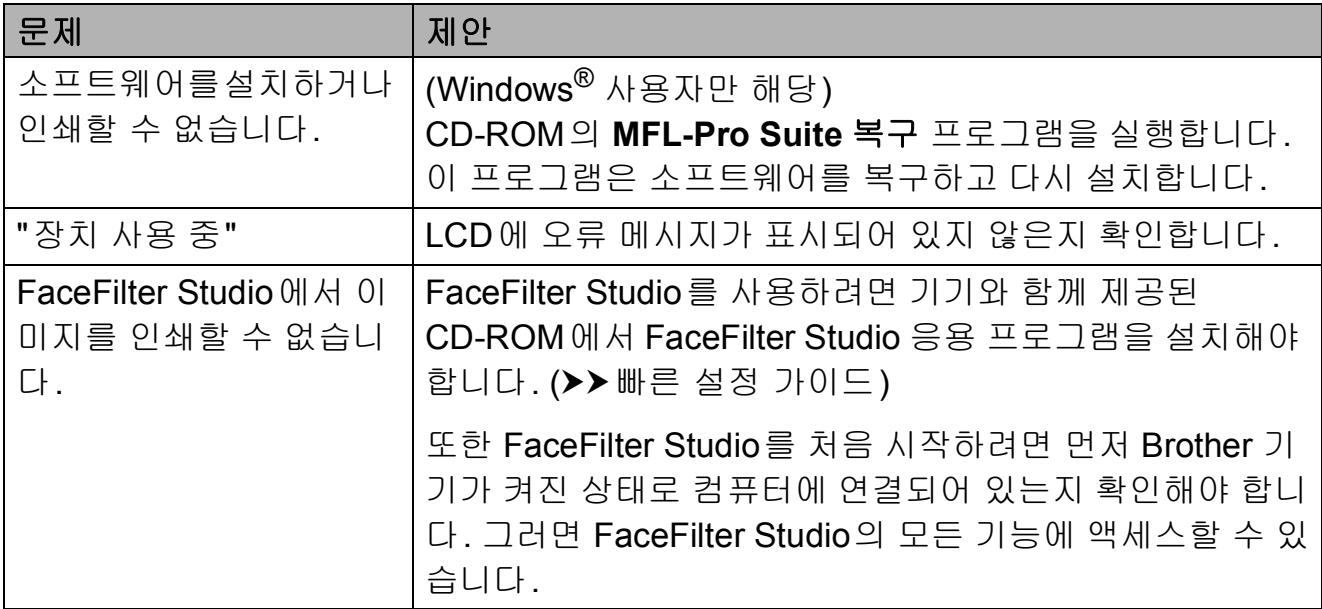

### 네트워크 문제

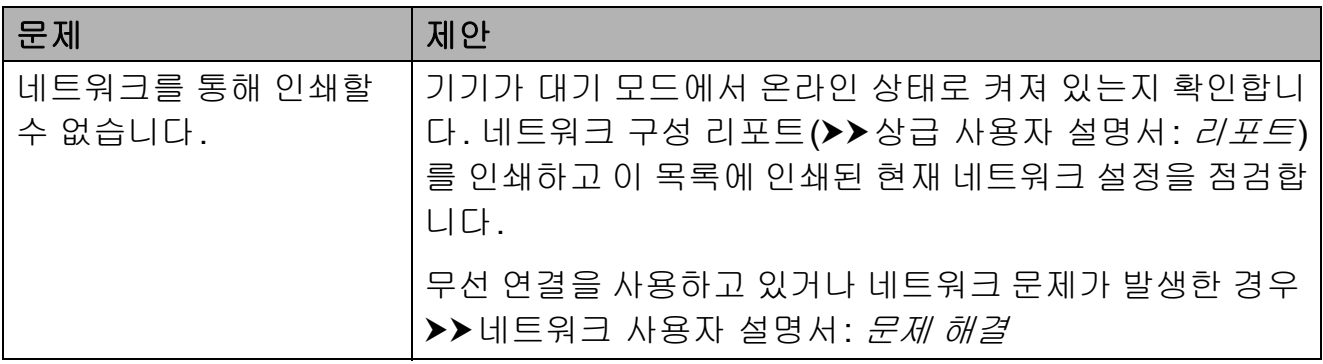

# 네트워크 문제 **(**계속**)**

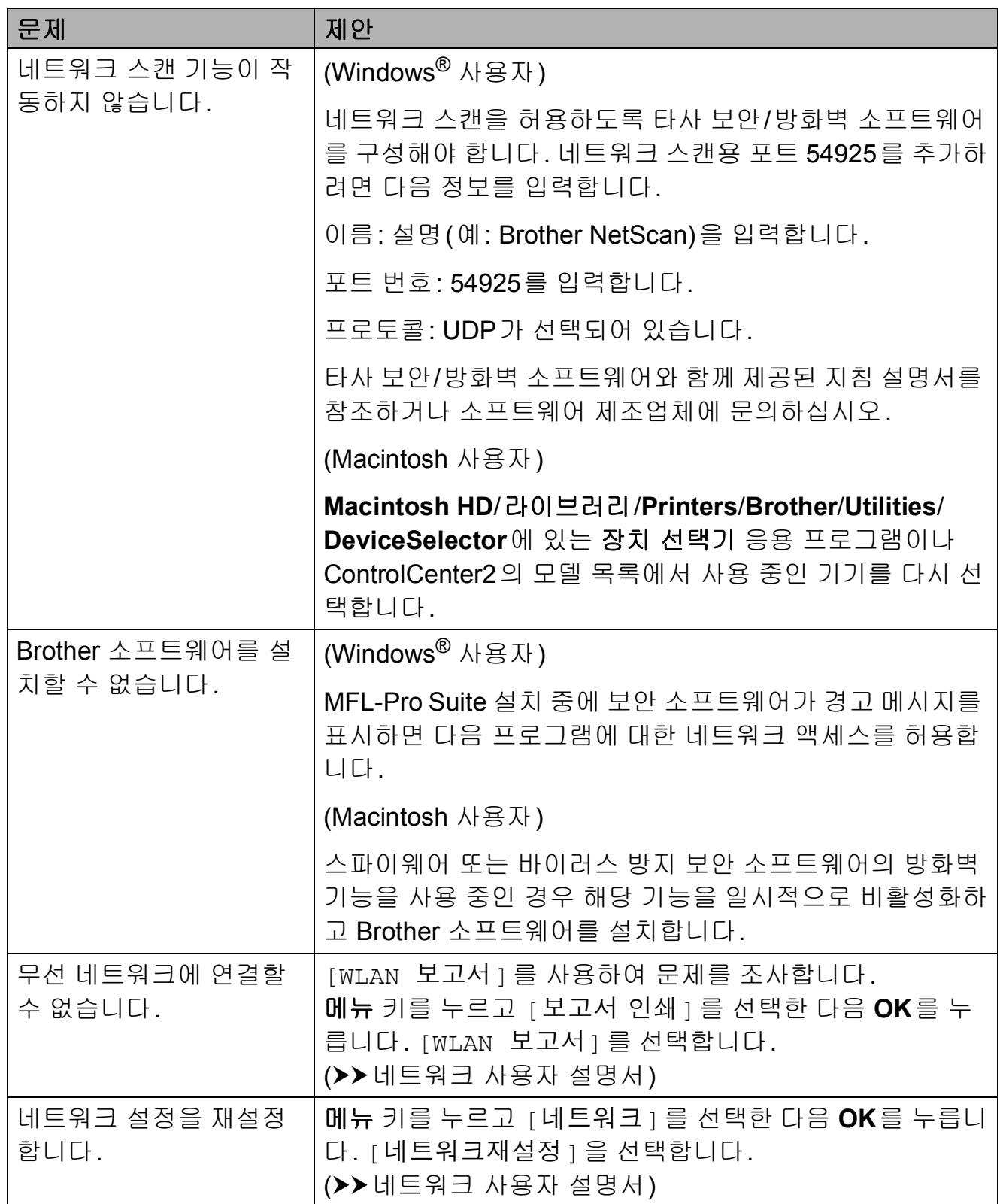

#### <span id="page-89-1"></span>발신음 감지 **<sup>B</sup>**

팩스를 자동으로 송신하면 기본적으 로 고정된 시간만큼 기다렸다가 전화 가 걸리기 시작합니다. 발신음 설정을 [ 감지 ] 로 변경하여 발신음이 감지되 자마자 전화를 걸도록 할 수 있습니다 . 이 설정을 사용하면 팩스를 여러 번호 로 송신할 때 약간의 시간을 절약할 수 있습니다. 설정을 변경한 경우 전화 걸 기 관련 문제가 발생하기 시작하면 [감지 없음] 설정으로 다시 변경해 야 합니다.

- $\bigoplus$  메뉴를 누릅니다.
- b **a** 또는 **b**을 눌러 [초기 설정]을 선택합니다. **OK**를 누릅니다.
- **3** ▲ 또는 ▼을 눌러 [발신음]을 선택 합니다. **OK**를 누릅니다.
- d **a** 또는 **b**을 눌러 [감지] 또는 [감 지 없음]을 선택합니다. **OK**를 누릅니다.
- **6 중지/나가기**를 누릅니다.

#### <span id="page-89-2"></span><span id="page-89-0"></span>전화선 간섭**/VoIP <sup>B</sup>**

가능한 전화선 간섭으로 인해 팩스 송/ 수신 관련 문제가 발생한 경우 호환성 설정을 변경하면 모뎀 속도가 줄어들 어 오류가 최소화됩니다.

 $\bigcap$  메뉴를 누릅니다.

- b **a** 또는 **b**을 눌러 [초기 설정]을 선택합니다. **OK**를 누릅니다.
- c **a** 또는 **b**을 눌러 [호환성]을 선택 합니다. **OK**를 누릅니다.
- d **a** 또는 **b**을 눌러 [표준] 또는 [기 본(VoIP 경우)]를 선택합니다. **OK**를 누릅니다.
	- [기본 (VoIP 경우) ] 를 선택 하면 모뎀 속도가 9,600bps로 줄어들고 컬러 팩스 수신과 ECM(컬러 팩스 송신의 경우는 제외)이 꺼집니다. 간섭이 전 화선에서 되풀이되는 문제가 아니면 필요할 때만 사용하는 편이 나을 수 있습니다.
		- 대다수 VoIP 서비스와의 호환 성을 개선하려면 호환성 설정 을 [기본(VoIP 경우)]로 변 경하는 것이 좋습니다.
	- [ 표준 ] 을 선택하면 모뎀 속도 가 14,400bps로 설정됩니다.

**6 중지/나가기를 누릅니다.** 

#### 참고

- VoIP(Voice over IP)는 일반 전화선 대신에 인터넷 연결을 사용하는 전 화 시스템 유형입니다.
- VoIP 회선을 사용하지 않는 것이 좋 습니다. 일반적인 VoIP 제한 사항 으로 인해 팩스기의 일부 기능이 올 바르게 작동하지 않을 수 있습니다.

### 기기 정보 **<sup>B</sup>**

#### <span id="page-90-0"></span>일련 번호 점검 **<sup>B</sup>**

LCD에서 기기의 일련 번호를 볼 수 있 습니다.

- $\bigcap$  메뉴를 누릅니다.
- $\overline{2}$   $\overline{4}$  또는  $\overline{2}$  눌러  $\overline{1}$  기기 정보  $\overline{1}$  를 선택합니다. **OK**를 누릅니다.
- $3$   $\blacktriangle$  또는  $\nabla \geq \equiv$  눌러  $[$  일련 번호  $]$  를 선택합니다. **OK**를 누릅니다.
- d 중지**/**나가기를 누릅니다.

#### <span id="page-90-1"></span>재설정 기능 **<sup>B</sup>**

다음 재설정 기능을 사용할 수 있습니 다.

1 [네트워크]

암호, IP 주소 정보 등 인쇄 서버를 출고시 초기 설정으로 다시 재설정 할 수 있습니다.

2 [Speed Dial&Fax] 스피드 다이얼 및 팩스를 사용하면

다음 설정이 재설정됩니다.

스피드 다이얼

(스피드 다이얼 및 설정 그룹)

기지국 ID

(이름 및 번호)

■리포트 설정

(송신 확인 리포트, 퀵 다이얼 목 록 및 팩스 저널)

- ■기록
	- (송신 호출)
- 메모리에 있는 팩스
- 3 [모든 설정]

모든 설정을 출고시 초기 설정으로 복원할 수 있습니다.

기기를 양도하거나 폐기하기 전에 이 절차를 수행하는 것이 좋습니다.

### 기기 재설정 방법 **<sup>B</sup>**

- $\bigoplus$  메뉴를 누릅니다.
- b **a** 또는 **b**을 눌러 [초기 설정]을 선택합니다. **OK**를 누릅니다.
- c **a** 또는 **b**을 눌러 [재설정]을 선택 합니다. **OK**를 누릅니다.
- d **a** 또는 **b**을 눌러 사용할 재설정 유 형([네트워크], [Speed Dial&Fax] 또는 [모 든 설정])을 선택합니다. **OK**를 누릅니다. **1**을 눌러 확인합니다.
- e **1**을 눌러 기기를 다시 부팅합니다.

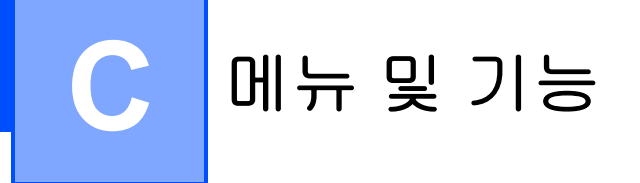

# 화상 프로그래밍 **<sup>C</sup>**

구입하신 기기는 메뉴 키를 사용하여 LCD 화상 프로그래밍 작업을 손쉽게 수행하도록 설계되었습니다. 사용자 친화적인 프로그래밍을 통해 기기에 서 제공되는 모든 메뉴 선택 사항을 최 대한 활용할 수 있습니다.

프로그래밍이 LCD에서 수행되므로 기기 프로그래밍에 유용한 단계별 화 상 지침을 만들었습니다. 따라서 메뉴 선택 사항과 프로그래밍 옵션을 단계 별로 안내하는 지침을 따르면 됩니다.

# 메뉴 표 **<sup>C</sup>**

메뉴 표에서는 기기의 프로그램에서 발견되는 메뉴 선택 사항과 옵션을 이해할 수 있습니다. 출고시 초기 설정은 별표로 굵게 표시되어 있습니다.

### 메뉴 **() <sup>C</sup>**

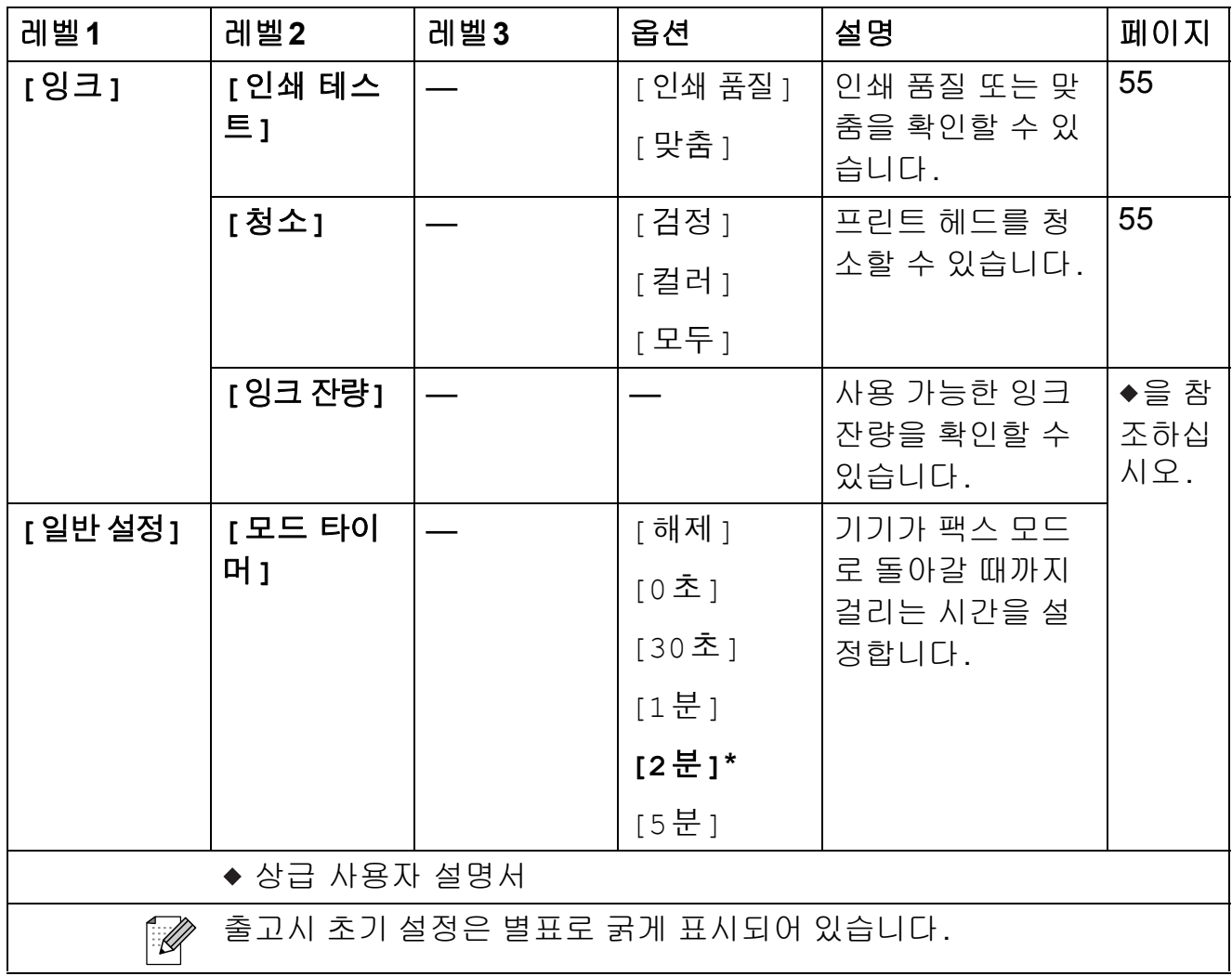

**C**

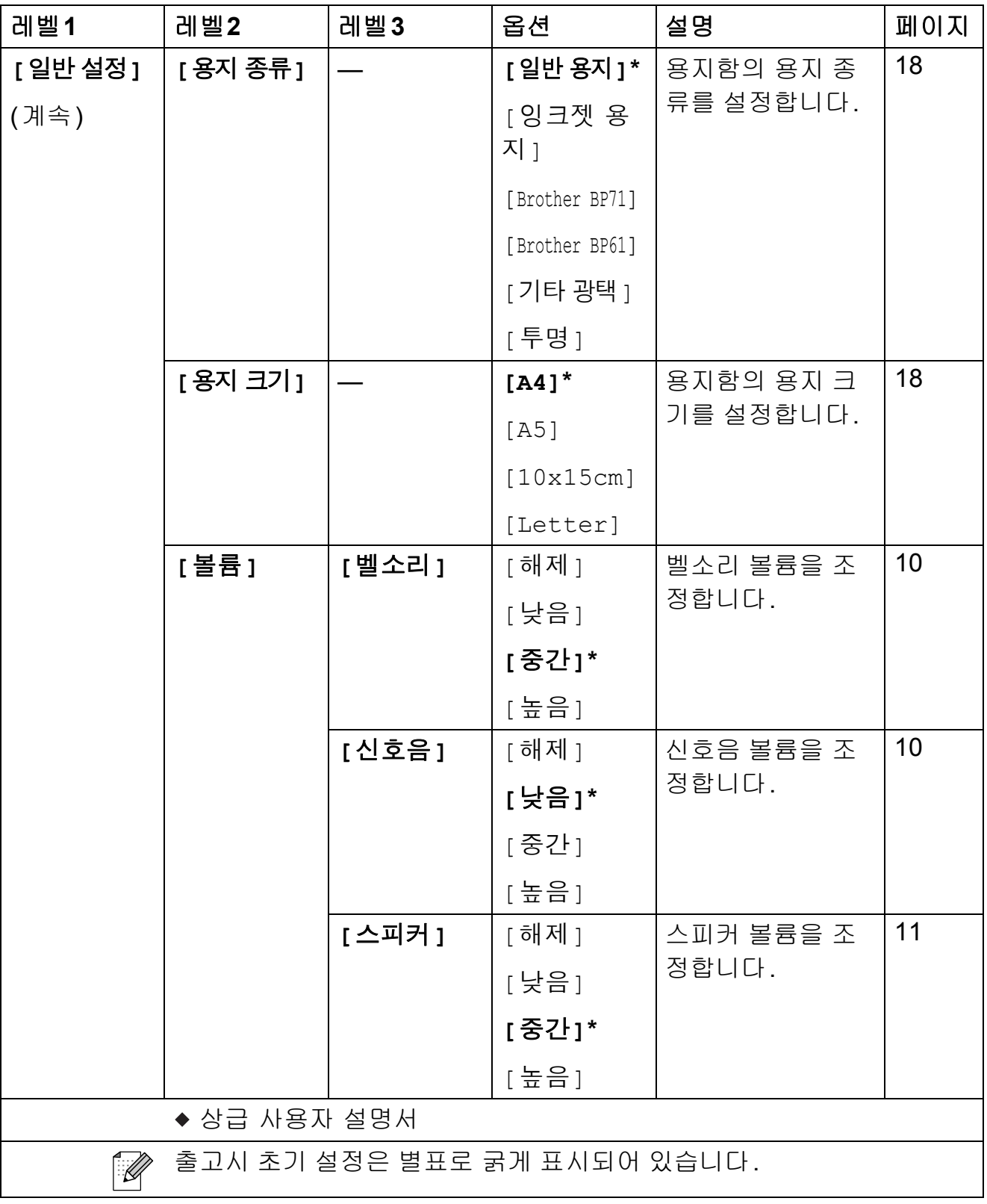

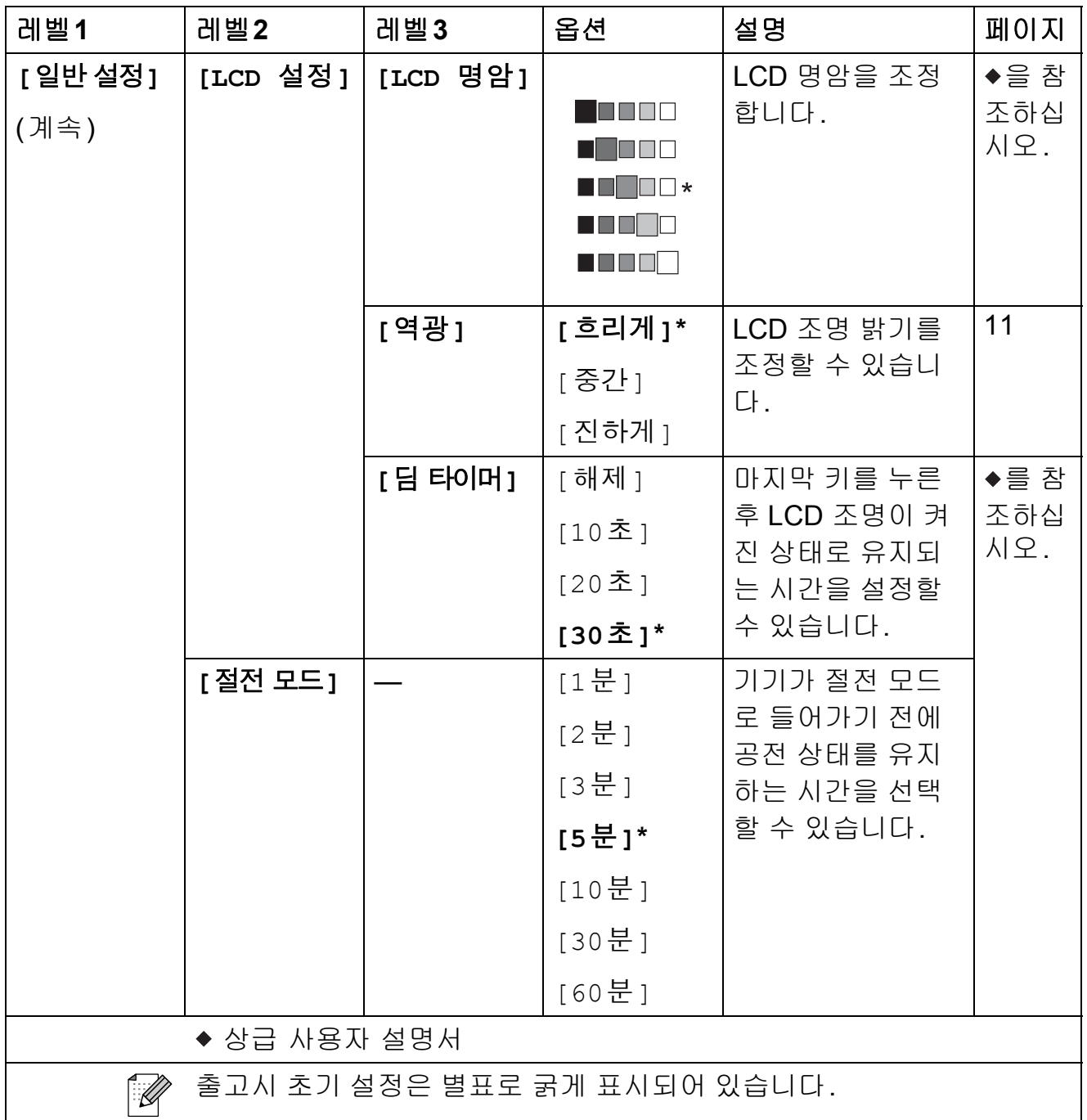

**87**

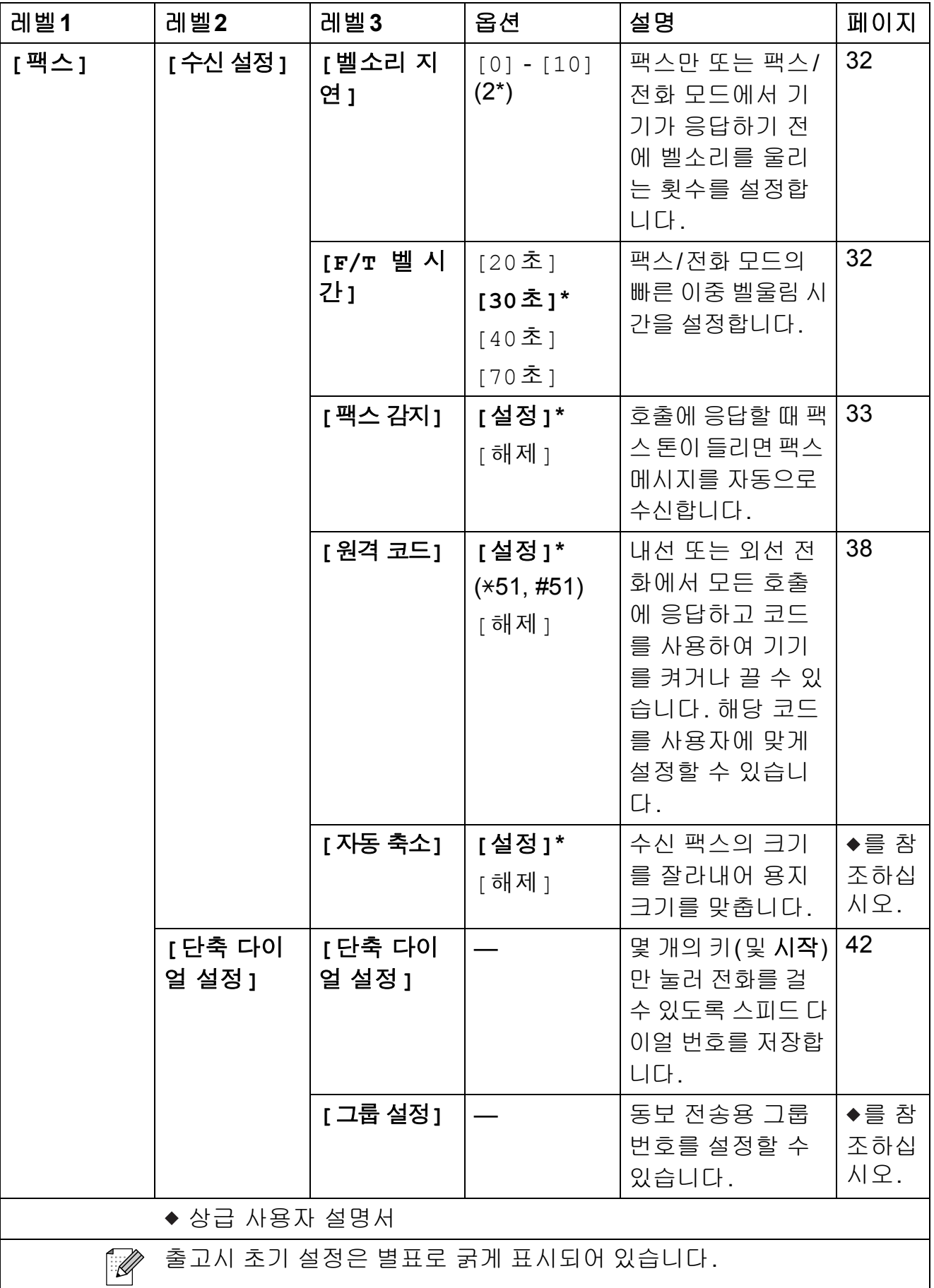

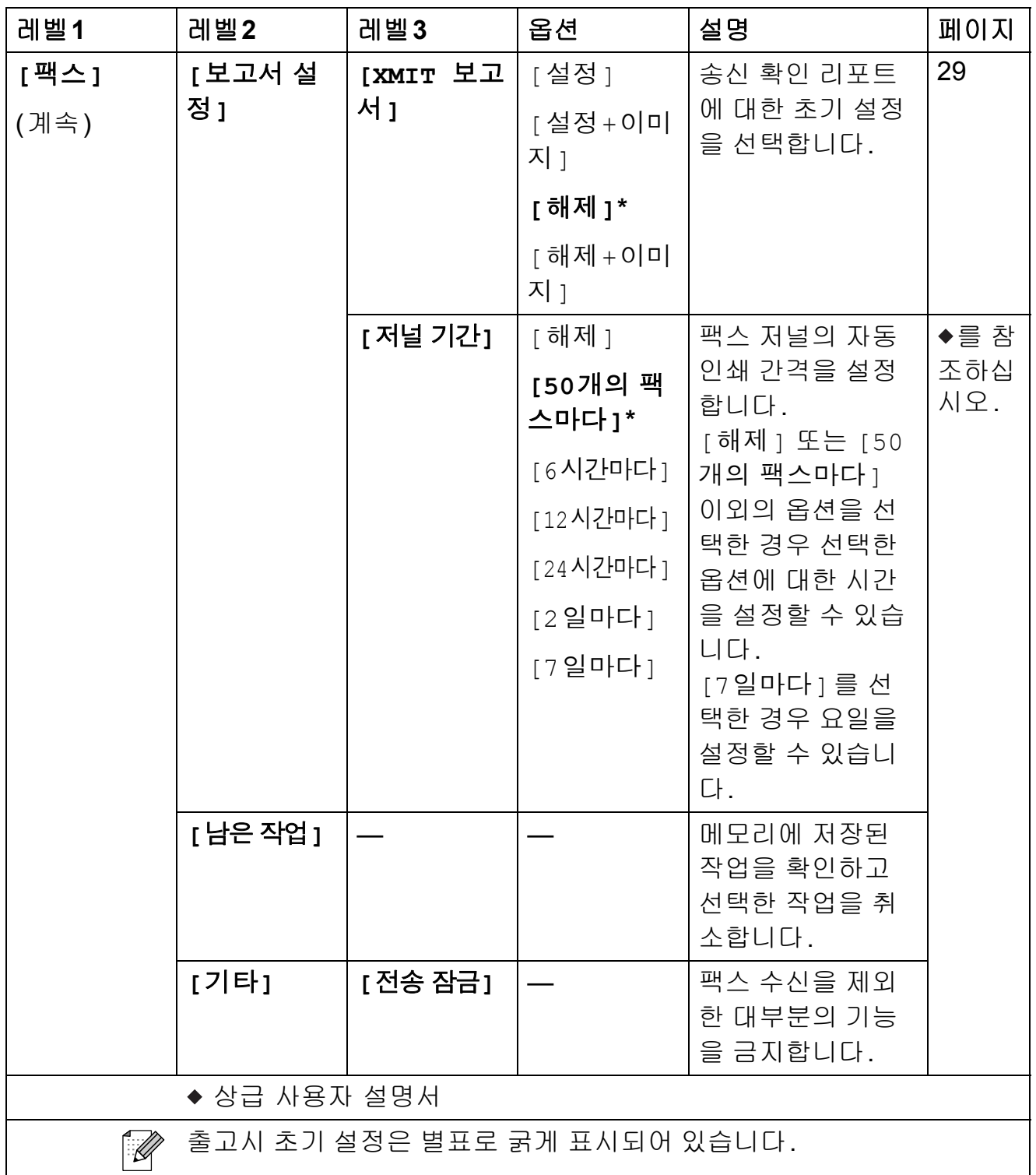

**C**

### 네트워크 메뉴 **<sup>C</sup>**

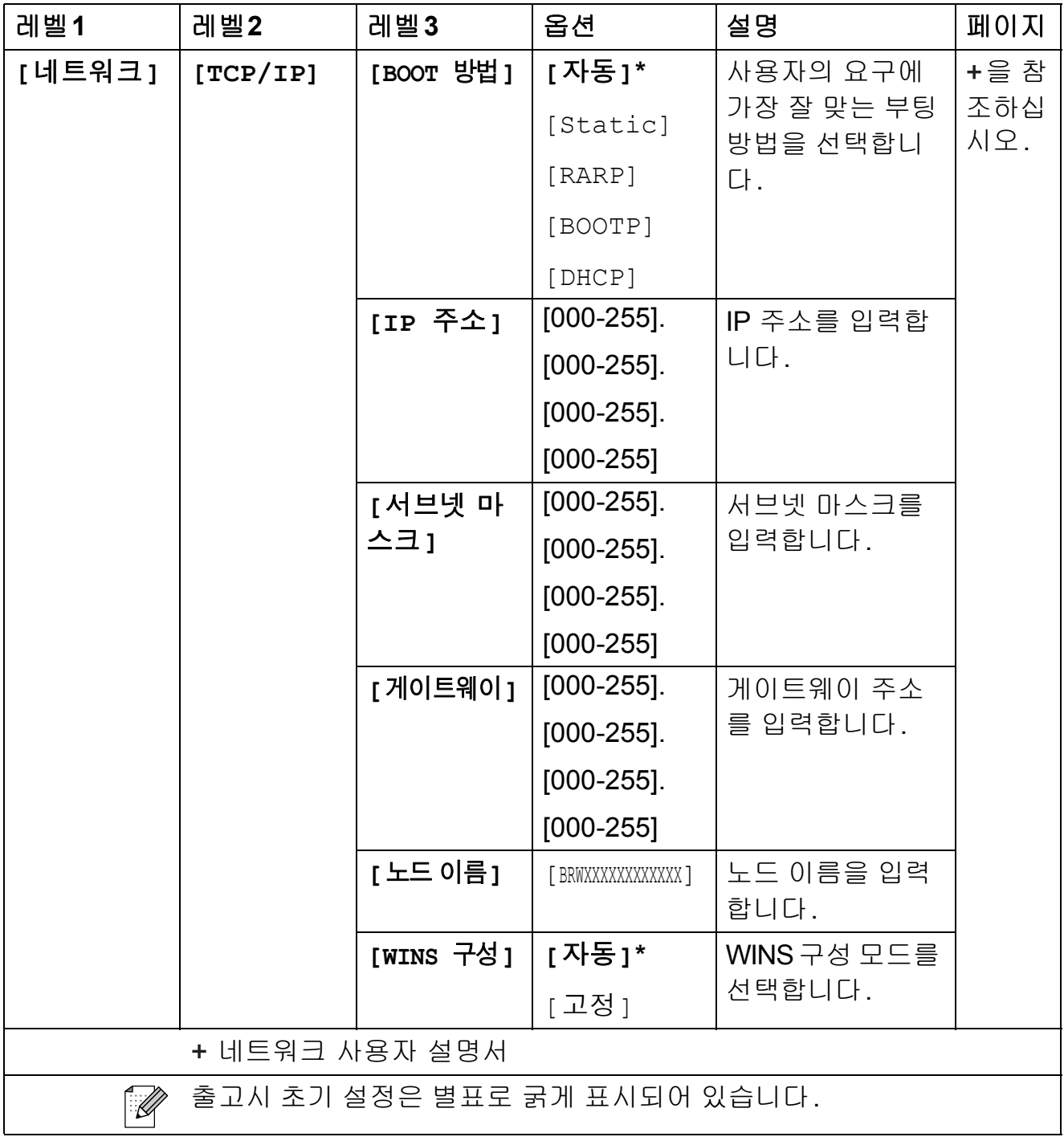

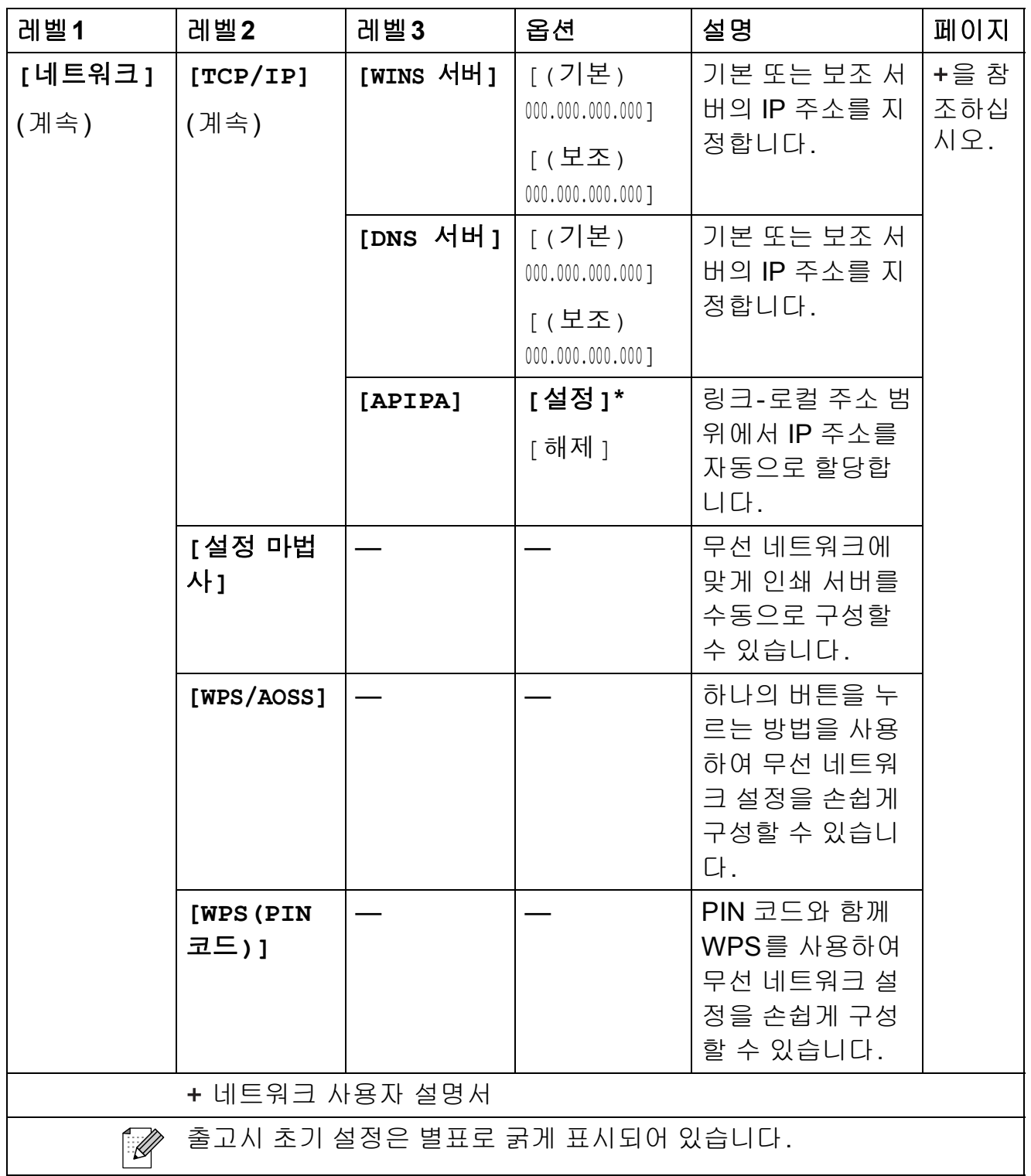

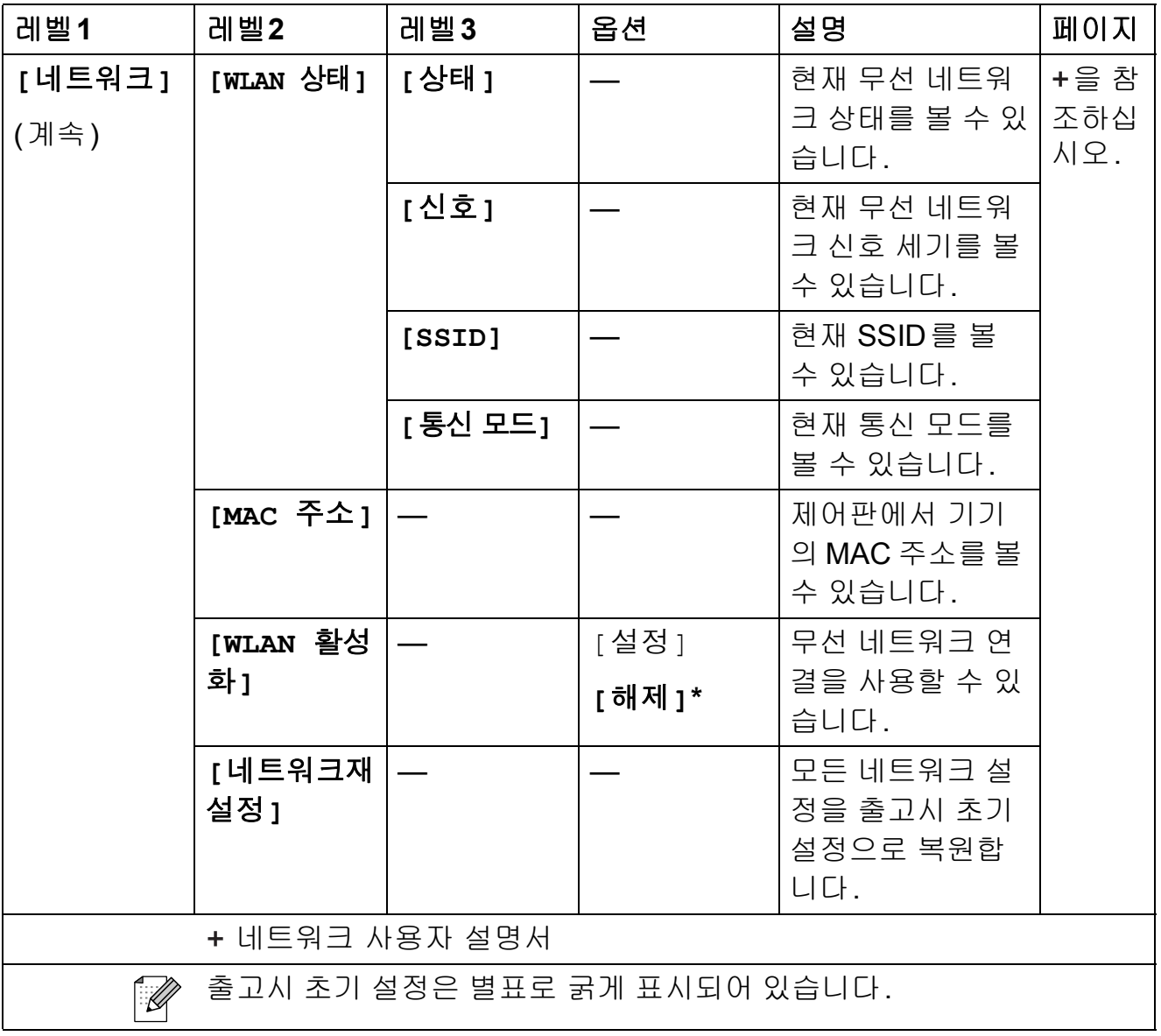

# 메뉴**( )(**계속**) <sup>C</sup>**

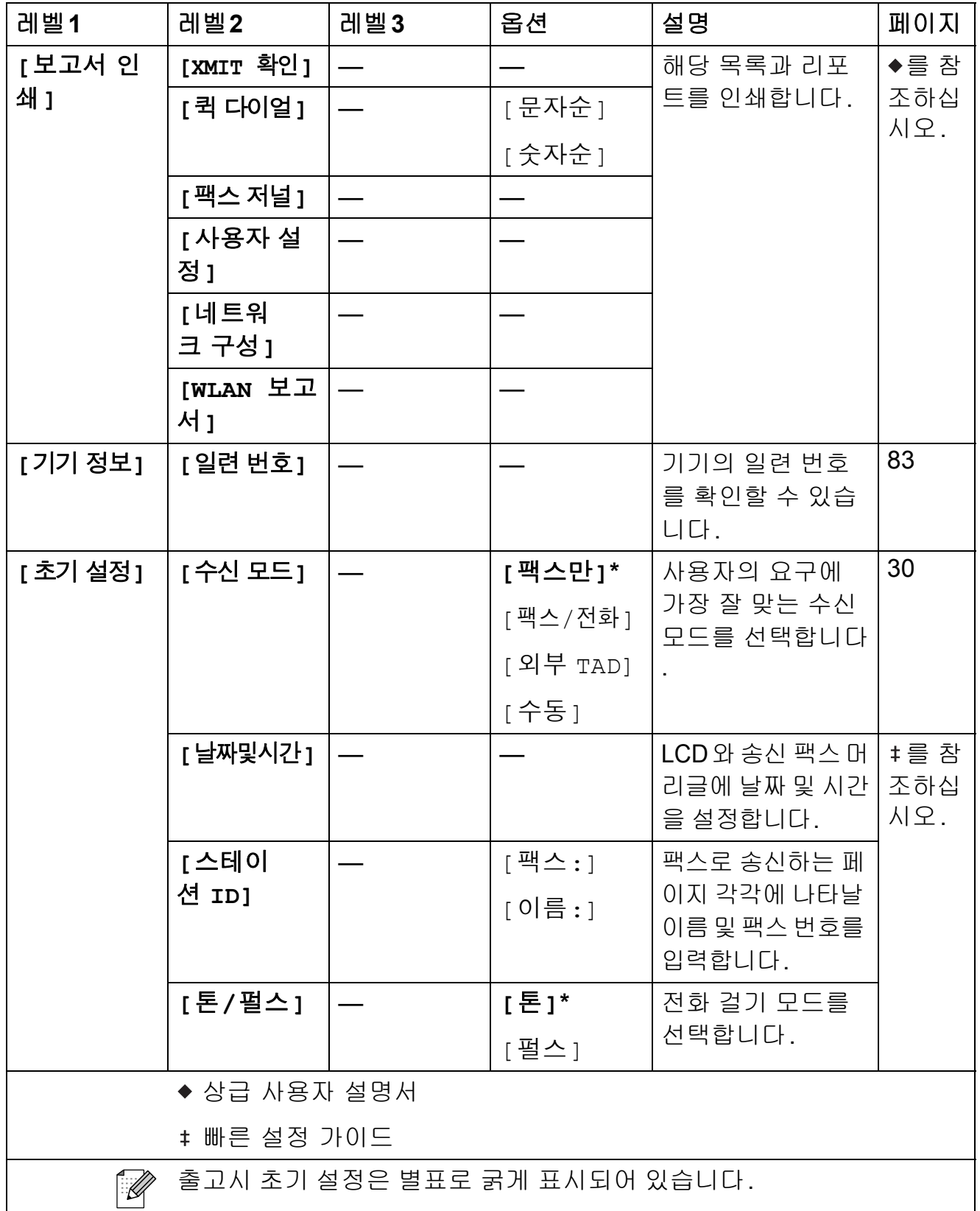

**C**

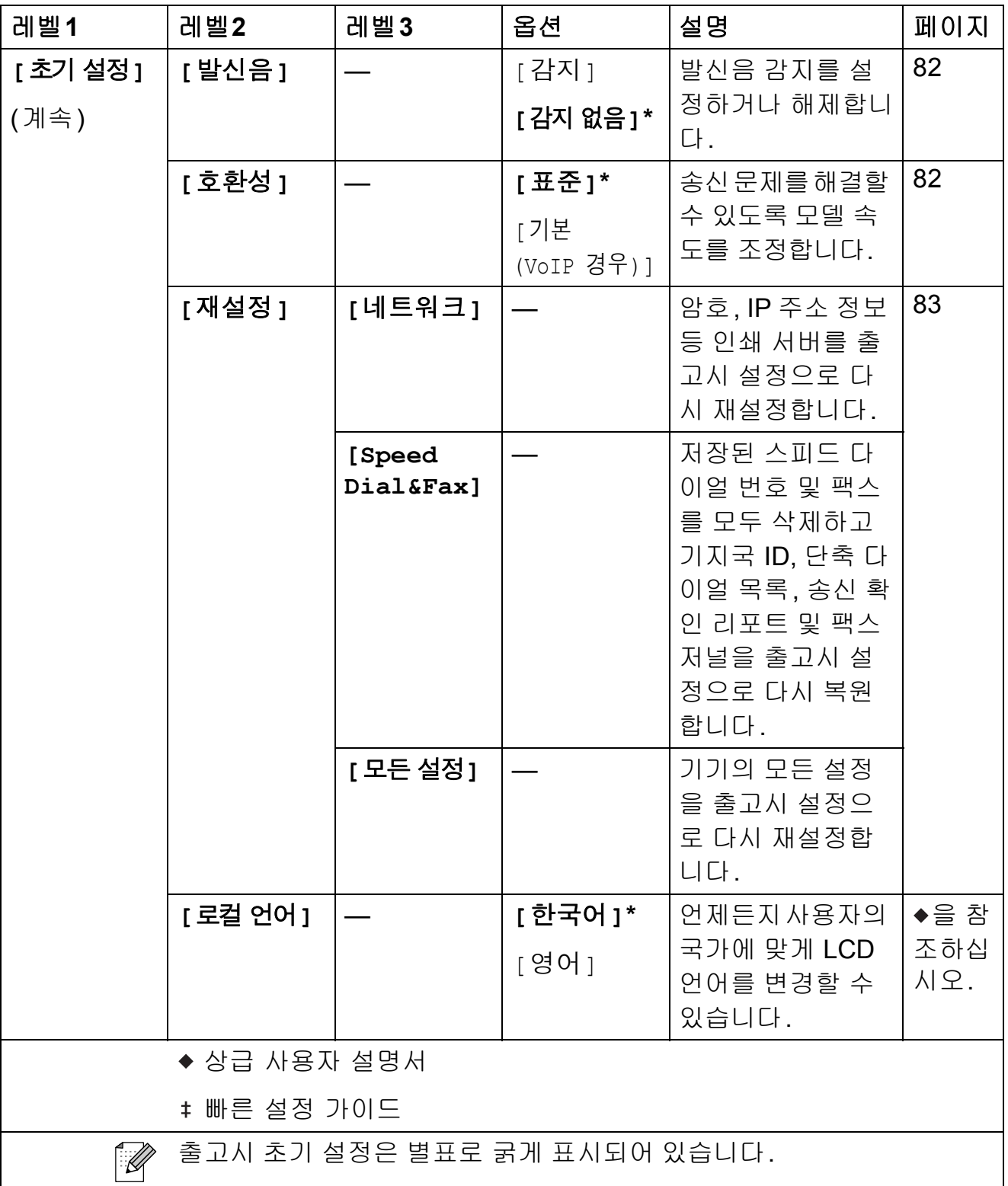

팩스 (<del>a</del>)

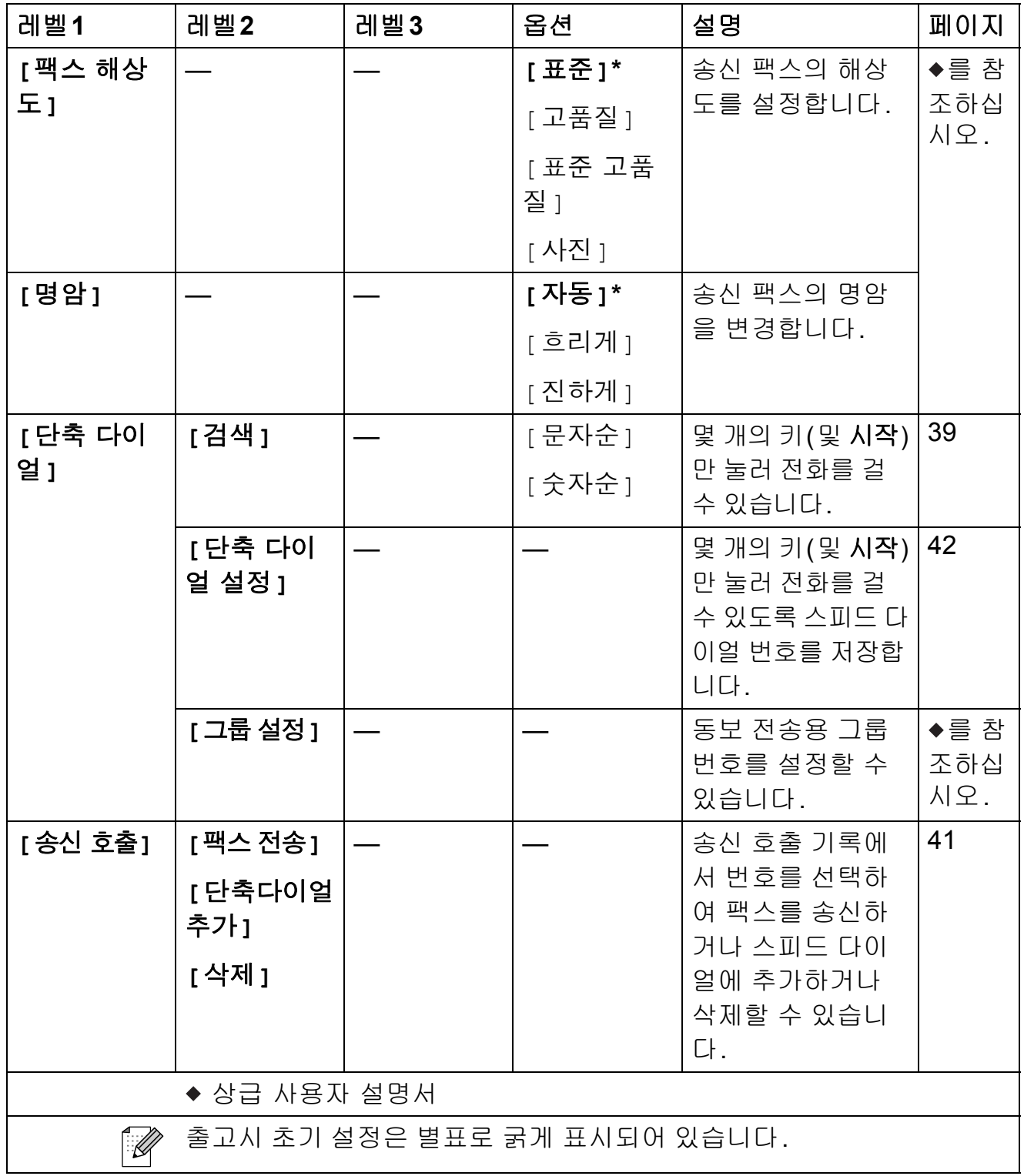

**C**

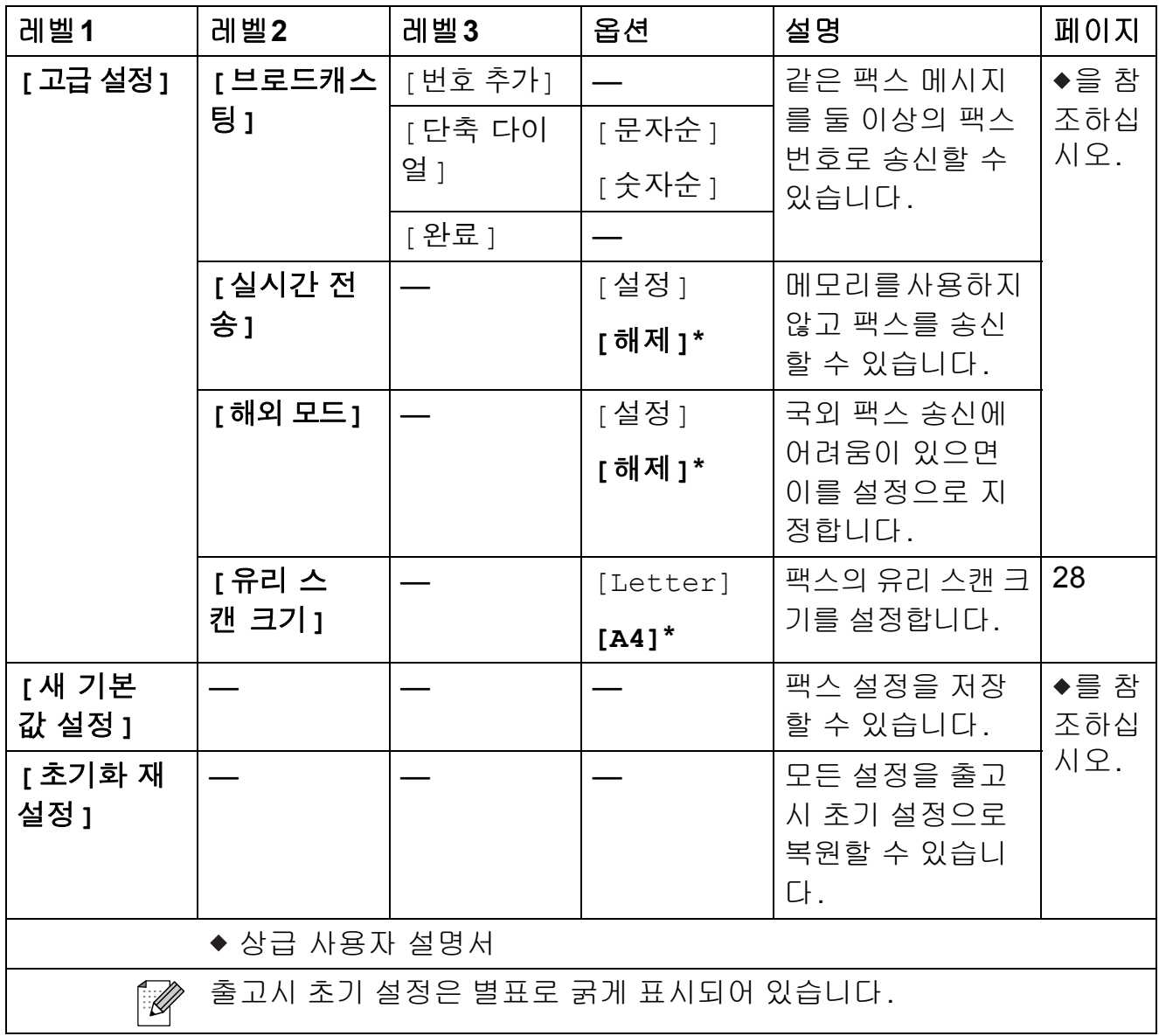

# 스캔 (<mark>△</mark>)

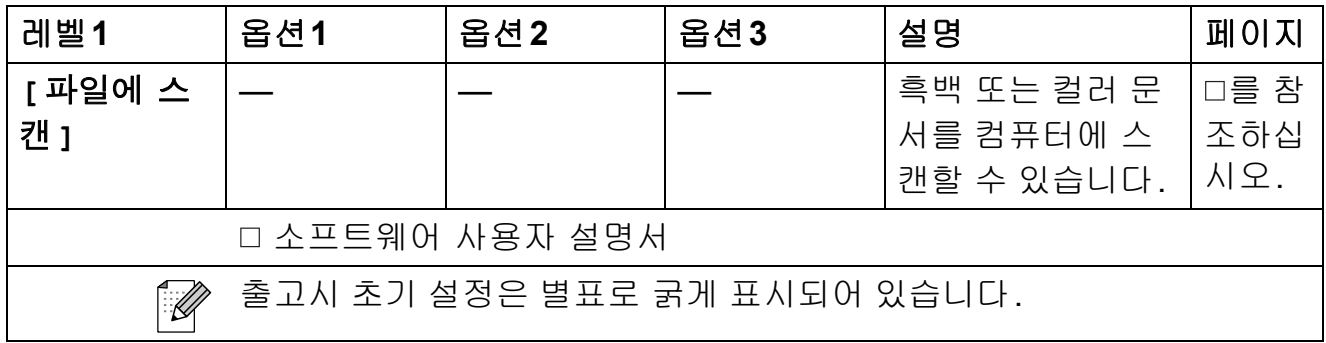

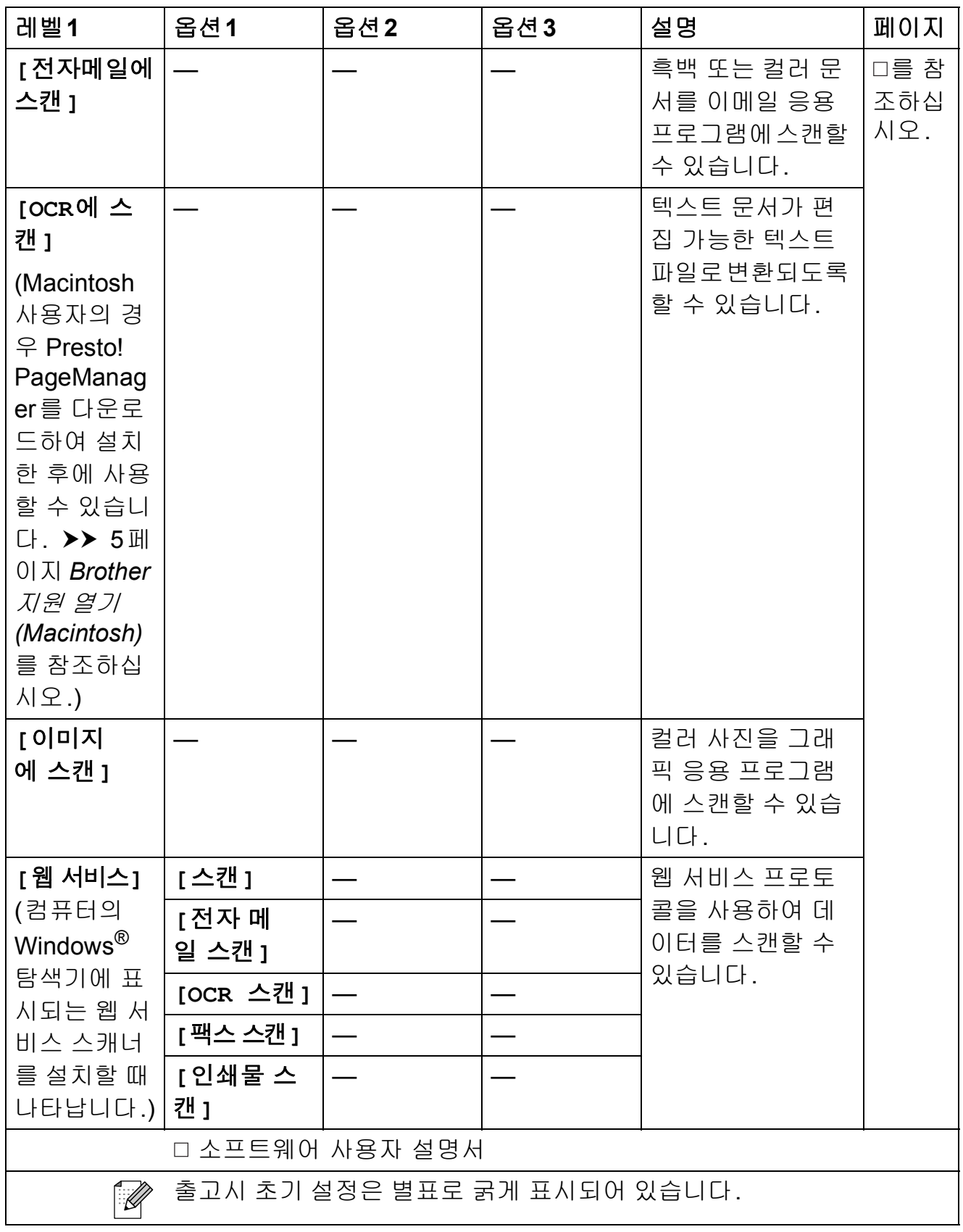

**97**

$$
\Xi \wedge \left(\begin{array}{cc} & \bullet & \bullet \end{array}\right)
$$

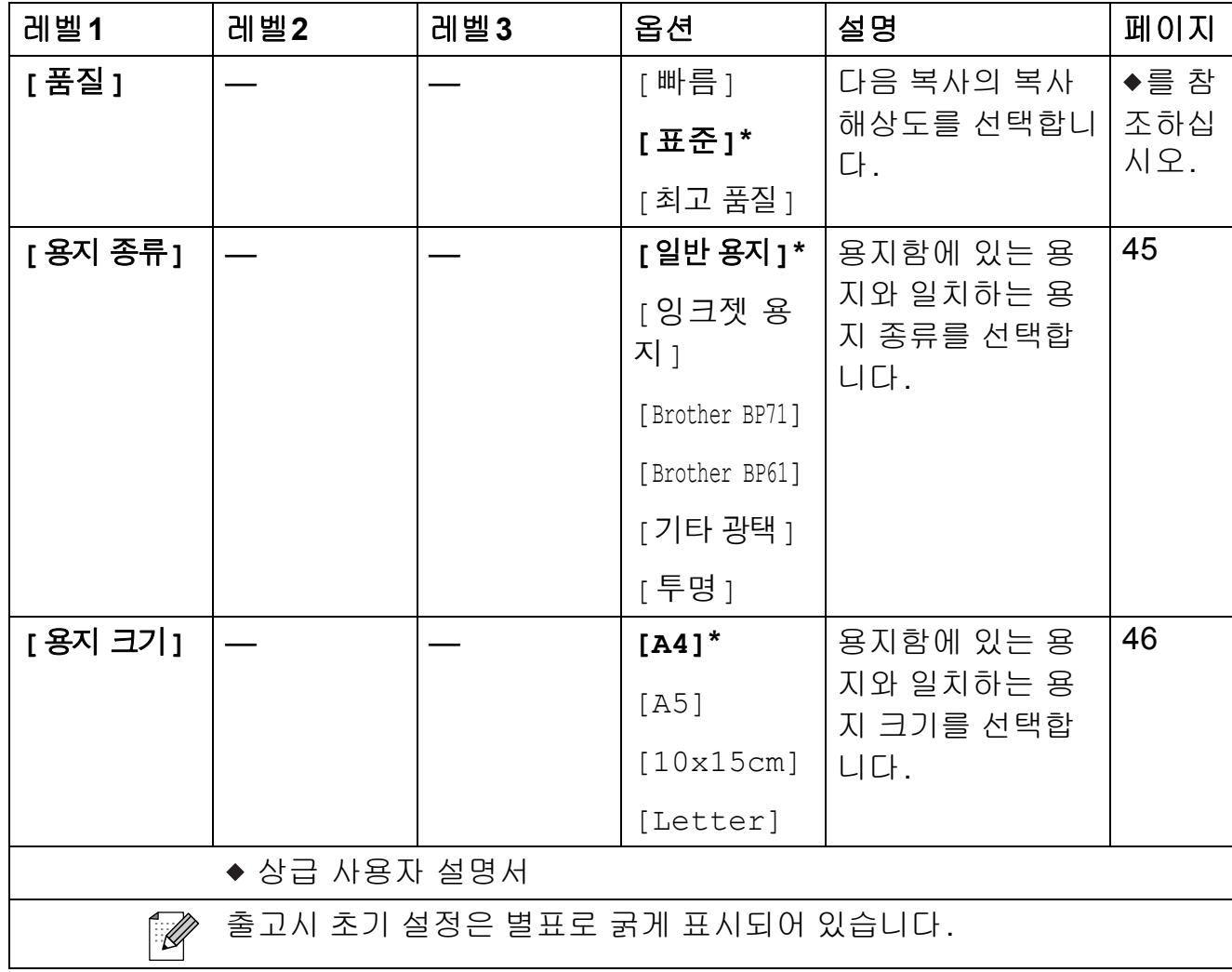

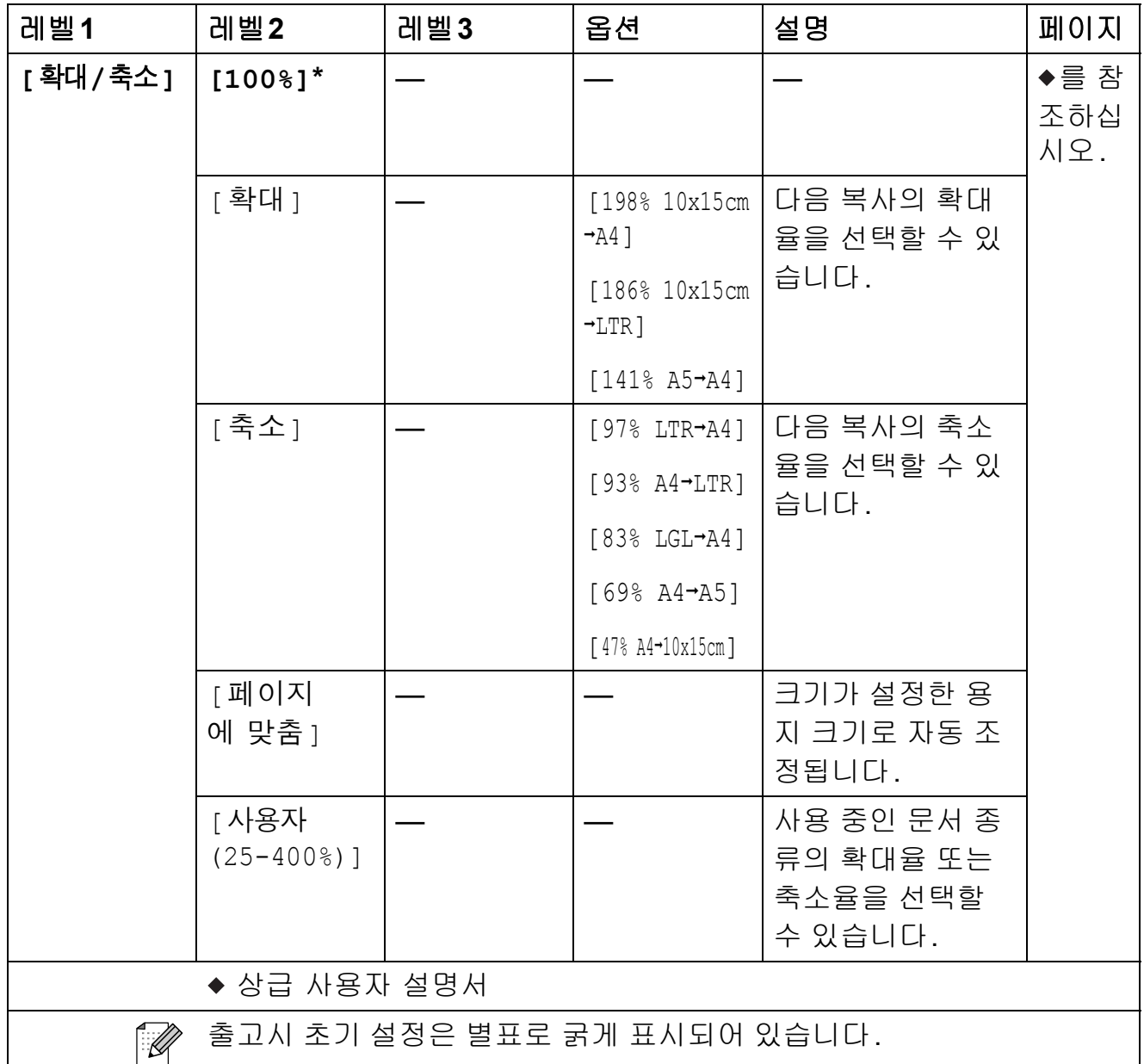

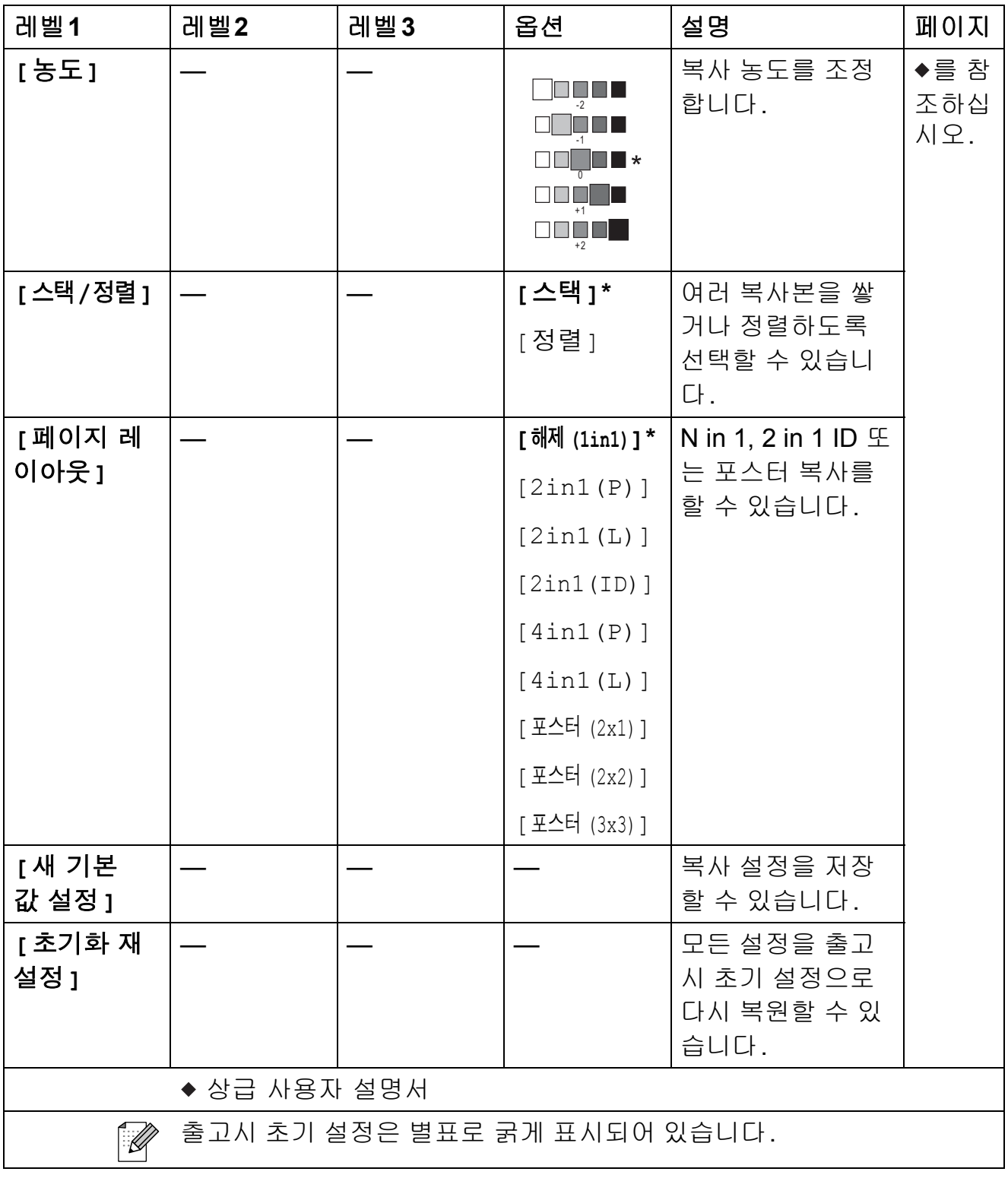
스피드 다이얼 (<del>^</del>)

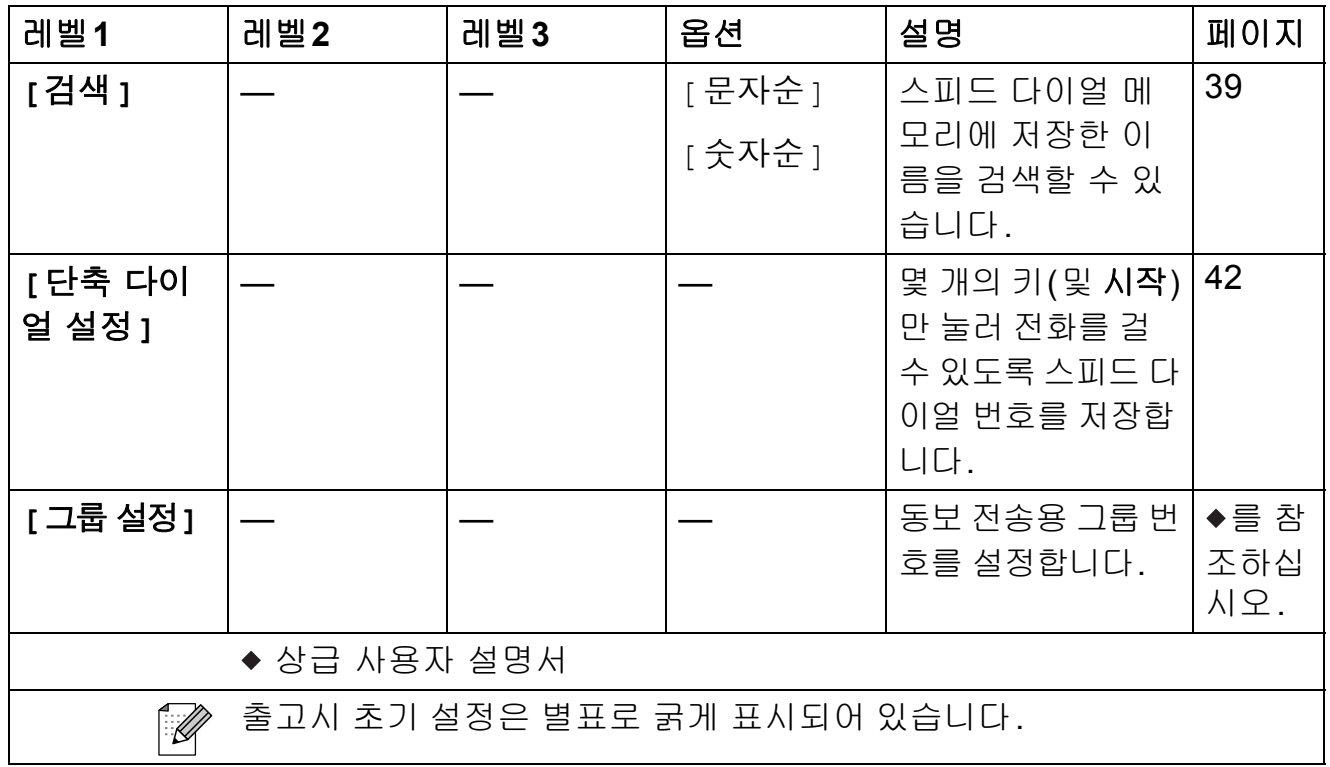

# $\pi$ <br>재다이얼/일시정지 (<sub>재다이얼</sub>/)<br><sup>일시정지</sup>

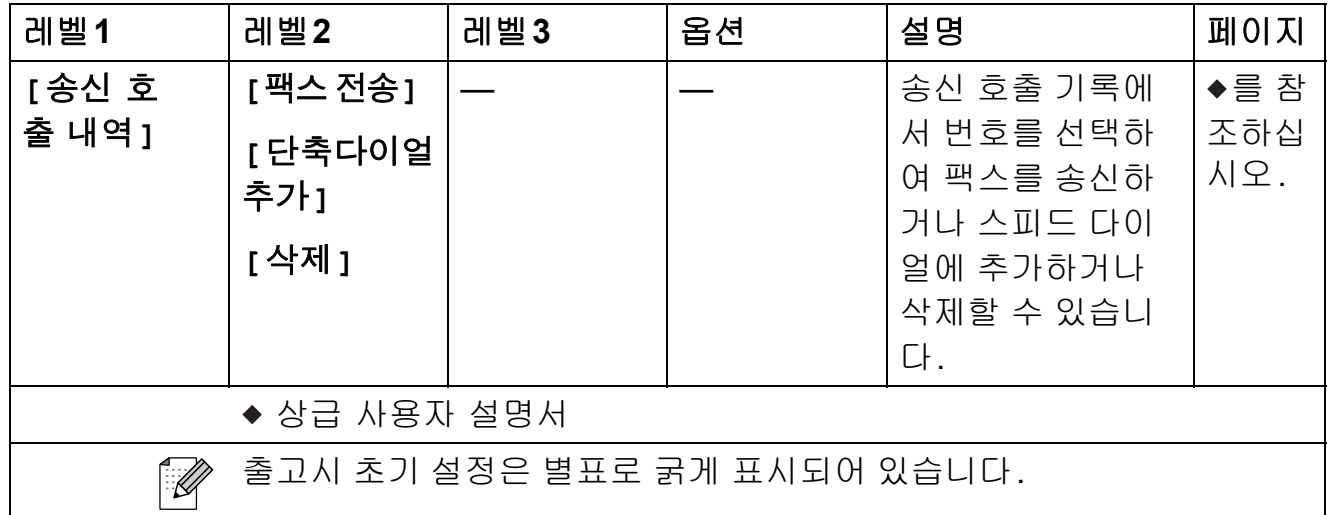

**C**

# <span id="page-109-0"></span>텍스트 입력 **<sup>C</sup>**

기지국 ID 등의 특정 메뉴 선택 사항을 설정하는 경우 기기에 텍스트를 입력해야 할 수 있습니다. 대부분의 다이얼 패드 키에는 3자 또는 4자가 인쇄되어 있습니다. **0**, **#** 및 **l** 키는 특수 문자로 사용되므로 글자가 인쇄되어 있지 않습니다.

해당하는 다이얼 패드 키를 이 참조표에 표시된 횟수만큼 누르면 원하는 문자에 액 세스됩니다.

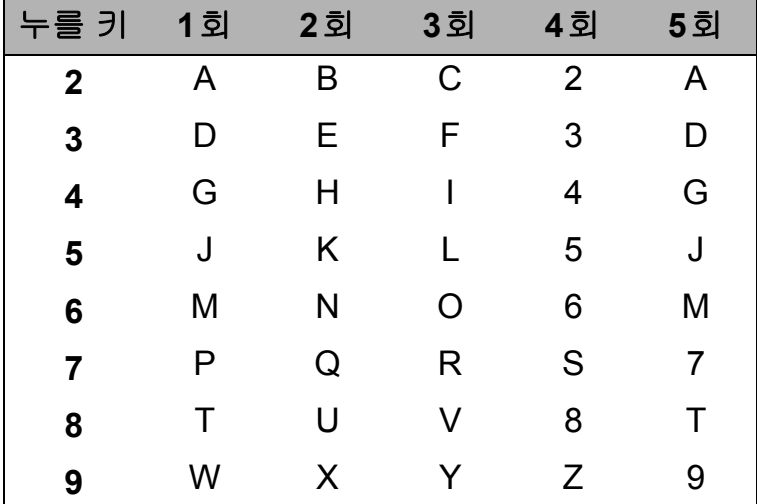

#### 공백 넣기 **<sup>C</sup>**

팩스 번호에 공백을 넣으려면 숫자 간에 **c**을 한 번 누릅니다. 이름에 공백을 넣으 려면 문자 간에 **c**을 두 번 누릅니다.

#### 수정 **<sup>C</sup>**

잘못 입력한 글자를 변경하려면 **d**을 눌러 커서를 잘못된 문자 아래로 이동하고 삭 제**/**뒤로를 누른 다음 올바른 글자를 다시 입력하십시오. 글자를 되돌려 다시 넣을 수도 있습니다.

#### 글자 반복 **<sup>C</sup>**

이전 글자와 같은 키에 있는 글자를 입력해야 하는 경우 **c**을 눌러 커서를 오른쪽 으로 이동한 다음 같은 키를 다시 누르십시오.

# <span id="page-110-0"></span>특수 문자 및 기호 **<sup>C</sup>**

원하는 특수 문자나 기호가 나타날 때까지 l, **#** 또는 **0**을 반복해서 누르십시오.

- $\star$  누르기 (공백)!"#\$%<mark>&'(</mark>)\*+,-./
- #누르기 :; < = > ? @ [ ] ^\_
- **0** 누르기 0

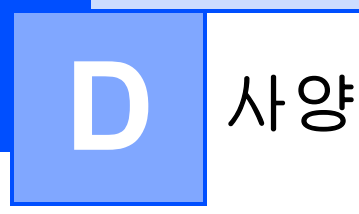

# 일반 **<sup>D</sup>**

참고

이 장에서는 기기 사양을 요약합니다. 자세한 사양은 <http://www.brother-korea.com/>을 참조하십시오.

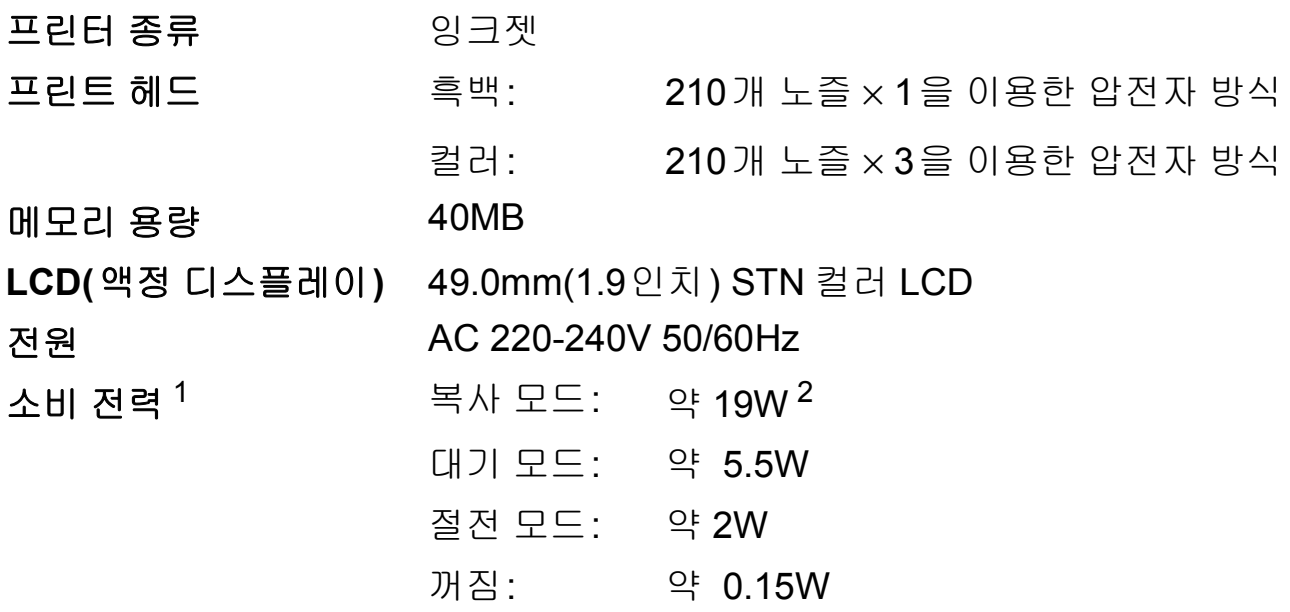

<span id="page-111-0"></span><sup>1</sup> 기기를 USB 인터페이스에 연결한 상태로 측정한 것입니다.

<span id="page-111-1"></span><sup>2</sup> ADF, 해상도: 표준/문서: ISO/IEC 24712 인쇄 패턴을 사용하는 경우입니다.

크기

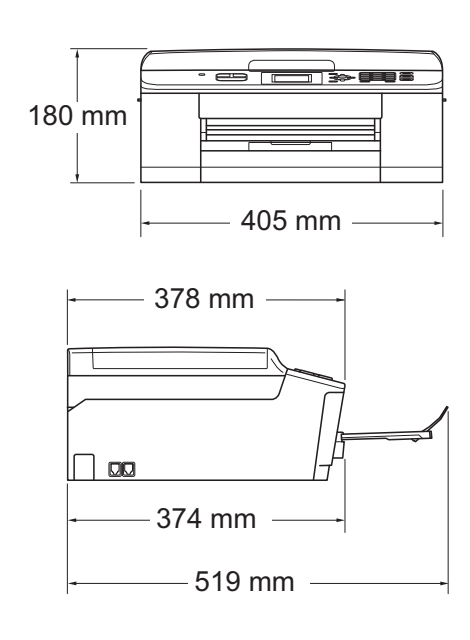

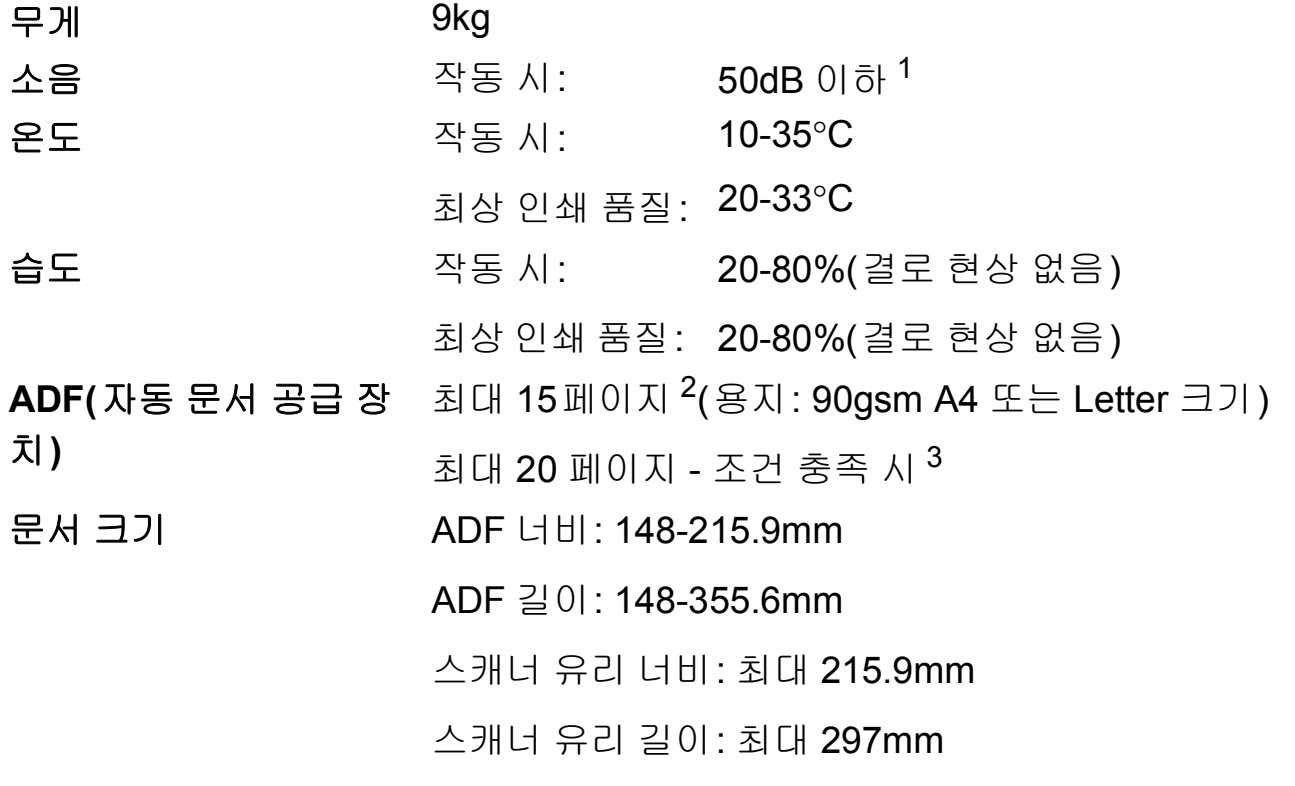

- <span id="page-112-0"></span><sup>1</sup> 소음은 인쇄 조건에 따라 다릅니다.
- <span id="page-112-1"></span><sup>2</sup> 표준 64-90gsm 용지를 사용하는 경우입니다.
- <span id="page-112-2"></span><sup>3</sup> 온도 20-26°C, 습도 40-50%(결로 현상 없음)에서 XEROX4200 75gsm 용지를 사용하는 경우입 니다.

# <span id="page-113-3"></span>인쇄 용지 **<sup>D</sup>**

#### 용지 입력 용지함

■ 용지 종류:

일반 용지, 잉크젯 용지(코팅지), 광택지 [1](#page-113-0) 및 투명 용지 [1](#page-113-0) [2](#page-113-1)

■ 용지 크기<sup>[3](#page-113-2)</sup>:

A4, Executive, Letter, A5, A6, Envelopes(commercial No.10, DL, C5, Monarch), Photo 10×15cm, Photo 2L 13×18cm, Index Card 127×203mm

너비: 98-215.9mm

길이: 148-297mm

자세한 내용은 >> 22[페이지](#page-29-0) *용지 무게, 두께 및 용량*을 참 조하십시오.

■ 최대 용지함 용량:

약 100매의 80gsm 일반 용지

- 용지 출력 최대 50매의 A4 일반 용지(인쇄면이 위로 향하도록 하여 출력 용지함에 배출됨) [1](#page-113-0)
- <span id="page-113-0"></span><sup>1</sup> 광택지나 투명 용지의 경우 기기에서 배출되는 즉시 출력 용지함에서 인쇄된 페이지를 꺼내어 번짐이 발생하지 않도록 하십시오.
- <span id="page-113-4"></span><span id="page-113-1"></span><sup>2</sup> 잉크젯 인쇄용으로 권장되는 투명 용지만 사용하십시오.
- <span id="page-113-2"></span>3 uu 21[페이지](#page-28-0) 각 작업의 용지 종류 및 크기를 참조하십시오.

# <span id="page-114-1"></span>팩스 **<sup>D</sup>**

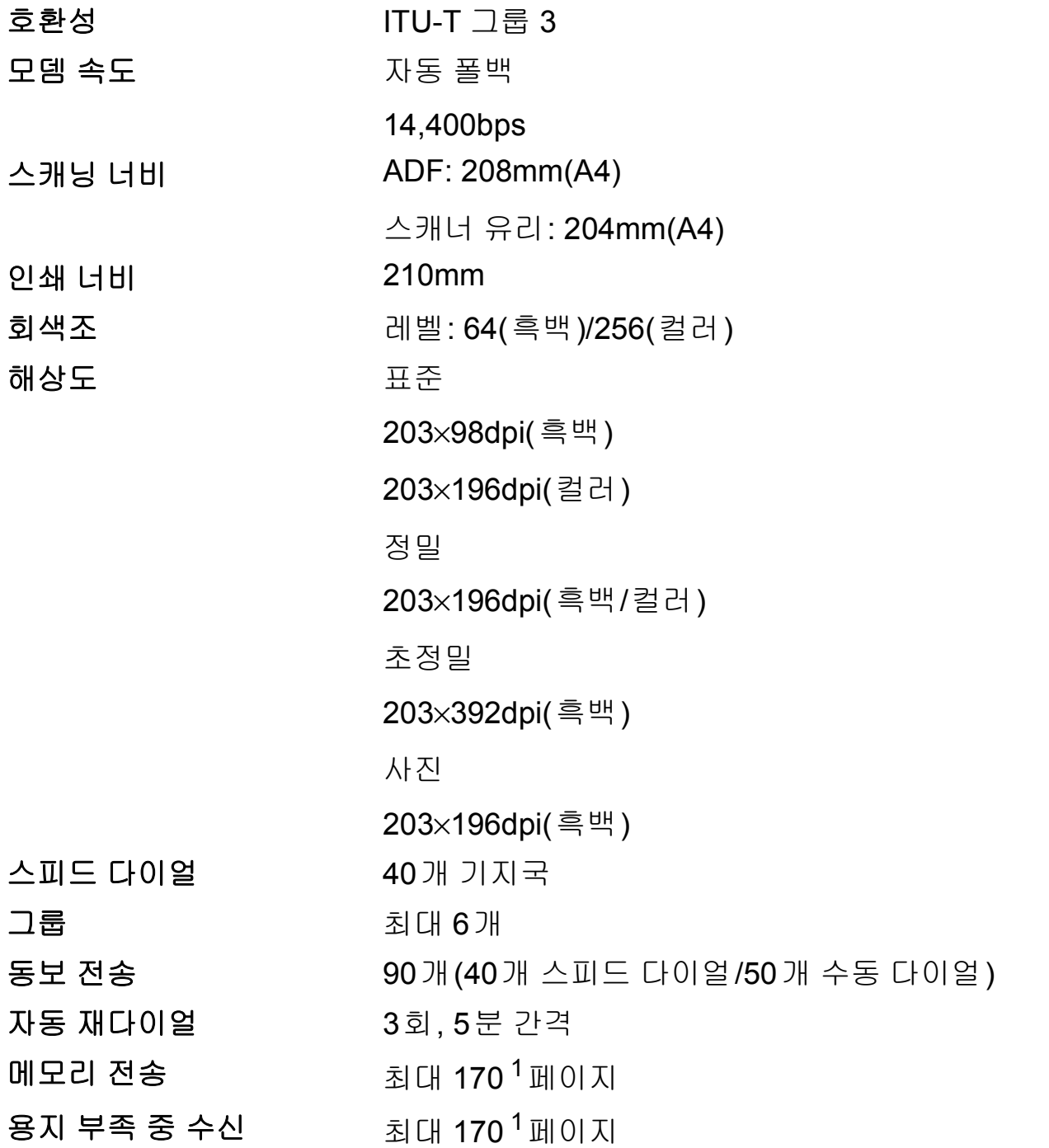

<span id="page-114-0"></span><sup>1</sup> "페이지"는 "ITU-T Test Chart #1" 규정에 의거합니다(일반 업무 서한, 표준 해상도, MMR 코드). 사양 및 인쇄물은 사전 통지 없이 변경될 수 있습니다.

# <span id="page-115-0"></span>복사 **<sup>D</sup>**

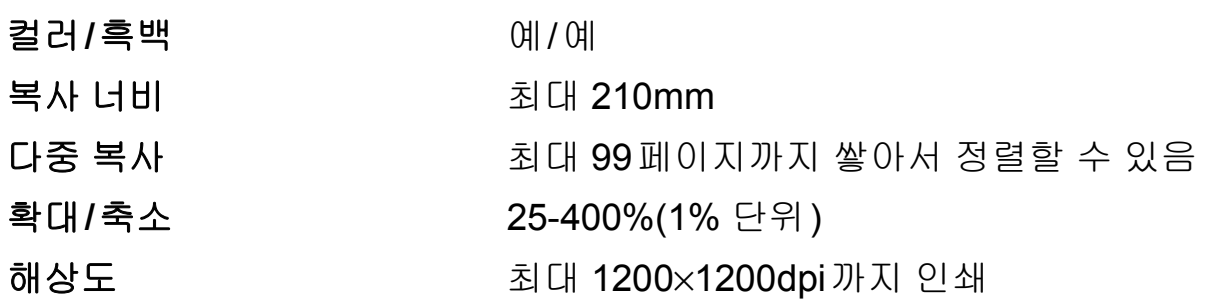

# <span id="page-116-3"></span>스캐너 **<sup>D</sup>**

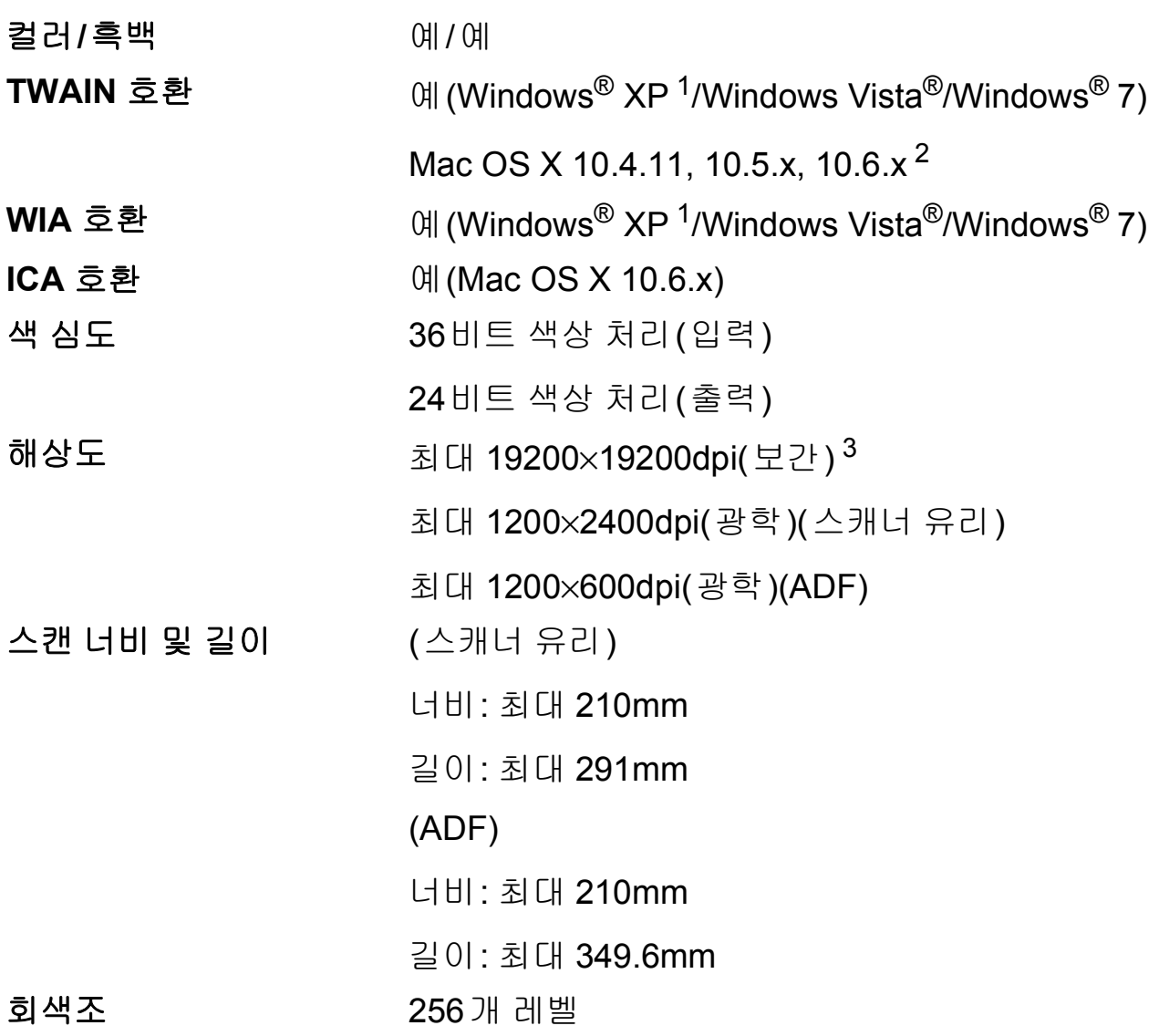

- <span id="page-116-4"></span><span id="page-116-0"></span>1 이 사용자 설명서의 Windows<sup>®</sup> XP에는 Windows<sup>®</sup> XP Home Edition, Windows<sup>®</sup> XP Professional 및 Windows® XP Professional x64 Edition이 포함됩니다.
- <span id="page-116-1"></span>2 사용 중인 Mac OS X의 최신 드라이버 업데이트는 <http://solutions.brother.com/>을 참조하십시 오.
- <span id="page-116-2"></span><sup>3</sup> Windows® XP, Windows Vista® 및 Windows® 7용 WIA 드라이버를 사용하는 경우 최대 1200×1200dpi로 스캔할 수 있습니다(Brother 스캐너 유틸리티를 사용하여 최대 19200×19200dpi의 해상도를 선택할 수 있음).

# <span id="page-117-4"></span>프린터 **<sup>D</sup>**

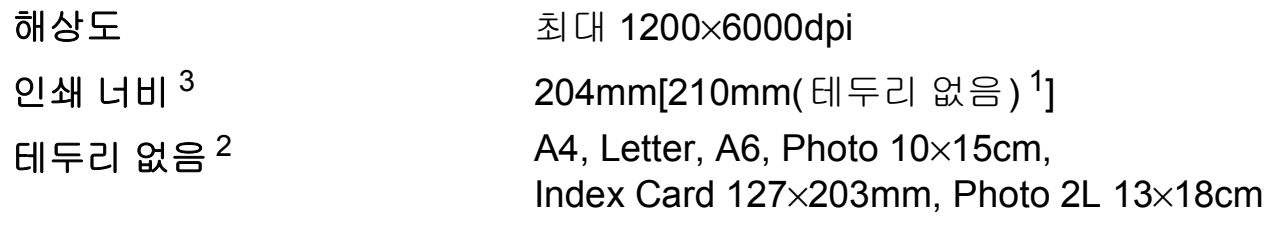

# 인쇄 속도 [4](#page-117-3)

- <span id="page-117-1"></span><sup>1</sup> 테두리 없음 기능을 설정으로 지정한 경우입니다.
- <span id="page-117-2"></span><sup>2</sup> →▶ 21[페이지](#page-28-0) *각 작업의 용지 종류 및 크기*를 참조하십시오.
- <span id="page-117-0"></span> $3$  A4 크기 용지에 인쇄하는 경우입니다.
- <span id="page-117-3"></span><sup>4</sup> 자세한 사양은 <http://www.brother-korea.com/>을 참조하십시오.

# 인터페이스 **<sup>D</sup>**

# **USB** [1](#page-118-0) [2](#page-118-1) 2m 이하의 USB 2.0 인터페이스 케이블

# 무선 **LAN** IEEE 802.11b/g/n(Infrastructure/Ad-hoc 모드)

- <span id="page-118-0"></span><sup>1</sup> 구입하신 기기에는 Hi-Speed USB 2.0 인터페이스가 있습니다. USB 1.1 인터페이스가 있는 컴 퓨터에도 기기를 연결할 수 있습니다.
- <span id="page-118-1"></span><sup>2</sup> 타사 USB 포트는 지원되지 않습니다.

# <span id="page-119-3"></span>컴퓨터 요구 사항 **<sup>D</sup>**

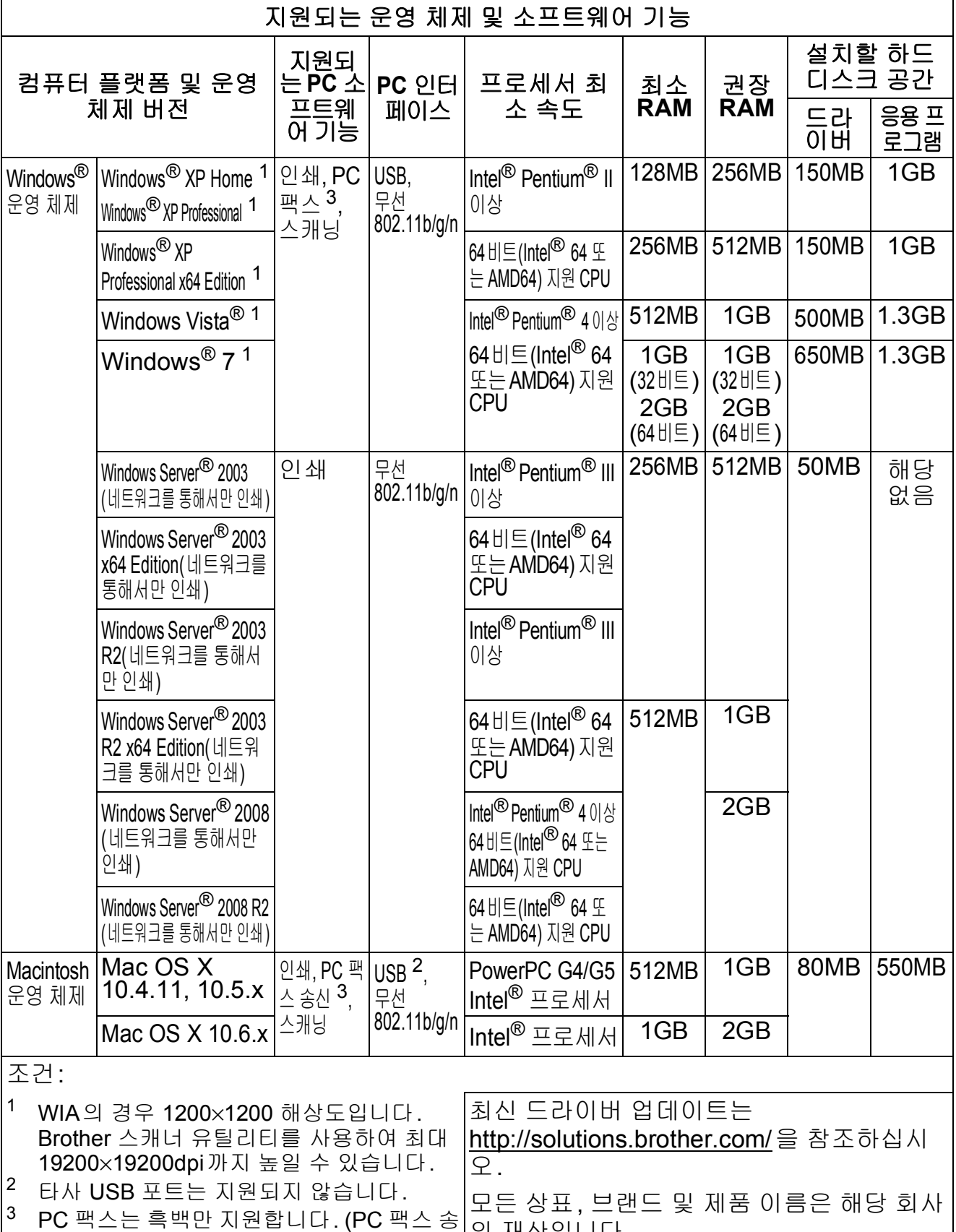

의 재산입니다.

<span id="page-119-2"></span><span id="page-119-1"></span><span id="page-119-0"></span>신만 지원됩니다.)

# <span id="page-120-2"></span>소모품 **<sup>D</sup>**

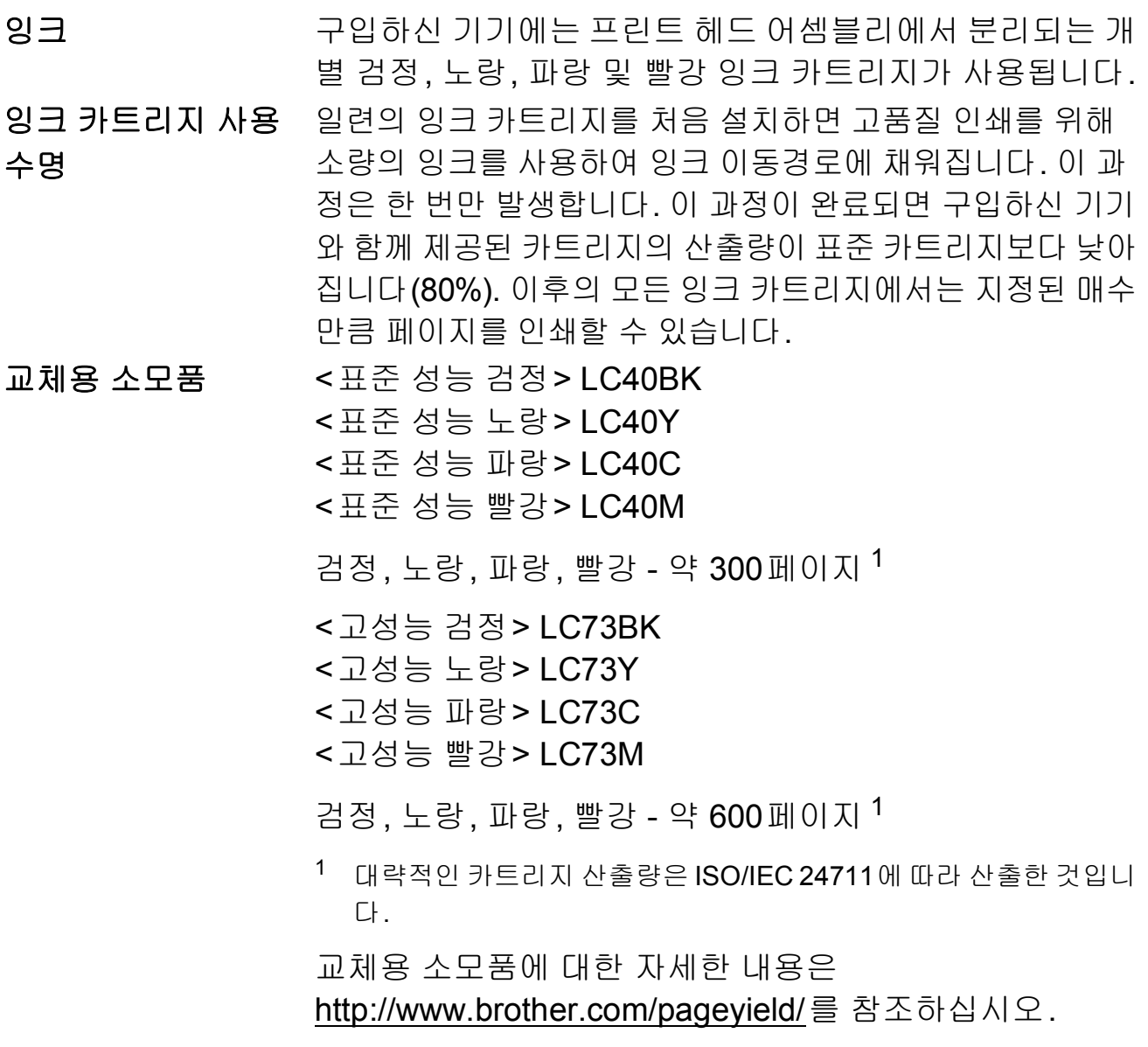

### <span id="page-120-1"></span><span id="page-120-0"></span>**Innobella™**란**?**

Innobella™는 Brother에서 제공하는 다양한 정품 소모품 입니다. "Innobella™"는 "Innovation"(혁신)과 "Bella"(이 탈리아어에서 "Beautiful"(아름다움)을 의미하는 단어)에 서 파생된 이름으로, "아름답고" "오래 가는" 인쇄 결과를 제공하는 "혁신적인" 기술을 나타냅니다. 사진 이미지를 인쇄할 때는 높은 품질을 위해 Innobella™ 광택 인화지(BP71 시리즈)를 사용하는 것이 좋습니다. Innobella™ 잉크와 용지로 멋진 인쇄물을 보다 쉽게 얻을 수 있습니다.

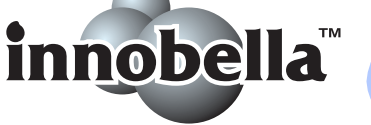

# 네트워크**(LAN) <sup>D</sup>**

# 참고

네트워크 사양에 대한 자세한 내용 ▶▶네트워크 사용자 설명서

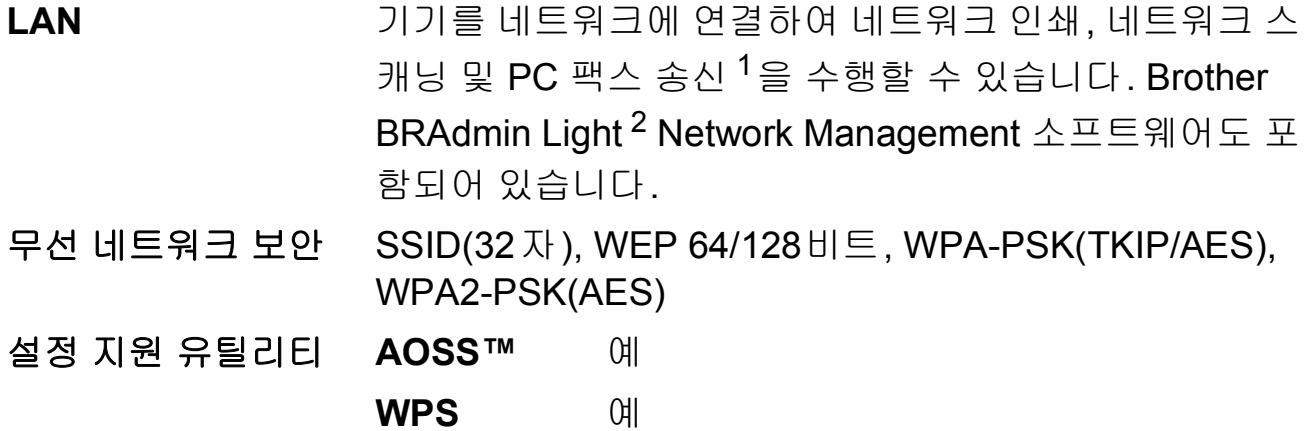

- <span id="page-121-0"></span> $1$  [112](#page-119-3)페이지의 컴퓨터 요구 사항 차트를 참조하십시오.
- <span id="page-121-1"></span><sup>2</sup> 상급 프린터 관리가 필요하면 <http://solutions.brother.com/>에서 다운로드할 수 있는 최신 Brother BRAdmin Professional 유틸리티 버전을 사용하십시오.

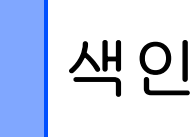

# A

ADF(자동 문서 공급 장치) ..................23 Apple Macintosh

소프트웨어 사용자 설명서를 참조하십 시오.

# B

**Brother** 

# C

#### ControlCenter

소프트웨어 사용자 설명서를 참조하십 시오.

#### ı

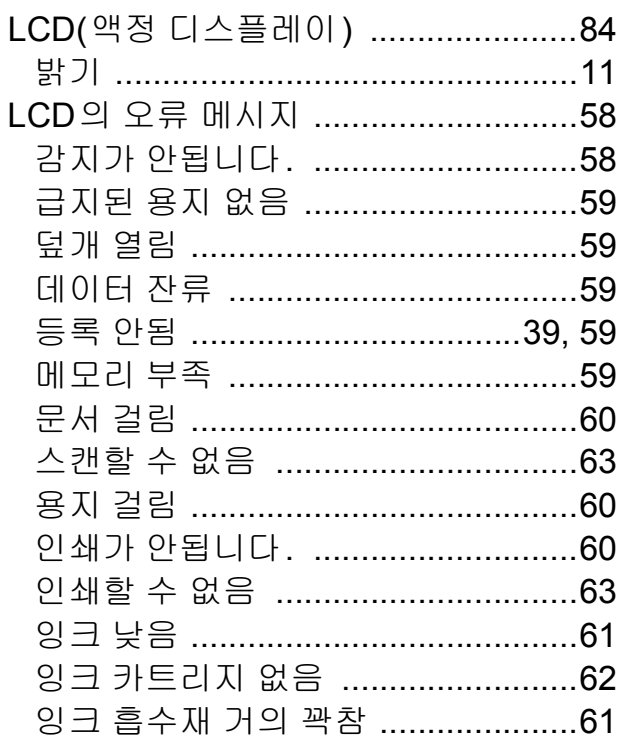

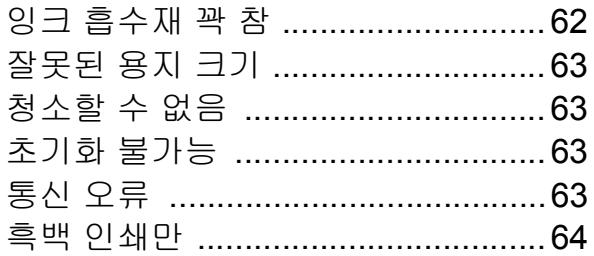

### M

#### **Macintosh**

소프트웨어 사용자 설명서를 참조하십 시오.

#### P

#### Presto! PageManager

소프트웨어 사용자 설명서를 참조하십 시오. Presto! PageManager 응용 프로 그램 도움말도 참조하십시오.

### т

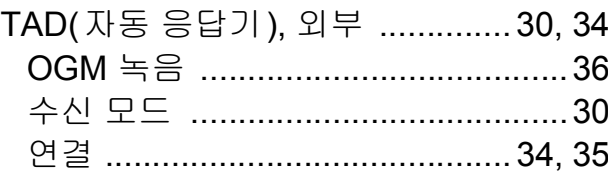

### W

#### Windows<sup>®</sup>

소프트웨어 사용자 설명서를 참조하십 시오.

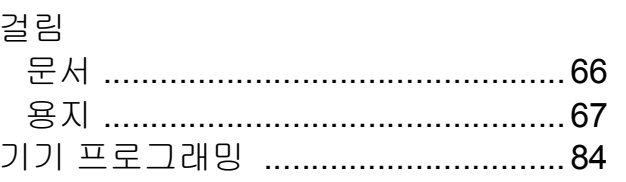

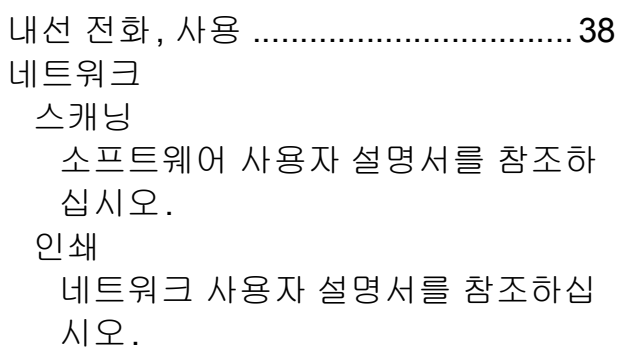

<u> 1980 - Jan Barnett, fransk politiker</u>

# $\begin{array}{c} \begin{array}{ccc} \text{c} & \text{c} & \text{c} \end{array} \end{array}$

 $\sqsubseteq$ 

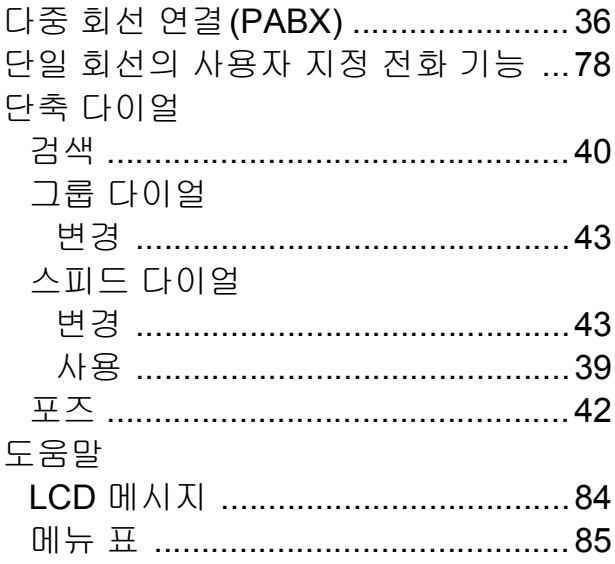

#### $\Box$

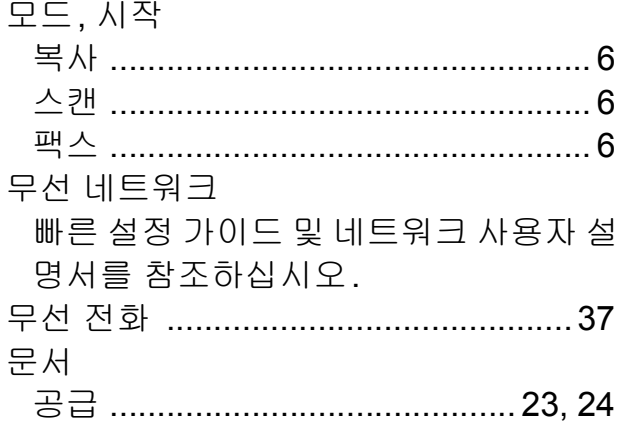

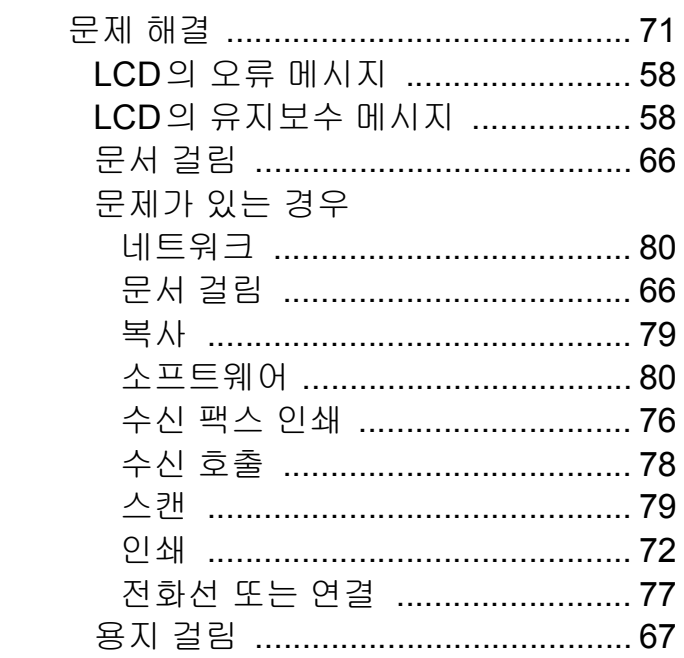

#### $\qquad \qquad \blacksquare$

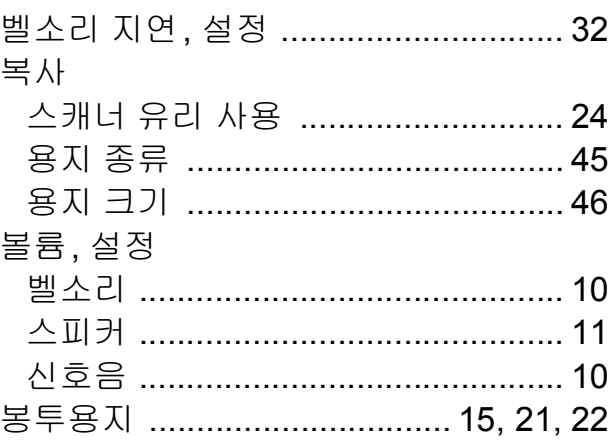

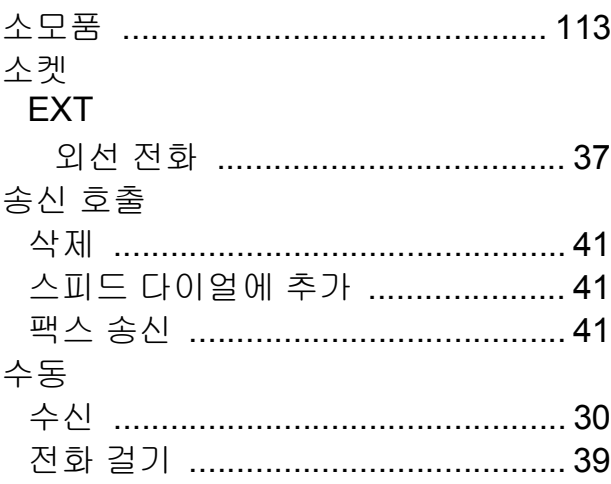

# 수신 모드

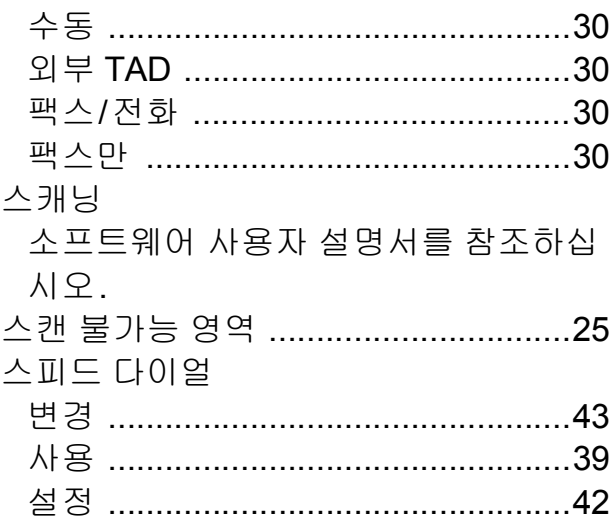

#### $\circ$

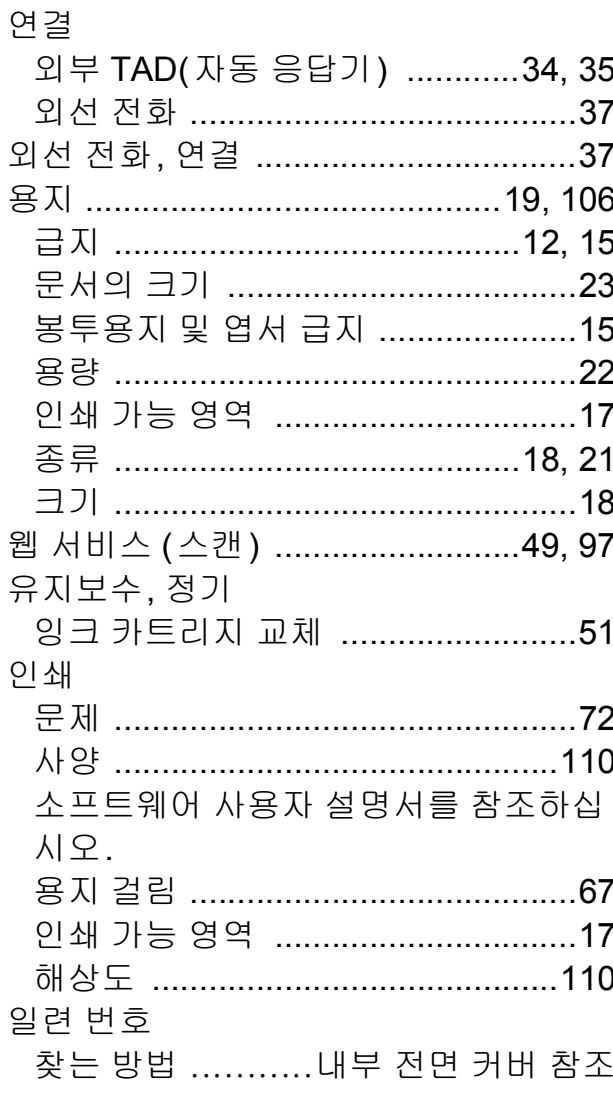

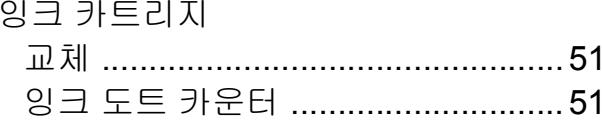

#### $\mathbf{r}$

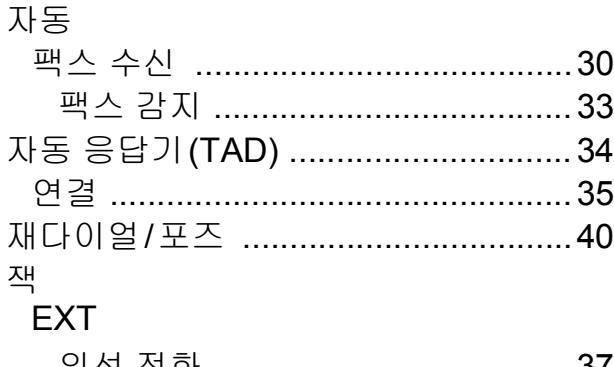

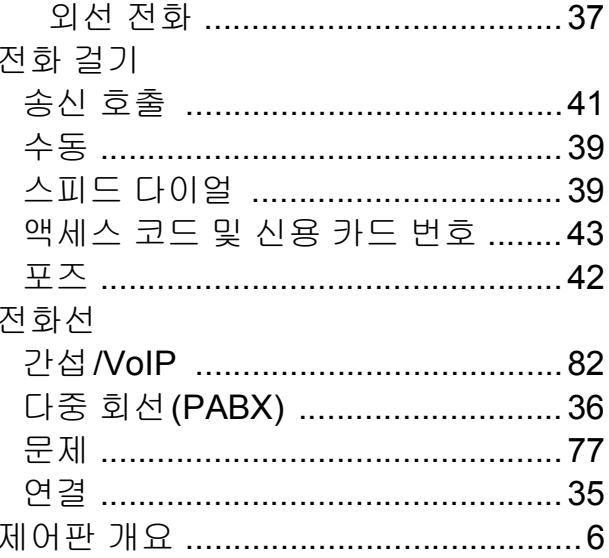

#### 天

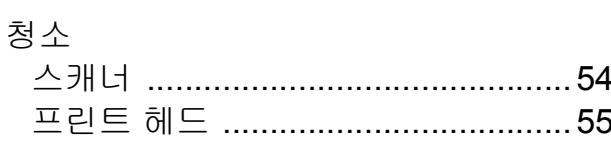

#### $\equiv$

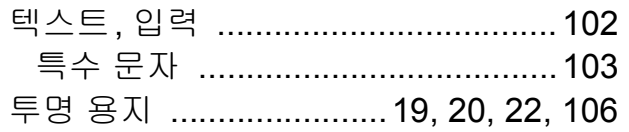

E

#### $\overline{\textbf{H}}$

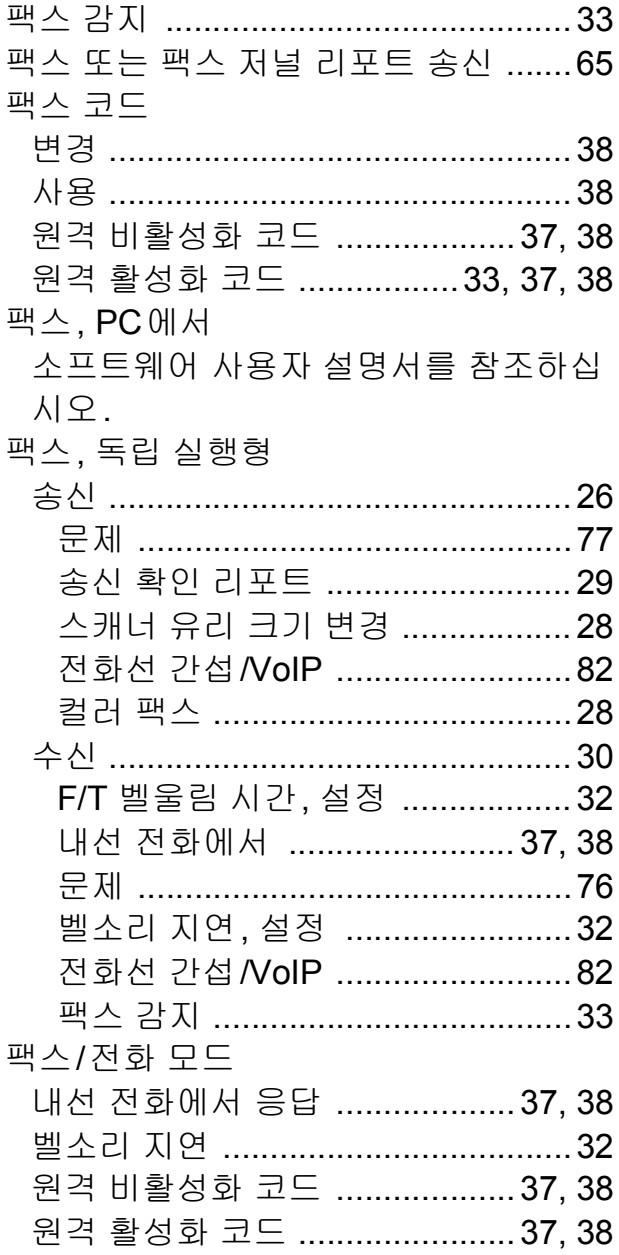

#### ㅎ

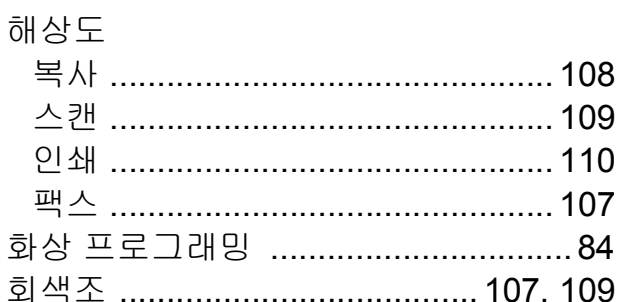

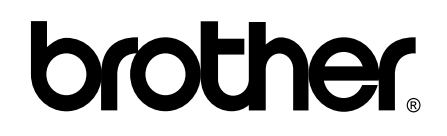

# 월드 와이드 웹 사이트 **<http://www.brother.com/>**

이 기기는 구입한 국가에서만 사용하도록 승인되었습니다. 현지 Brother 회사나 그 대리 점은 해당 국가에서 구입한 기기만 지원합니다.